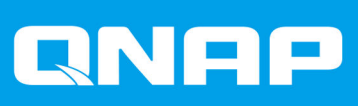

# **QVR Pro 1.3**

**User Guide**

Document Version: 1 04/07/2019

# **Contents**

# 1. Preface

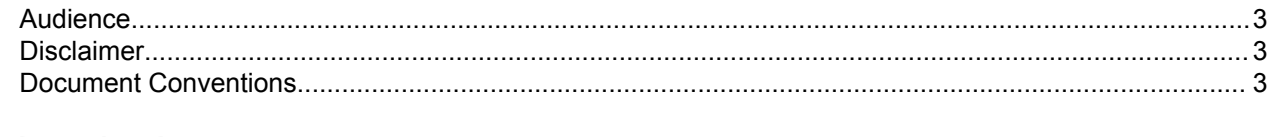

# 2. Introduction

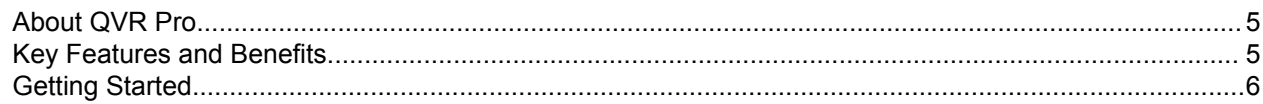

# 3. Overview and Basic Operations

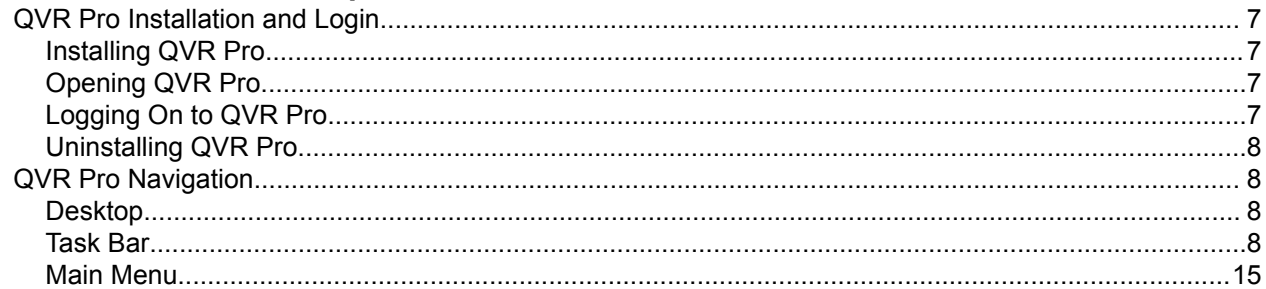

# 4. Control Panel

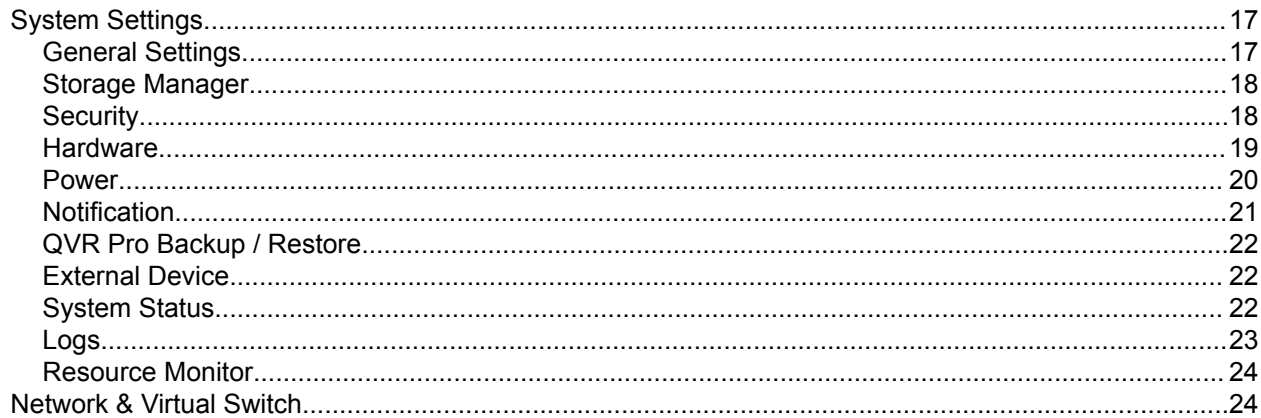

# 5. Surveillance Settings

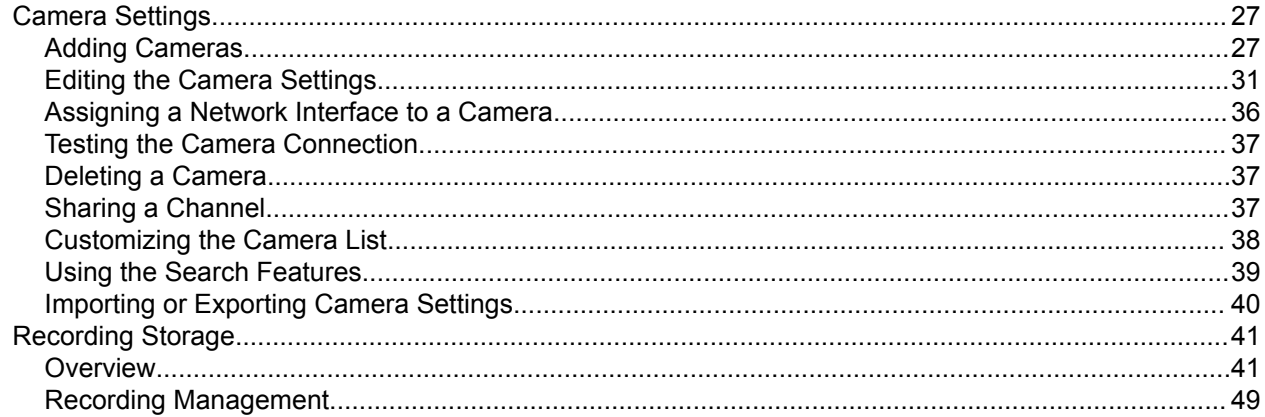

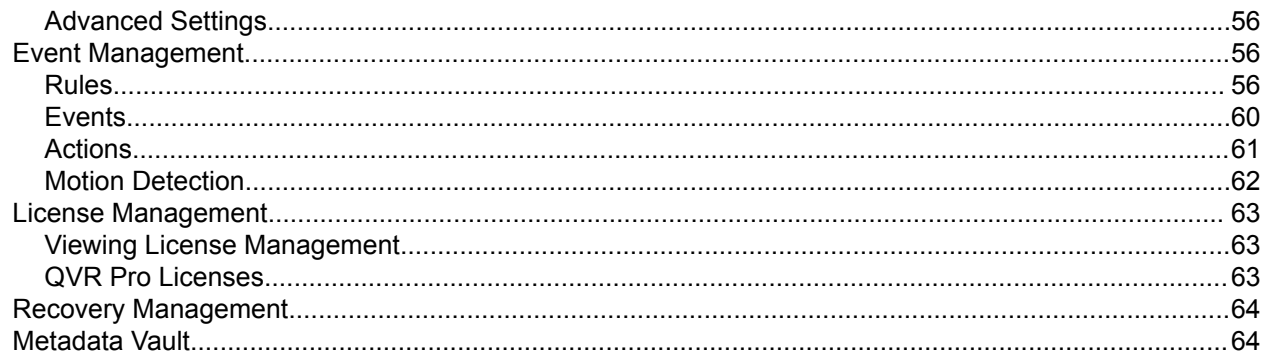

# 6. Privilege

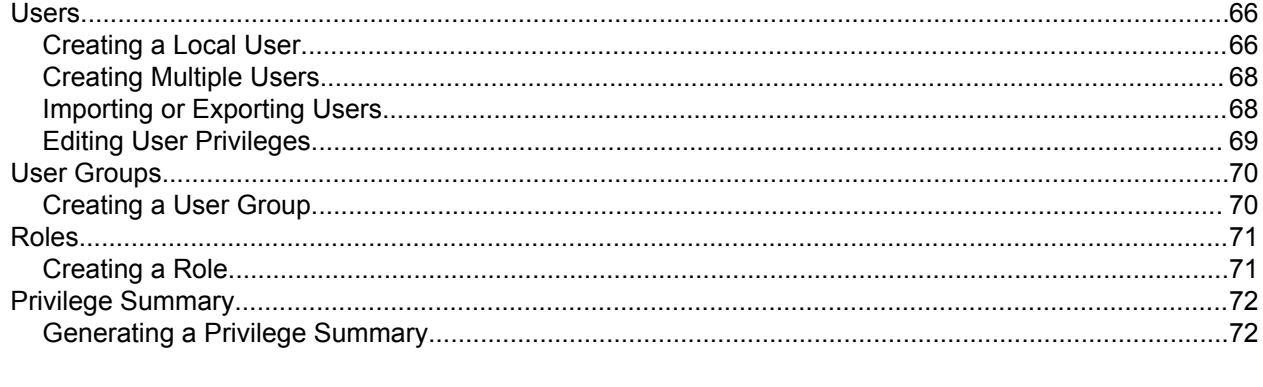

# 7. Helpdesk

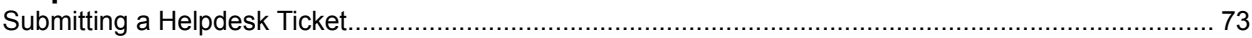

# <span id="page-3-0"></span>**1. Preface**

# **Audience**

This document is intended for consumers and storage administrators. This guide assumes that the user has a basic understanding of storage and backup concepts.

# **Disclaimer**

Information in this document is provided in connection with products of QNAP Systems, Inc. (the "QNAP"). No license, express or implied, by estoppels or otherwise, to any intellectual property rights is granted by this document. Except as provided in QNAP's terms and conditions of sale for such products, QNAP assumes no liability whatsoever, and QNAP disclaims any express or implied warranty, relating to sale and/or use of QNAP products including liability or warranties relating to fitness for a particular purpose, merchantability, or infringement of any patent, copyright or other intellectual property right.

QNAP products are not intended for use in medical, life saving, life sustaining, critical control or safety systems, or in nuclear facility applications.

In no event shall QNAP's liability exceed the price paid for the product from direct, indirect, special, incidental, or consequential damages resulting from the use of the product, its accompanying software, or its documentation.QNAP makes no warranty or representation, expressed, implied, or statutory, with respect to its products or the contents or use of this documentation and all accompanying software, and specifically disclaims its quality, performance, merchantability, or fitness for any particular purpose. QNAP reserves the right to revise or update its products, software, or documentation without obligation to notify any individual or entity.

Back up the system periodically to avoid any potential data loss is recommended. QNAP disclaims any responsibility of all sorts of data loss or recovery.

Should you return any components of the package of QNAP products such as NAS (Network Attached Storage) for refund or maintenance, make sure they are carefully packed for shipping. Any form of damages due to improper packaging will not be compensated.

All the features, functionality, and other product specifications are subject to change without prior notice or obligation. Information contained herein is subject to change without notice.

Further, the ® or ™ symbols are not used in the text.

# **Document Conventions**

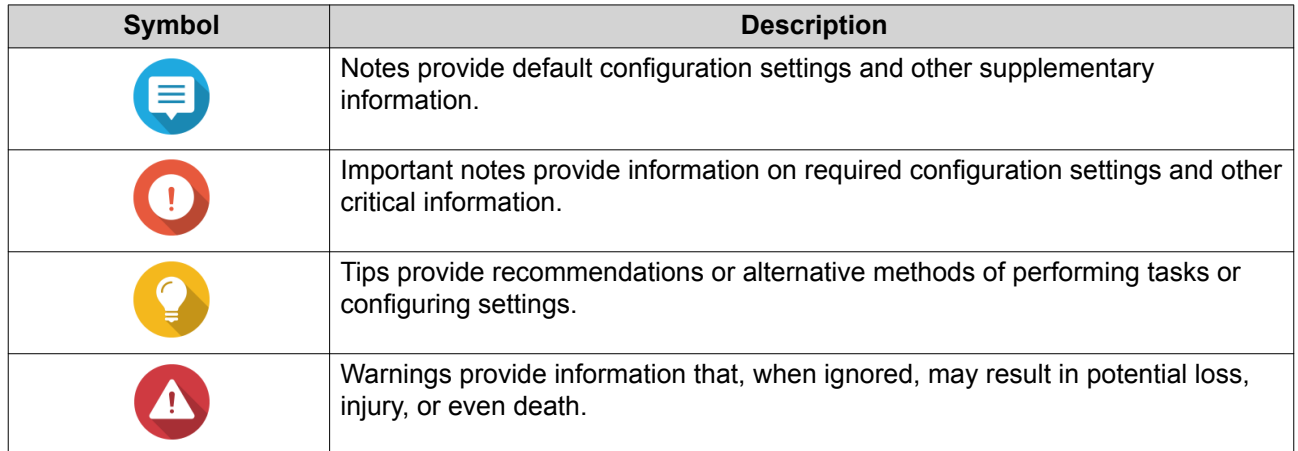

# <span id="page-5-0"></span>**2. Introduction**

This chapter provides an overview of QVR Pro.

# **About QVR Pro**

QVR Pro is a comprehensive surveillance system that leverages the powerful storage features of the QNAP NAS.

QVR Pro includes the following components. Each of them is a QTS application that can be installed on your QNAP NAS.

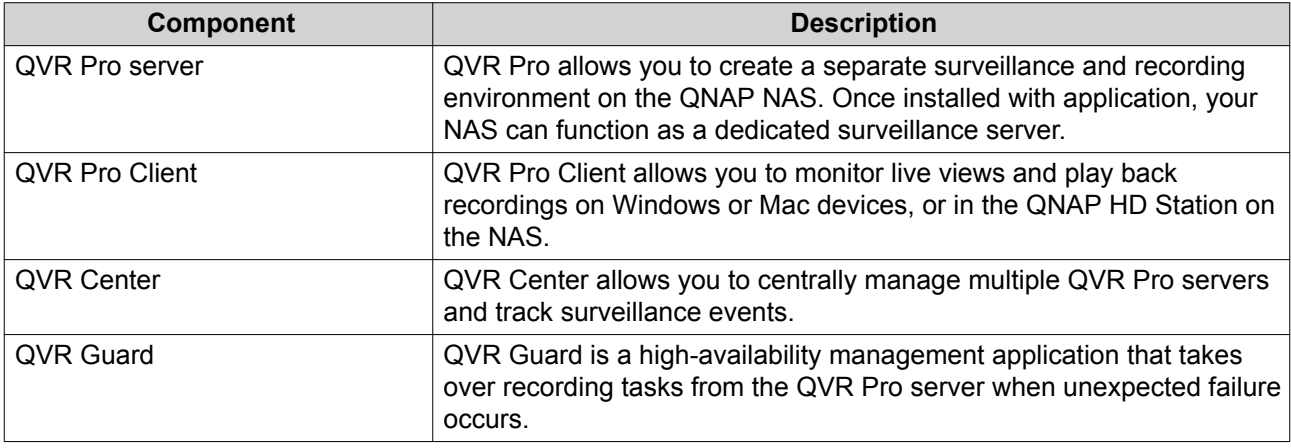

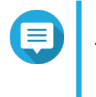

#### **Note**

This user guide only covers the features, settings, and tasks on the QVR Pro server. For more information on QVR Pro Client, QVR Center, and QVR Guard, see their respective user guides.

# **Key Features and Benefits**

QVR Pro provides the following features and benefits.

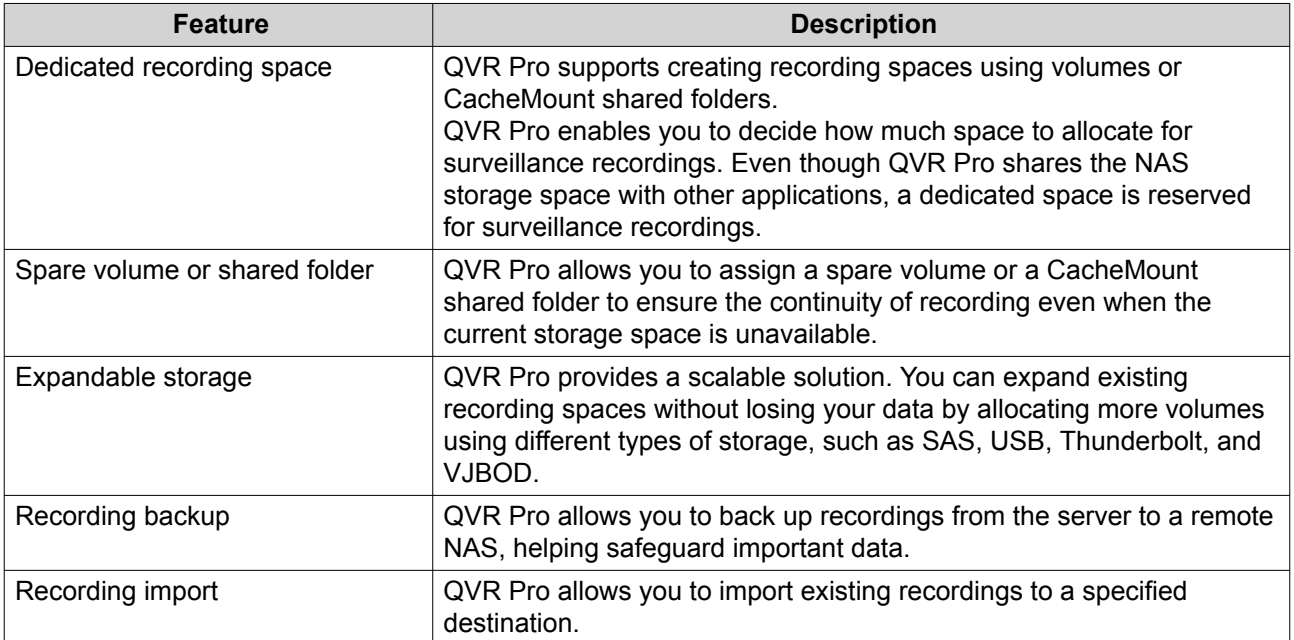

<span id="page-6-0"></span>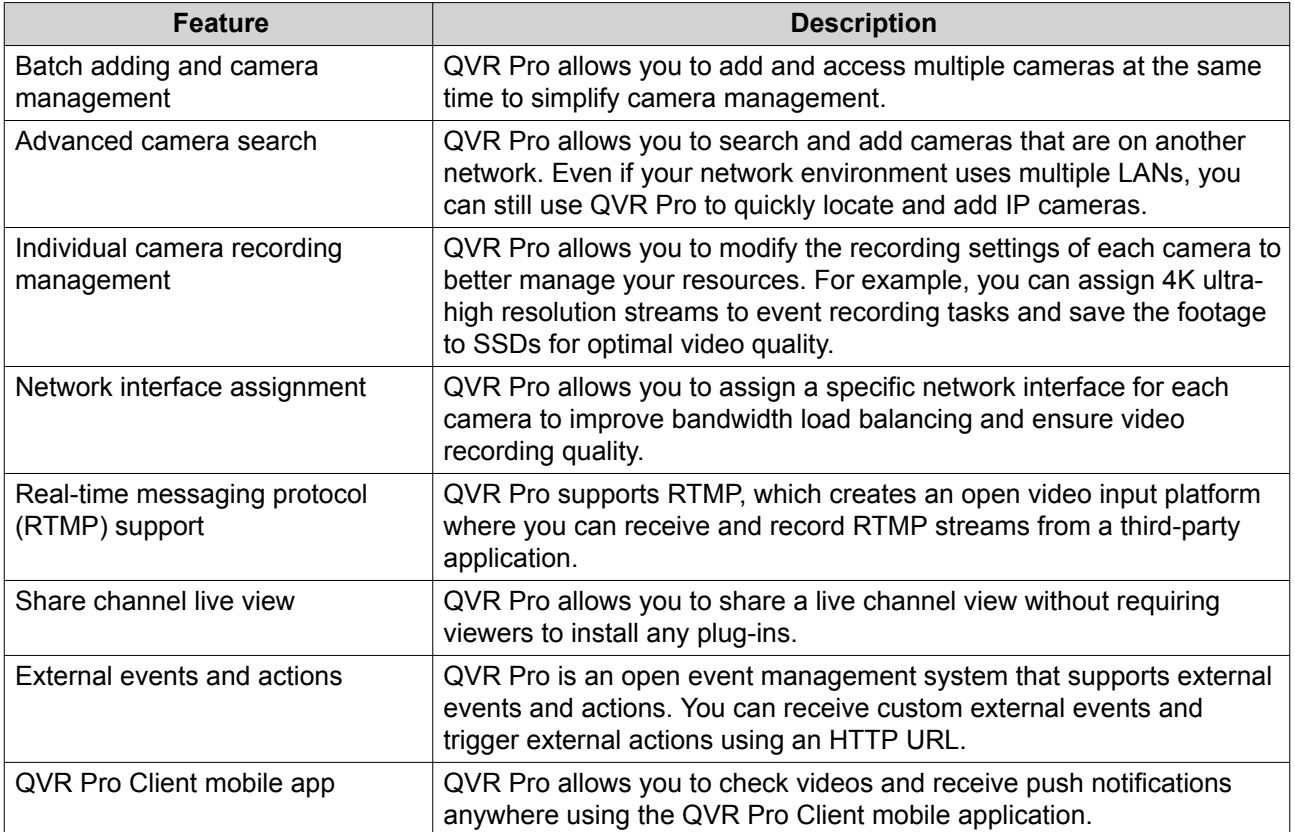

# **Getting Started**

- **1.** Install QVR Pro. For details, see [QVR Pro Installation and Login](#page-7-0).
- **2.** Add a recording space. For details, see [Adding a Local Recording Space](#page-41-0).
- **3.** Add a camera. For details, see [Adding Cameras](#page-27-0).
- **4.** Add an event rule. For details, see [Adding a Rule.](#page-56-0)
- **5.** Install QVR Pro Client.
	- **a.** Go to the QVR Pro desktop.
	- **b.** Click the QVR Pro Client shortcut or go to **Main Menu** > **QVR Pro Client** .
	- **c.** Select the operating system and then click **Download**.
	- **d.** Run the installer.

# <span id="page-7-0"></span>**3. Overview and Basic Operations**

# **QVR Pro Installation and Login**

# **Installing QVR Pro**

- **1.** Log on to QTS.
- **2.** Go to **App Center** > **Surveillance** .
- **3.** Locate **QVR Pro** and then click **Install**. QTS downloads the QVR Pro installer.

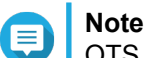

QTS also downloads and installs Container Station if the application is not yet installed.

- **4.** Click **Open**. The **QVR Pro Initial Setup** window opens.
- **5.** Complete the initial setup.
	- **a.** Click **Start**.
	- **a.** Verify that your system meets the minimum requirements and then click **Next**.
	- **b.** Review the date and time settings and then select **I have confirmed that the date and time settings are correct**. You can also choose to modify the date and time settings, if necessary.
	- **c.** Click **Apply**. QTS installs QVR Pro and a confirmation message appears.
	- **d.** Click **Finish**.

QVR Pro is now installed on the NAS.

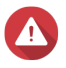

# **Warning**

Uninstalling QVR Pro deletes all the recording files and system settings. Ensure that you back up recording files and system settings before uninstalling QVR Pro. For details, see [Recording File Explorer](#page-55-0) and [QVR Pro Backup / Restore](#page-22-0).

# **Opening QVR Pro**

- Perform one of the following steps.
	- On QTS, go to **App Center** > **My Apps** , locate QVR Pro, and then click **Open**.
	- On QTS, go to **Main Menu** > **QVR Pro** .
	- On a web browser, type the following URL:  $\langle IP \text{ address>}: \langle \text{port>}/\text{gvrpro}/.$ For example, http://118.000.00.00:8080/qvrpro/.

# **Logging On to QVR Pro**

**1.** Open QVR Pro.

<span id="page-8-0"></span>For details, see [Opening QVR Pro](#page-7-0).

- **2.** Type the user name and password. QVR Pro uses the current QTS user name and password.
- **3.** Click **Login**.

# **Uninstalling QVR Pro**

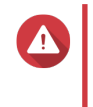

**Warning**

Uninstalling QVR Pro deletes all the recording files and system settings. Ensure that you back up recording files and system settings before performing this task. For details, see [Recording File Explorer](#page-55-0) and [QVR Pro Backup / Restore](#page-22-0).

- **1.** Log on to QTS.
- **2.** Go to **Main Menu** > **App Center** > **My Apps** .
- **3.** Locate OVR Pro and click  $\vee$ .
- **4.** Select **Remove**. A confirmation message appears.
- **5.** Select **OK**.

QVR Pro is uninstalled.

# **QVR Pro Navigation**

# **Desktop**

Manage and run applications, check notifications, and more. The desktop gives you direct access to the main menu, toolbar, dashboard, and desktop space, enabling you to take full advantage of the QVR Pro features.

## **Task Bar**

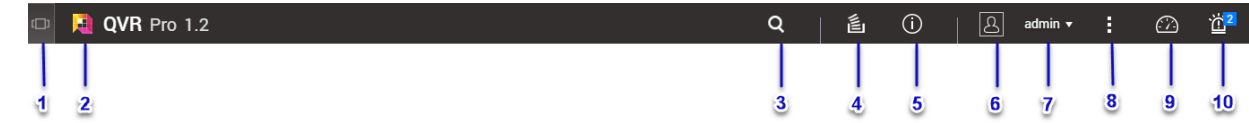

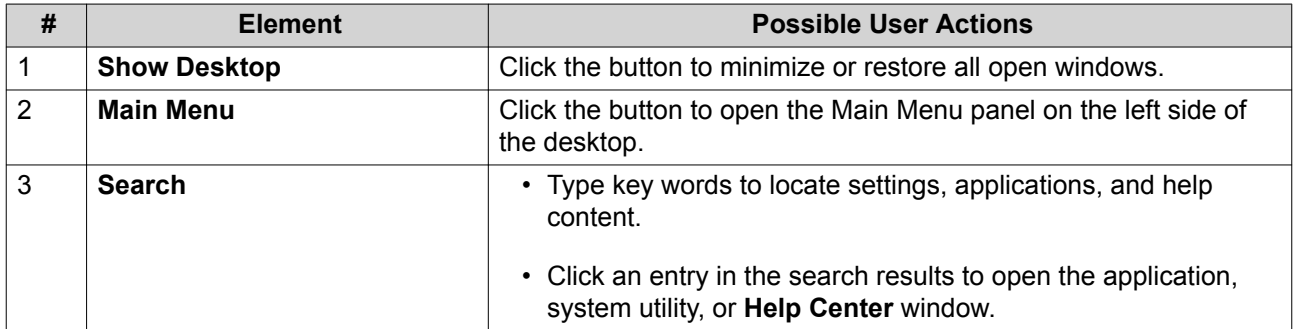

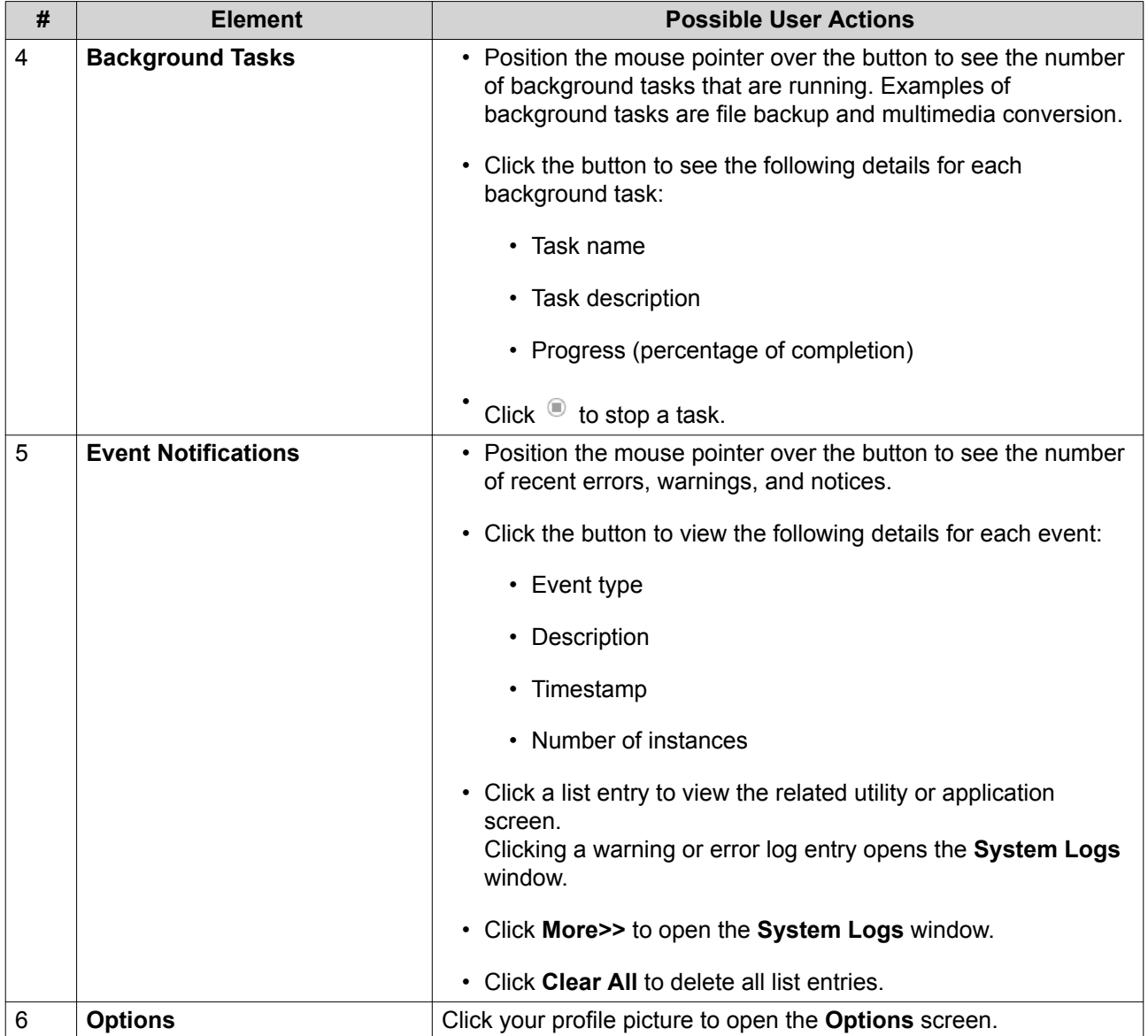

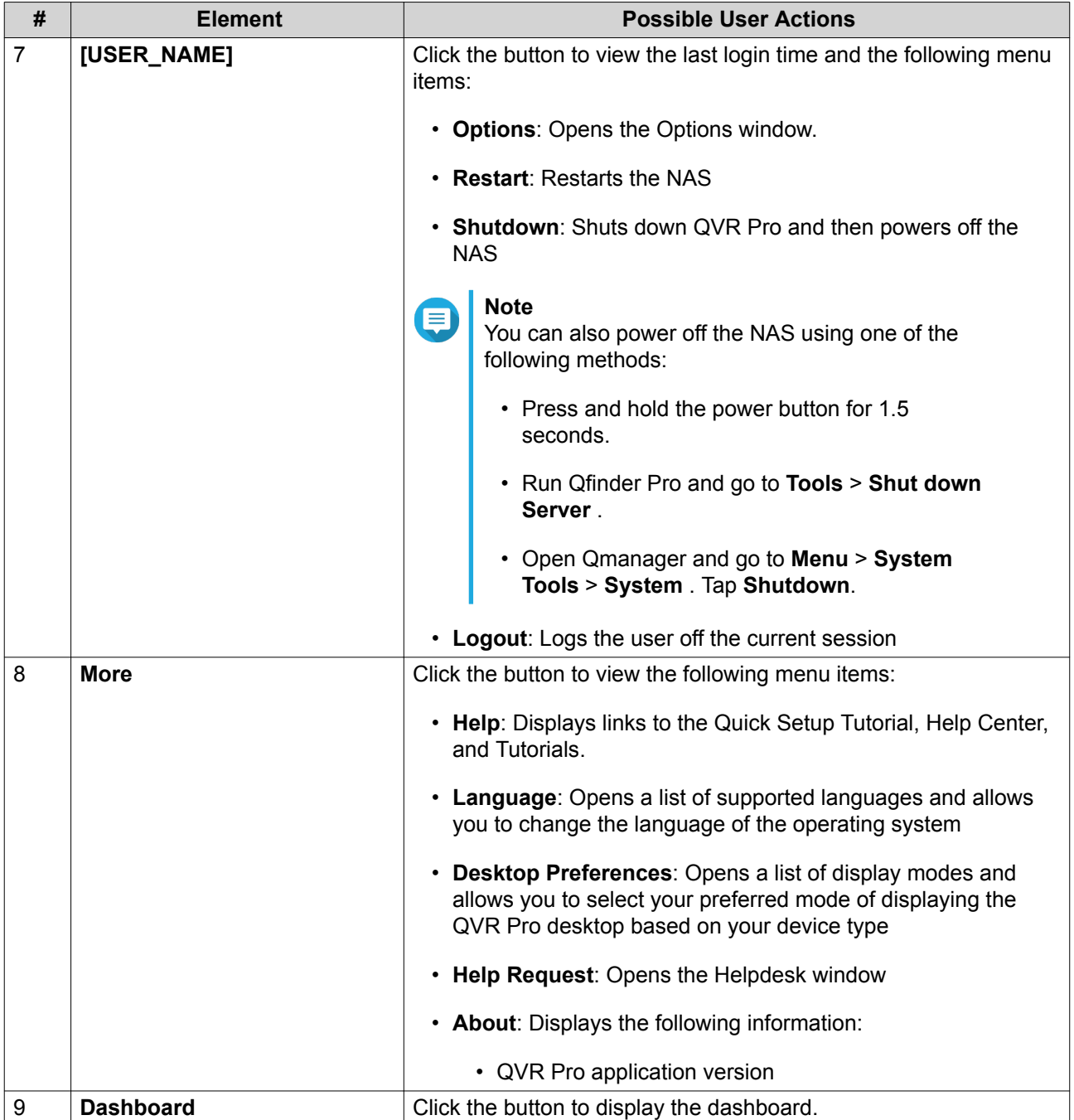

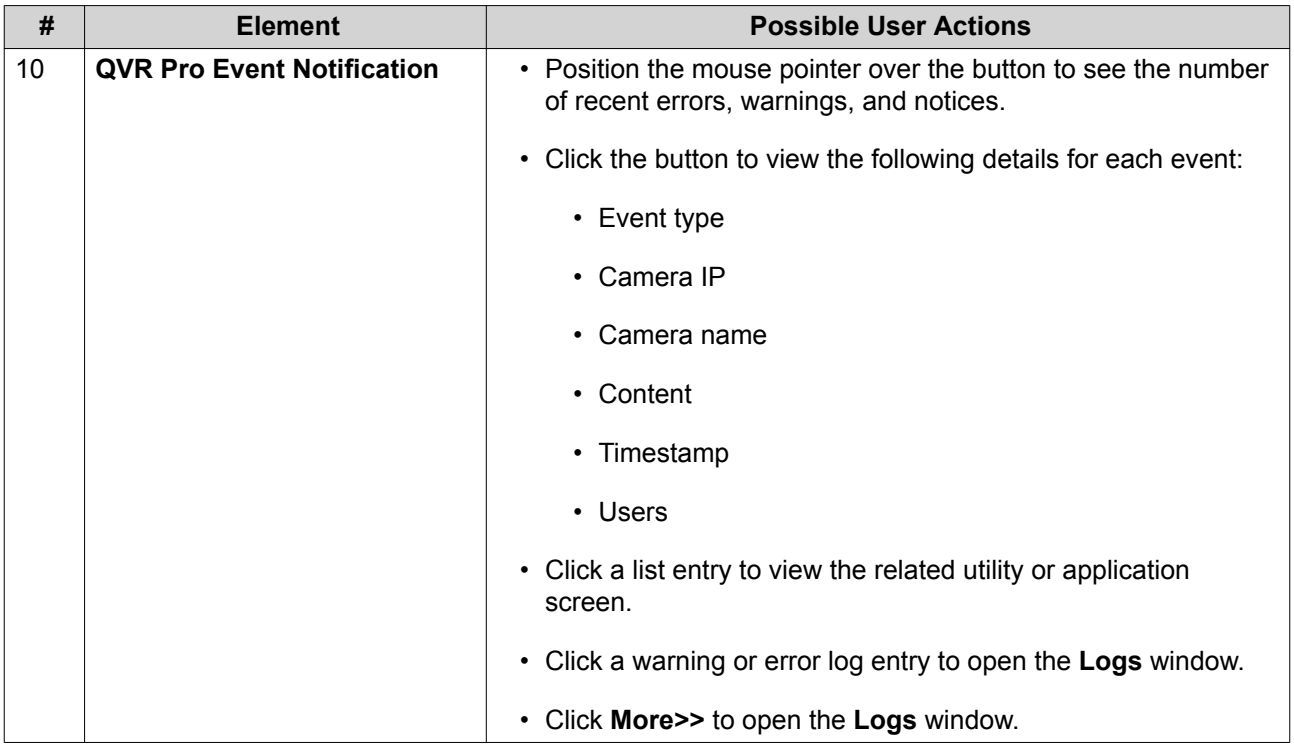

# **Options**

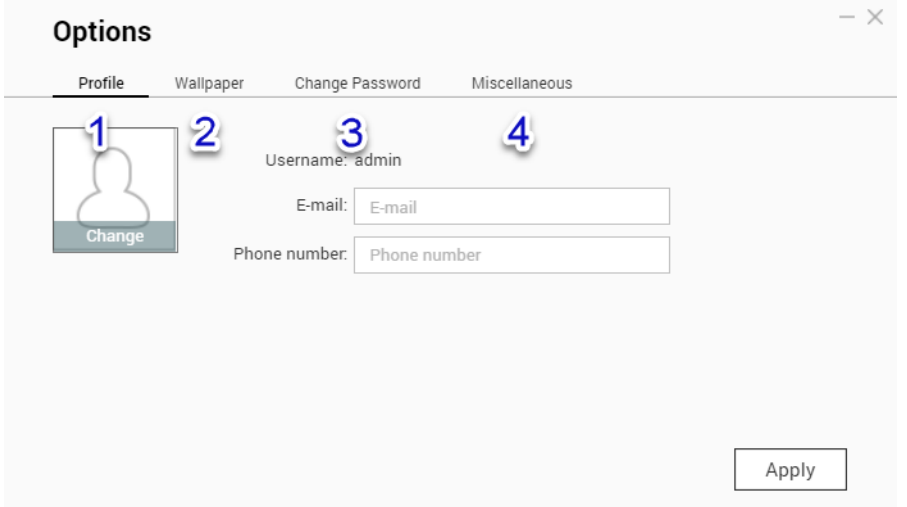

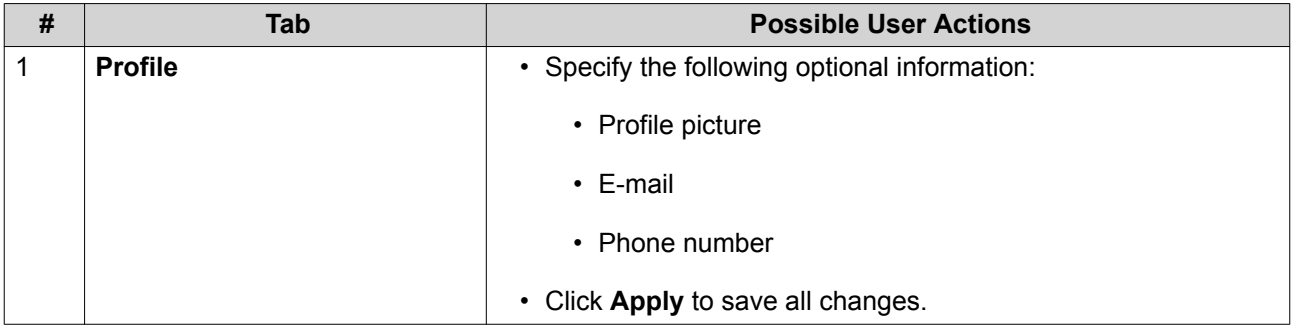

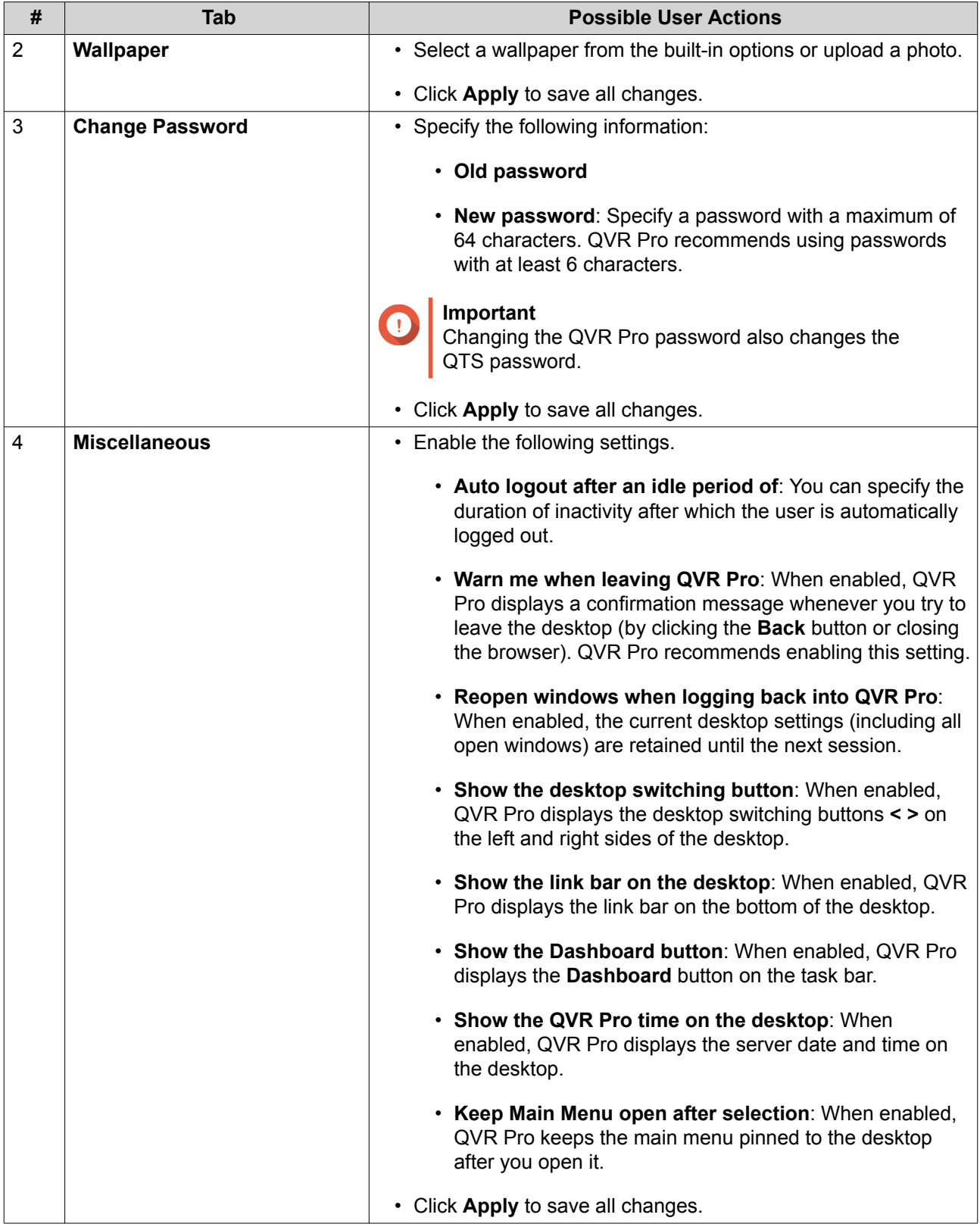

# **Dashboard**

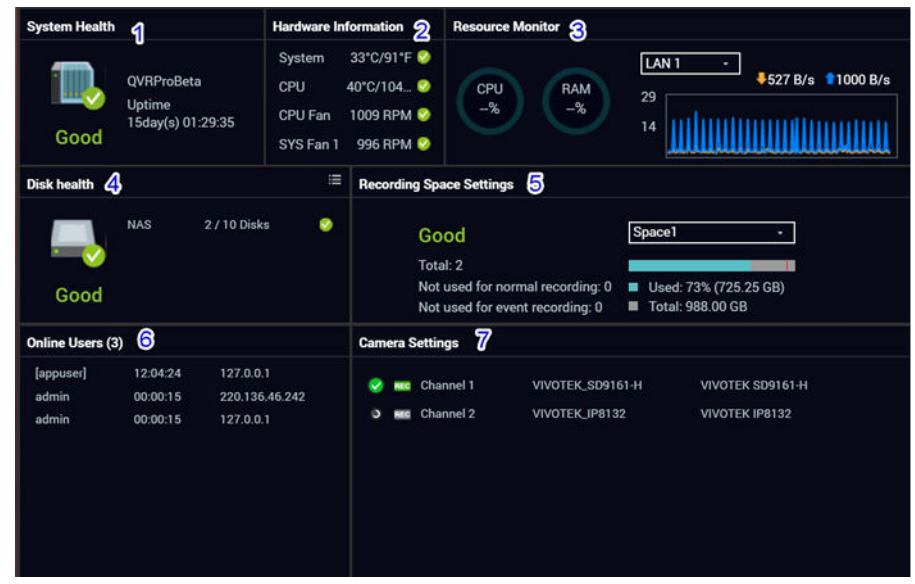

The dashboard opens in the lower right corner of the desktop.

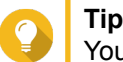

You can click and drag a section onto any area of the desktop.

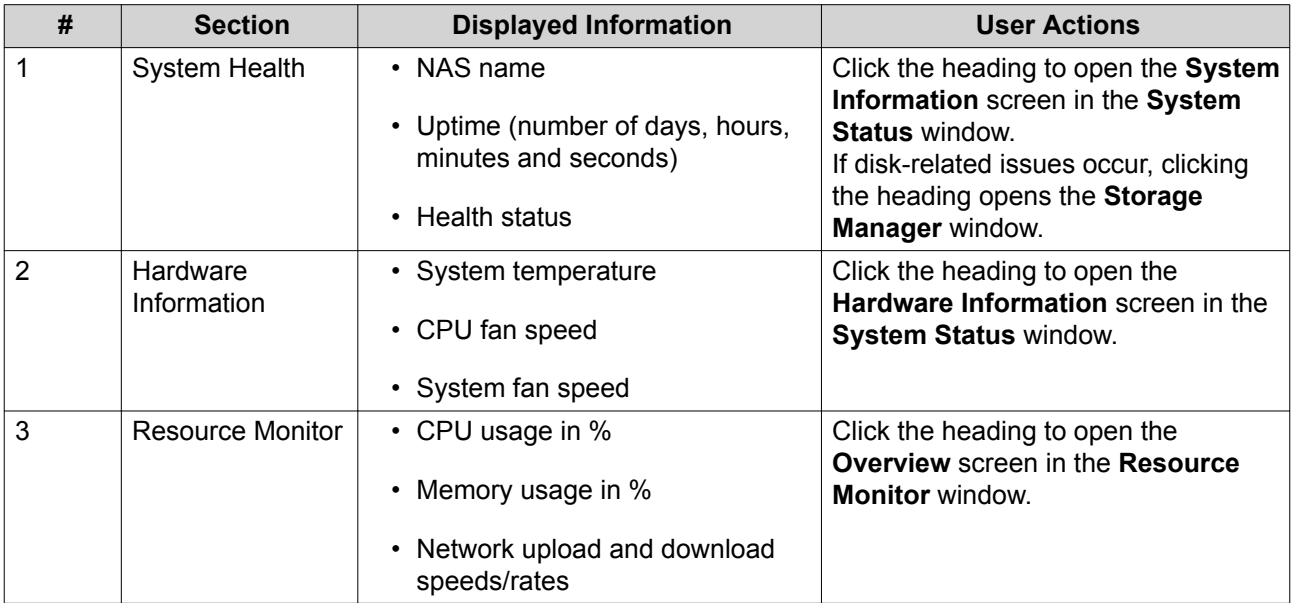

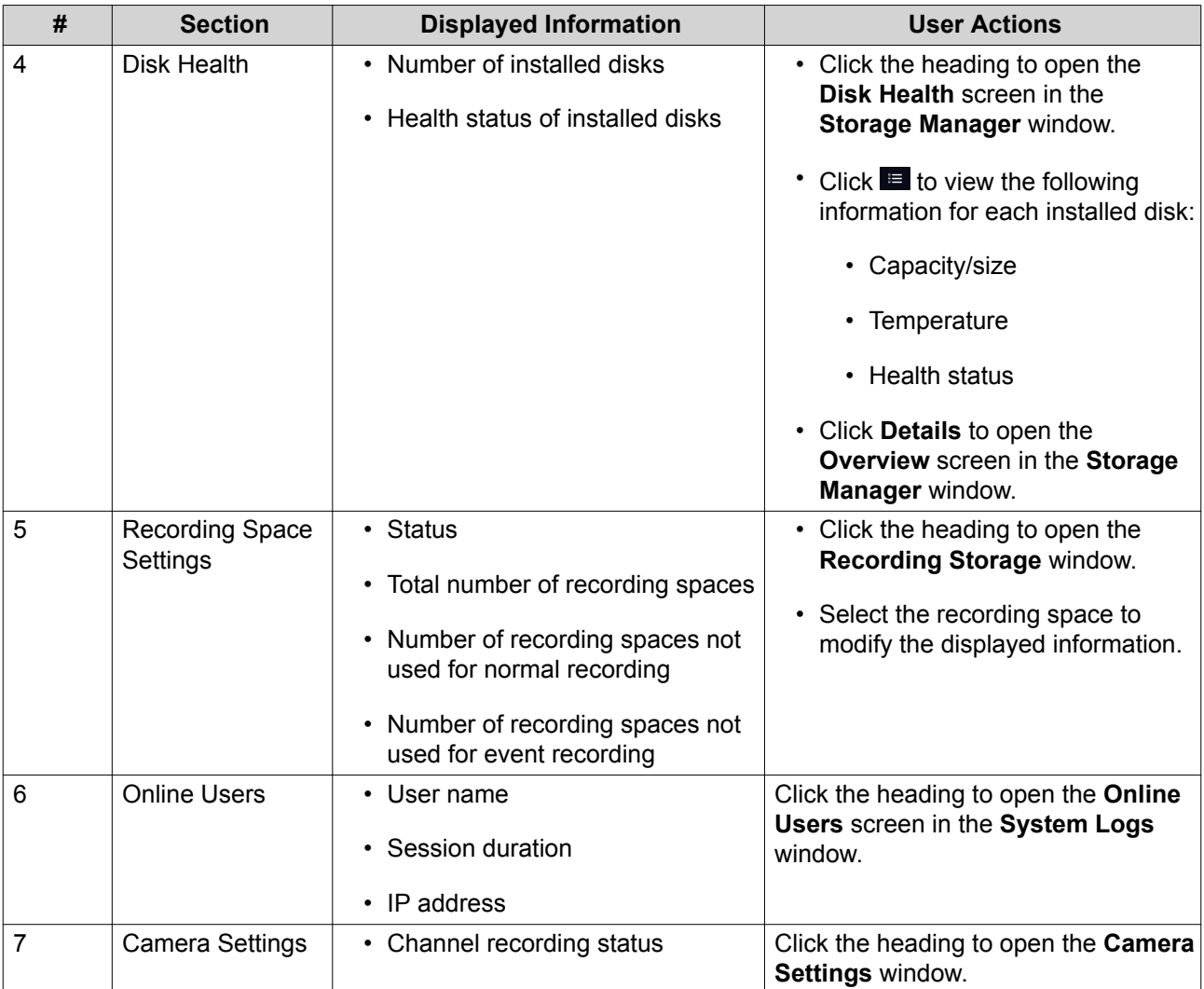

# <span id="page-15-0"></span>**Main Menu**

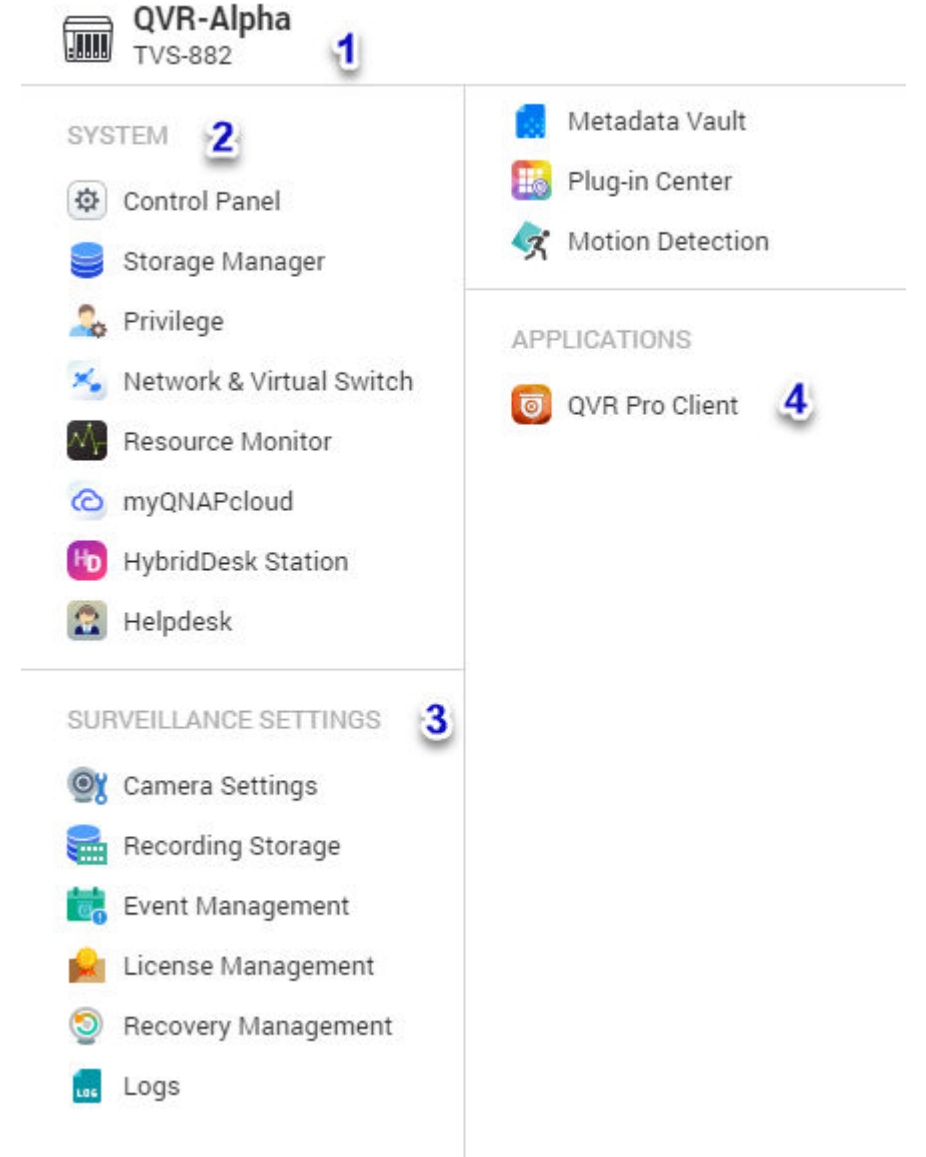

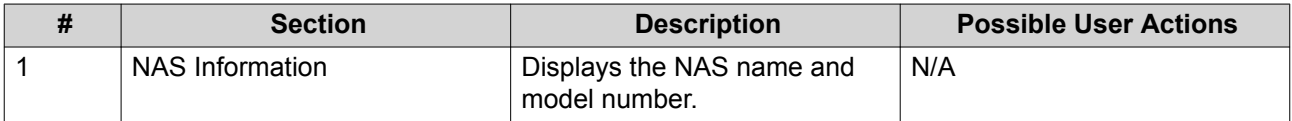

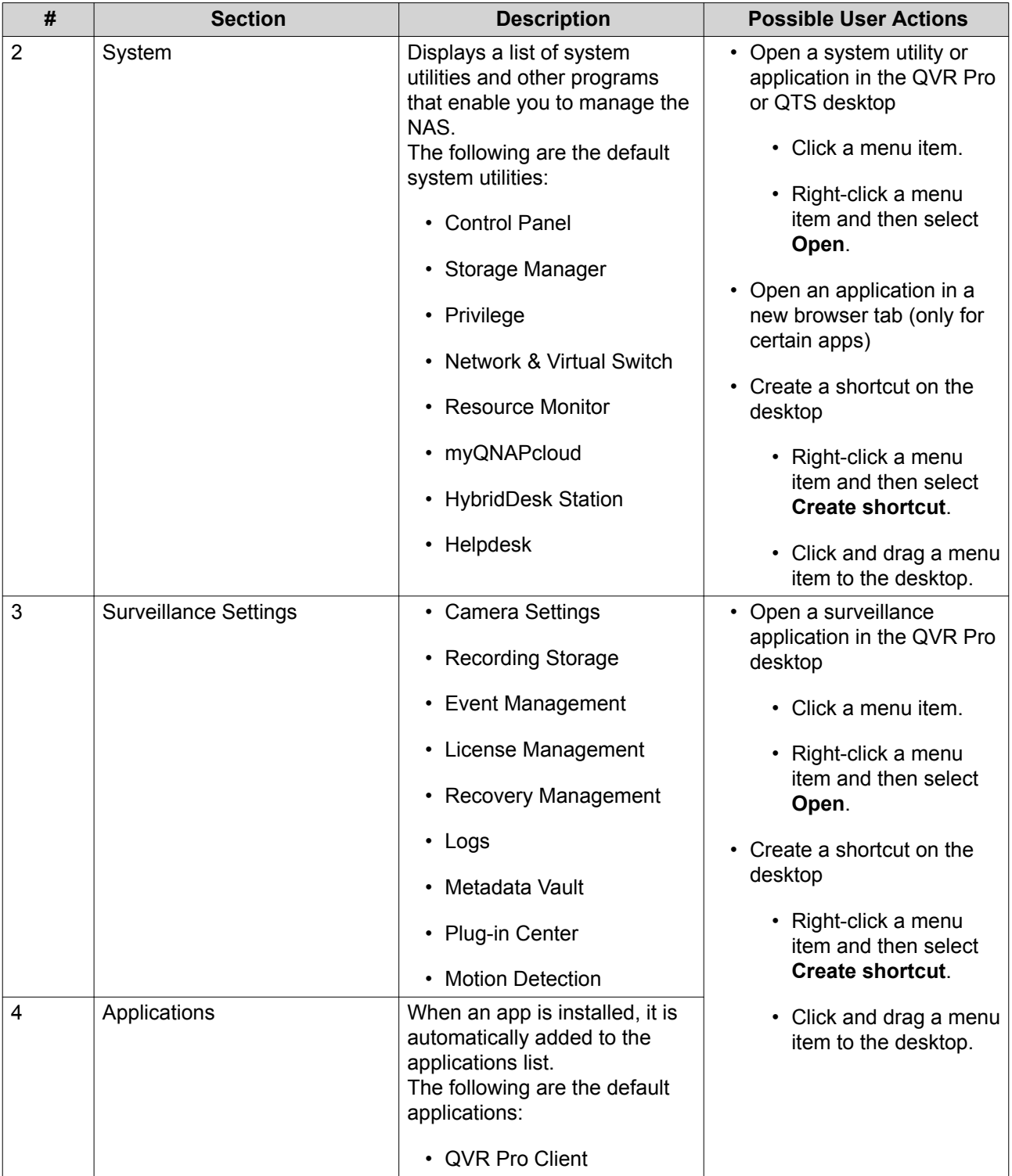

# <span id="page-17-0"></span>**4. Control Panel**

QVR Pro provides direct access to some configuration settings of QTS, the QNAP NAS operating system.

# **System Settings**

# **General Settings**

The **General Settings** page includes the following tabs.

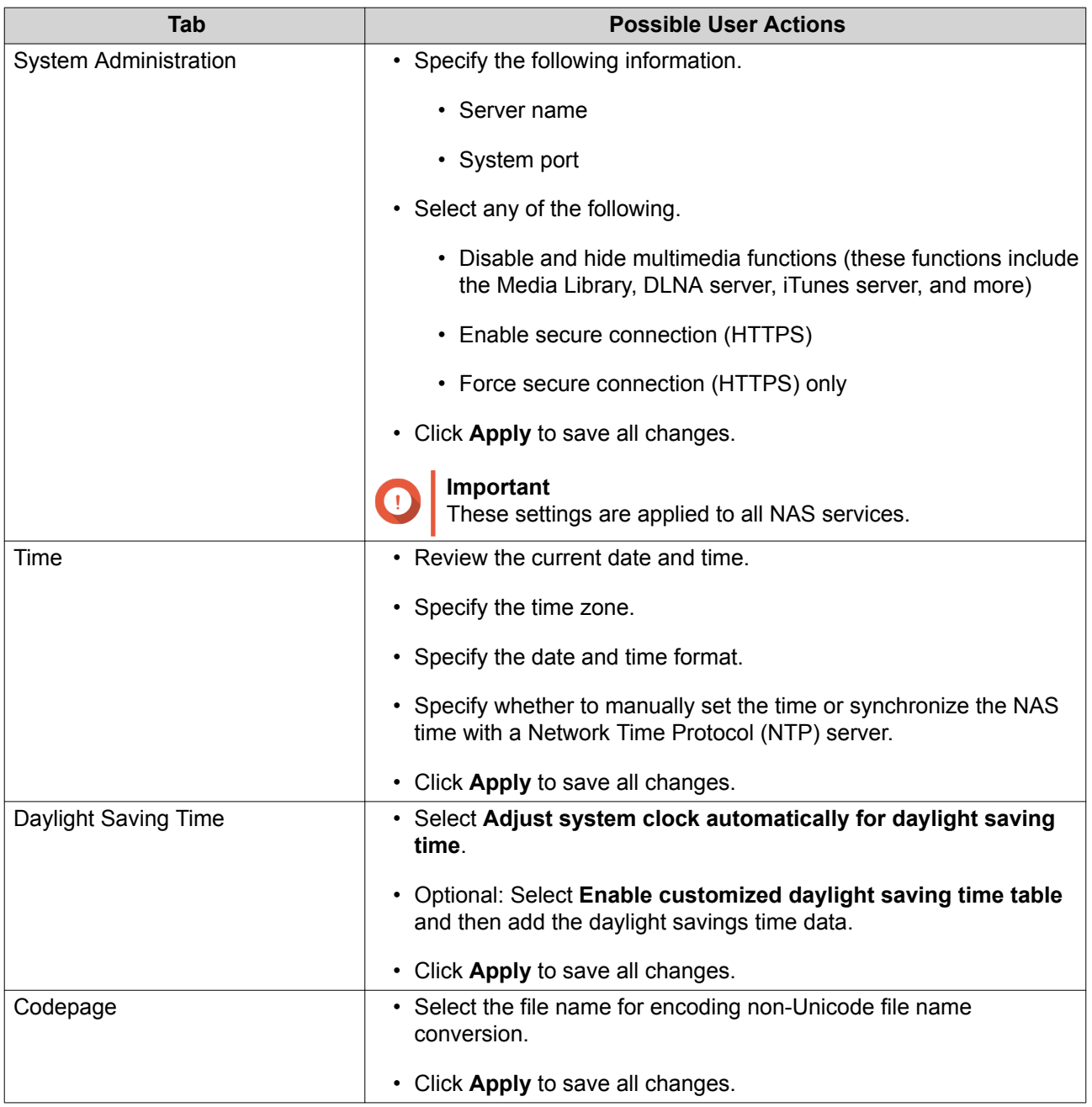

# <span id="page-18-0"></span>**Storage Manager**

Storage Manager is a system utility that enables you to manage storage space. You can perform the following tasks.

- Create and configure storage pools, volumes, LUNs, and shared folders
- View the amount of free storage space
- Check the health of installed disks
- Back up data using snapshots
- Manage external storage devices connected to the NAS, such as USB drives and expansion units

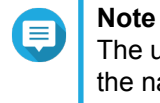

The utility name changes depending on your NAS model. If the NAS supports snapshots, the name becomes Storage & Snapshots. For details on using Storage Manager, see the QTS Getting Started Guide.

# **Security**

The **Security** page includes the following tabs.

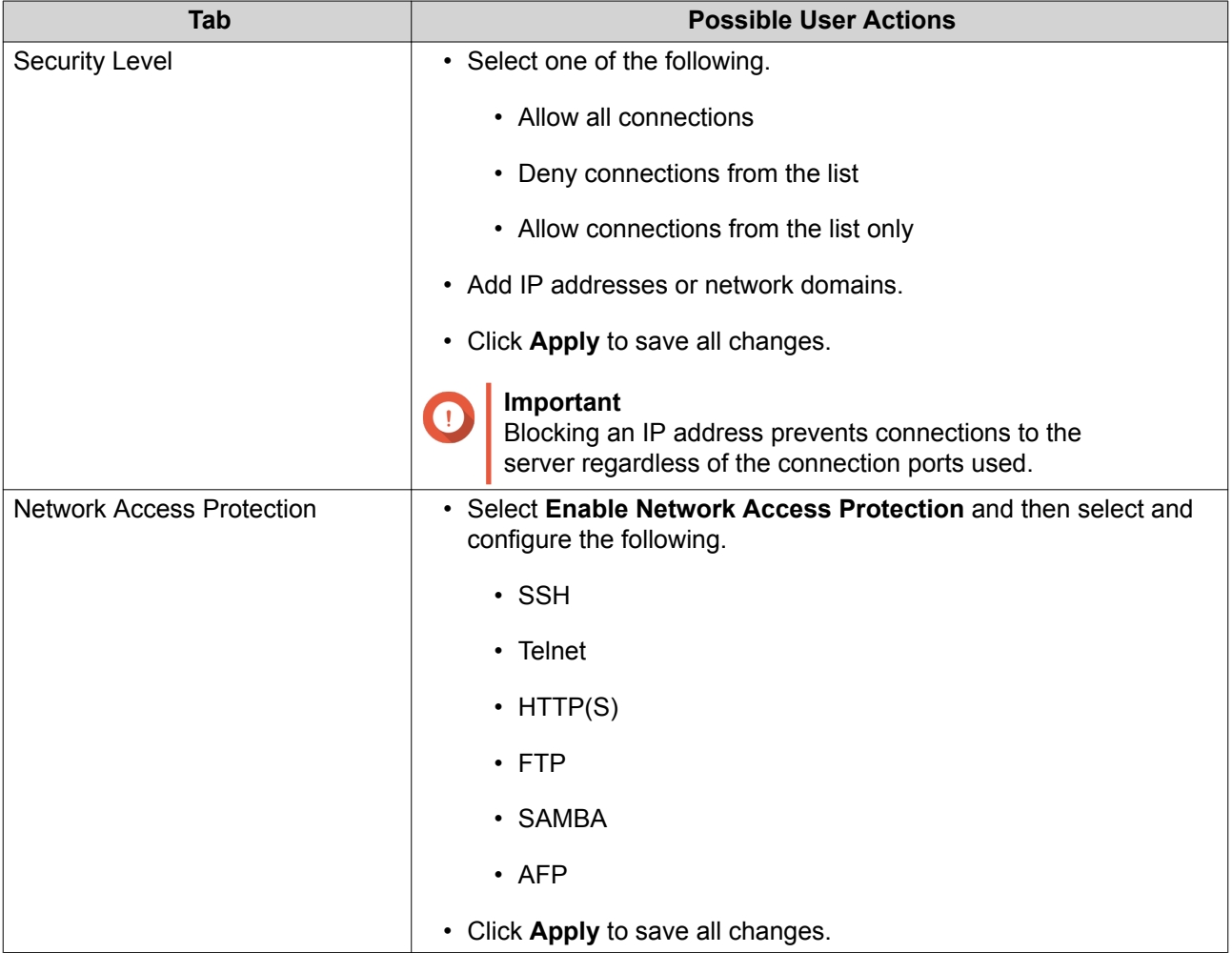

<span id="page-19-0"></span>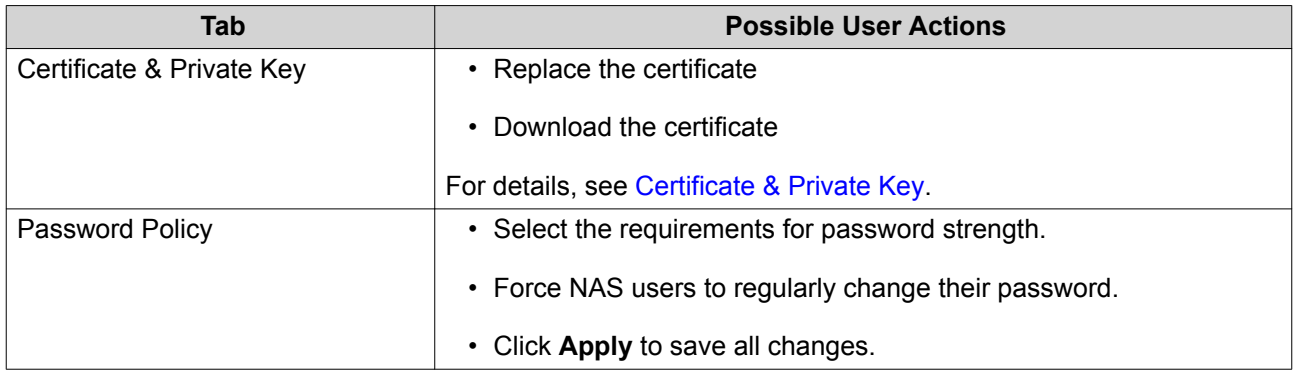

## **Certificate & Private Key**

Certificates are used to verify the identity of a QNAP NAS and to create SSL/TLS encrypted communications between users and their NAS services (including web sites, FTP, and more).

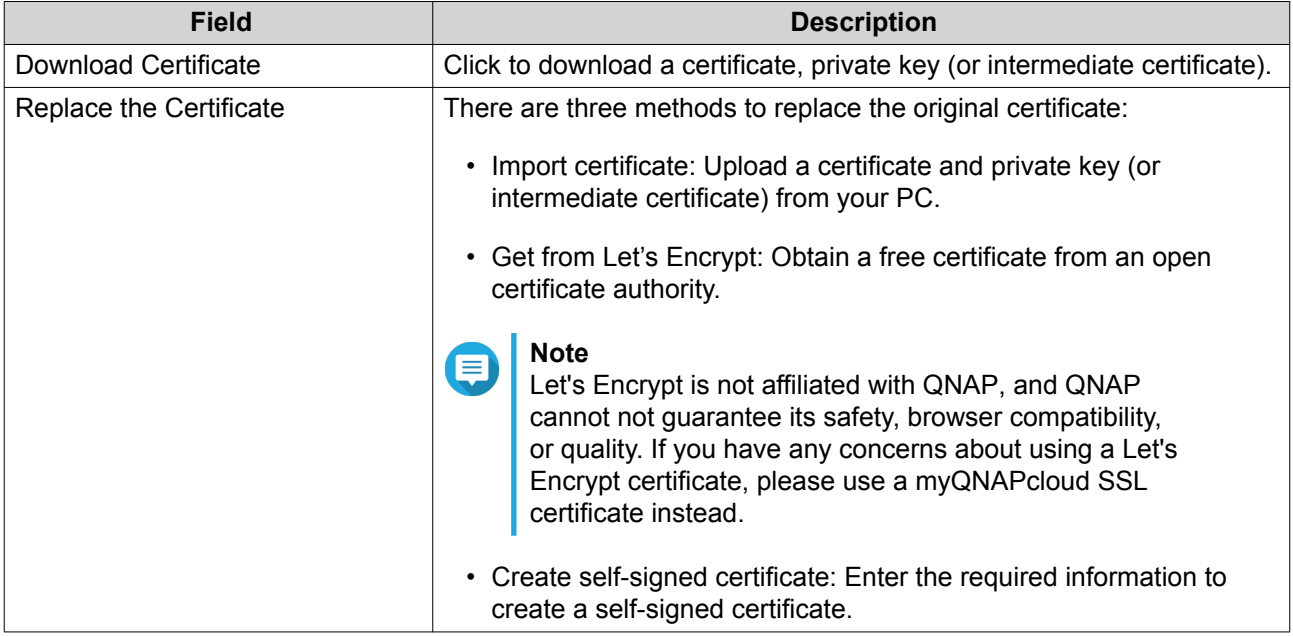

## **Hardware**

The **Hardware** page includes the following tabs.

<span id="page-20-0"></span>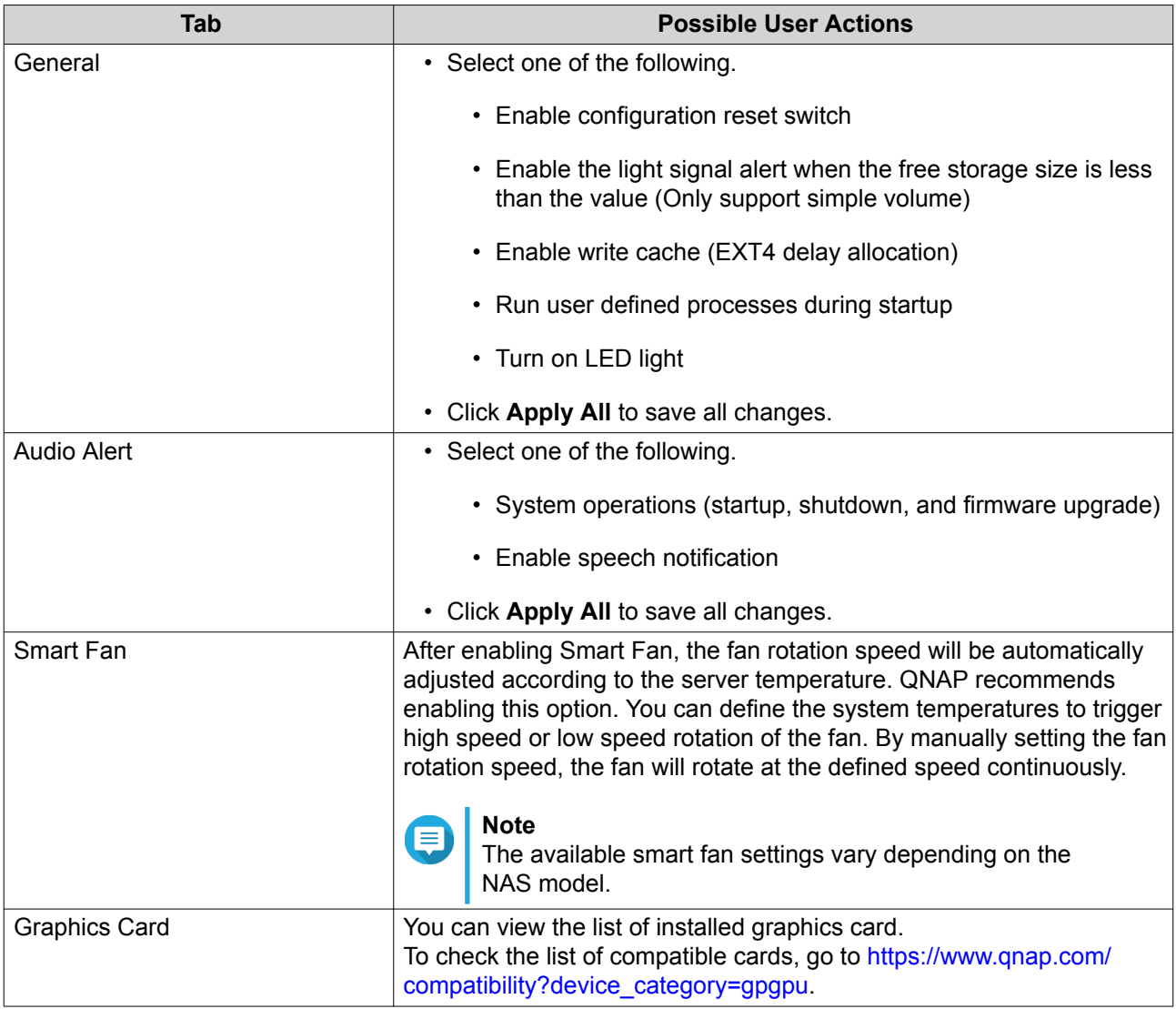

# **Power**

The **Power** page includes the following tabs.

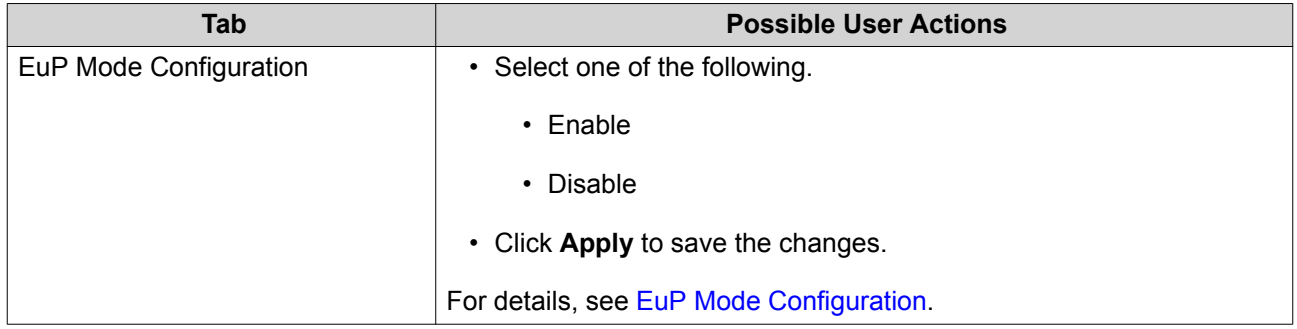

<span id="page-21-0"></span>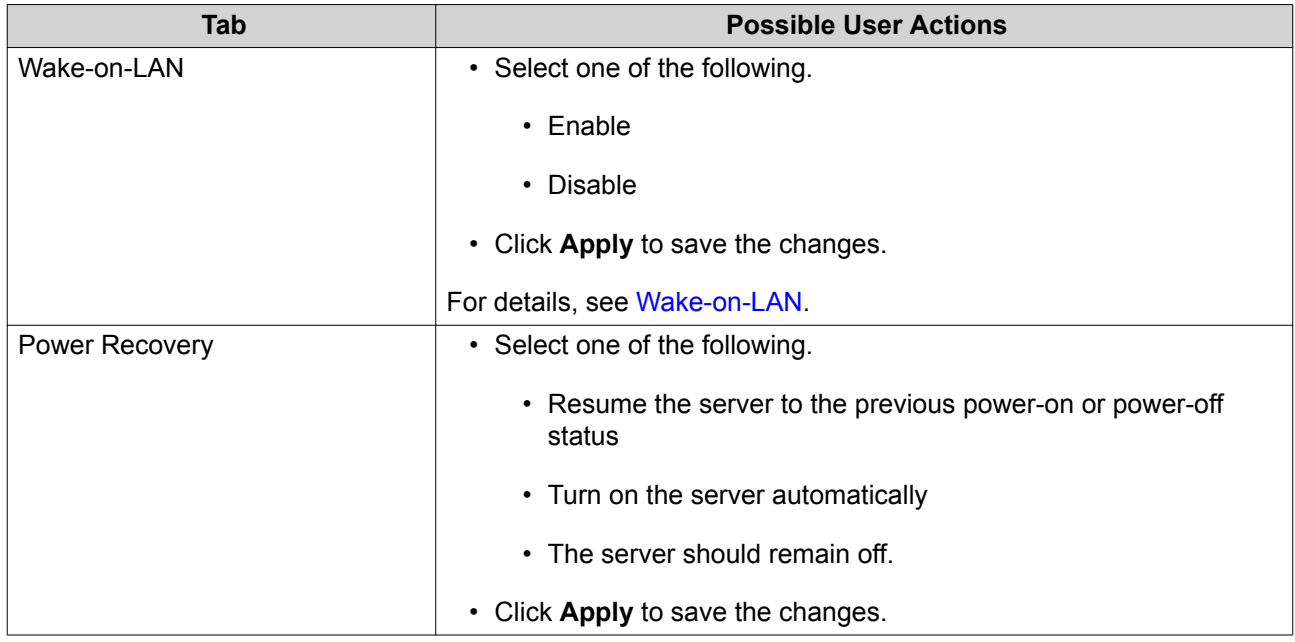

# **EuP Mode Configuration**

EuP (also Energy-using Products) is a European Union (EU) directive designed to improve the energy efficiency of electrical devices, reduce use of hazardous substances, increase ease of product recycling, and improve environment-friendliness of the product.

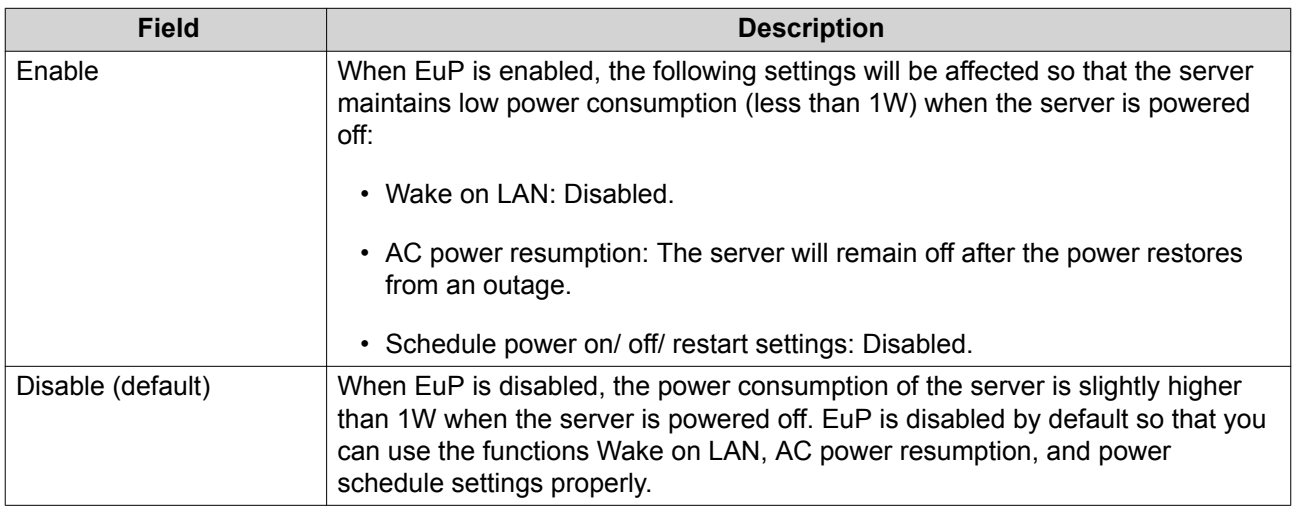

# **Wake-on-LAN**

This option lets you enable or disable the Configure Wake on LAN feature. If enabled, this feature allows the NAS to be powered on remotely from the LAN by the NSS Discovery Tool found in the set-up wizard CD or by a user-generated program incorporating a "magic packet" in the code.

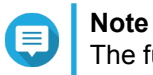

The function or its content is only applicable on some models.

# **Notification**

The **Notification** page includes the following tab.

<span id="page-22-0"></span>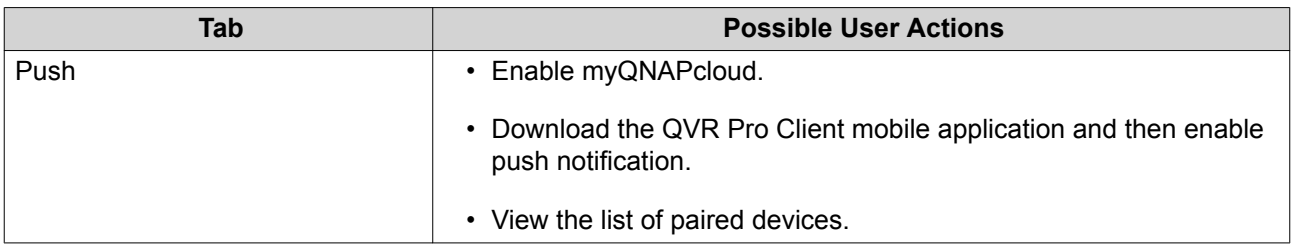

#### **QVR Pro Backup / Restore**

#### **Back Up Surveillance Settings**

Click **Backup** to back up the surveillance settings, including recording storage, camera settings, event management, users, privileges, e-maps, and views.

#### **Restore Surveillance Settings**

Click **Browse** to select the backup file and then click **Restore**.

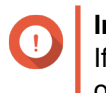

**Important** If the selected file is in a CacheMount shared folder, ensure that CacheMount is installed on this device and is correctly configured. The shared folder name must remain the same.

# **External Device**

The **External Devices** page includes the following tab.

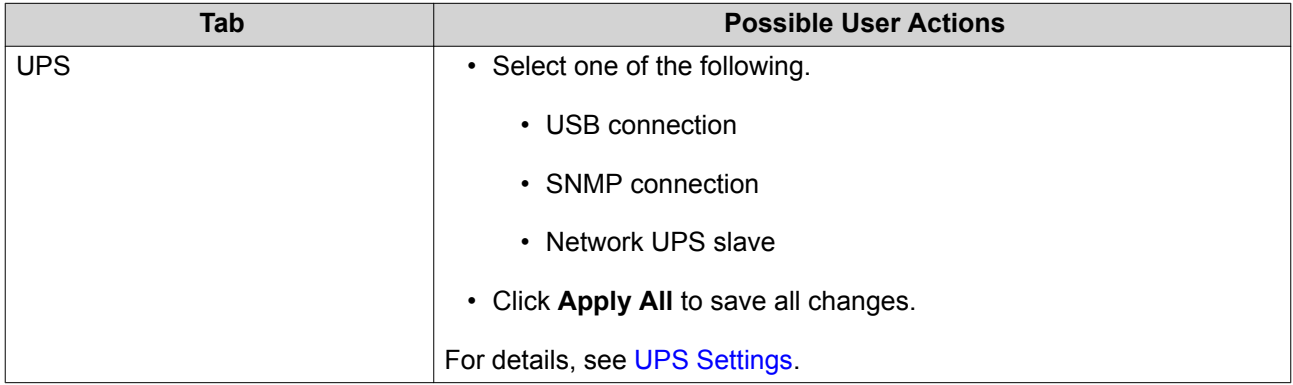

#### **UPS Settings**

Enable UPS (Uninterruptible Power Supply) support to protect your NAS from abnormal system shutdown caused by power disruption. There are two options provided for the NAS during a power failure:

- Turn off the server after the AC power fails: The NAS shuts itself down after the specified time.
- Enter the auto-protection mode after the AC power fails: The NAS stops all running services and unmounts all volumes after the specified time.

However, regardless of the specified time, the NAS automatically turns itself off or enters the auto-protection mode 30 seconds after a power outage if the remaining UPS battery charge is less than 15%.

#### **System Status**

The **System Status** page includes the following tabs.

<span id="page-23-0"></span>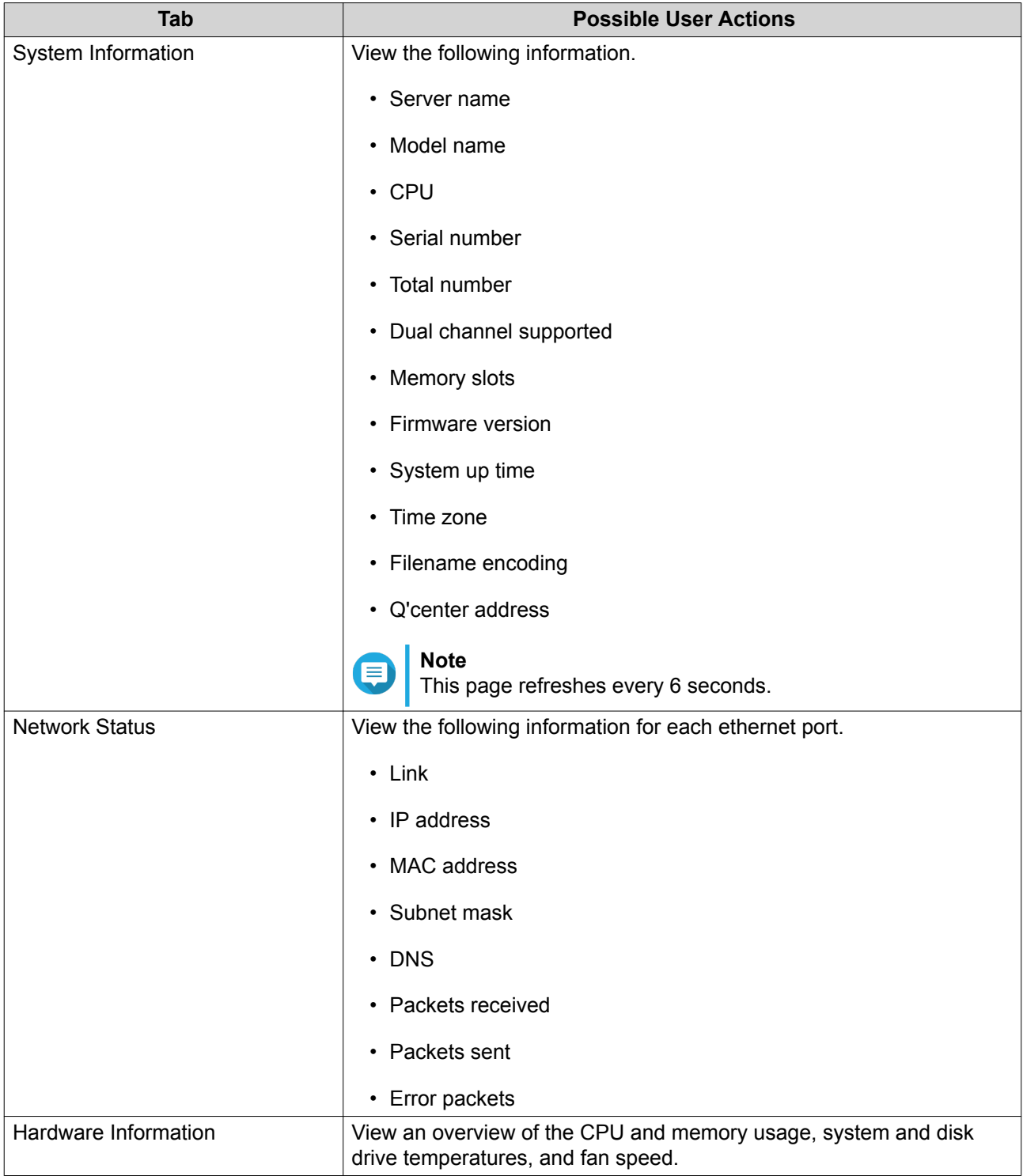

# **Logs**

QVR Pro displays the following logs:

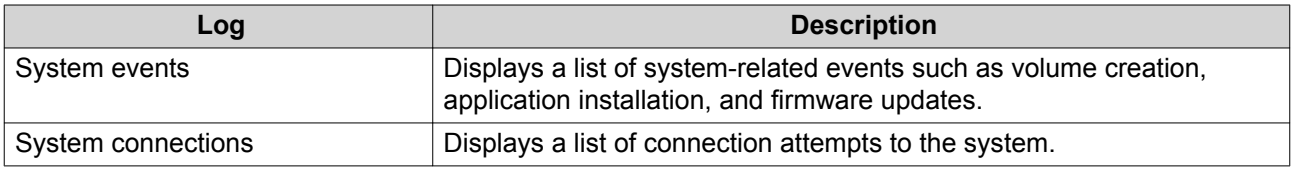

<span id="page-24-0"></span>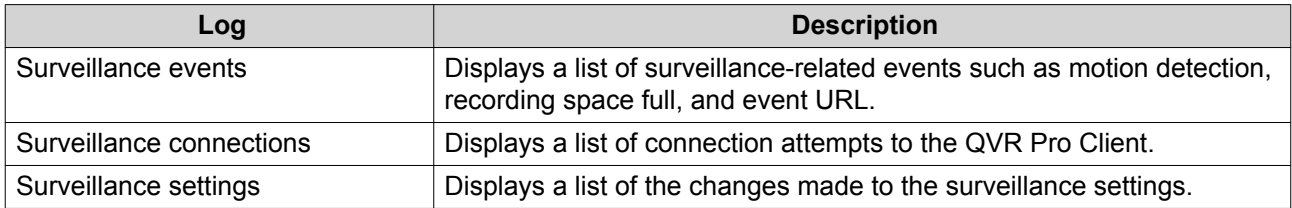

# **Resource Monitor**

The **Resource Monitor** displays the following tabs.

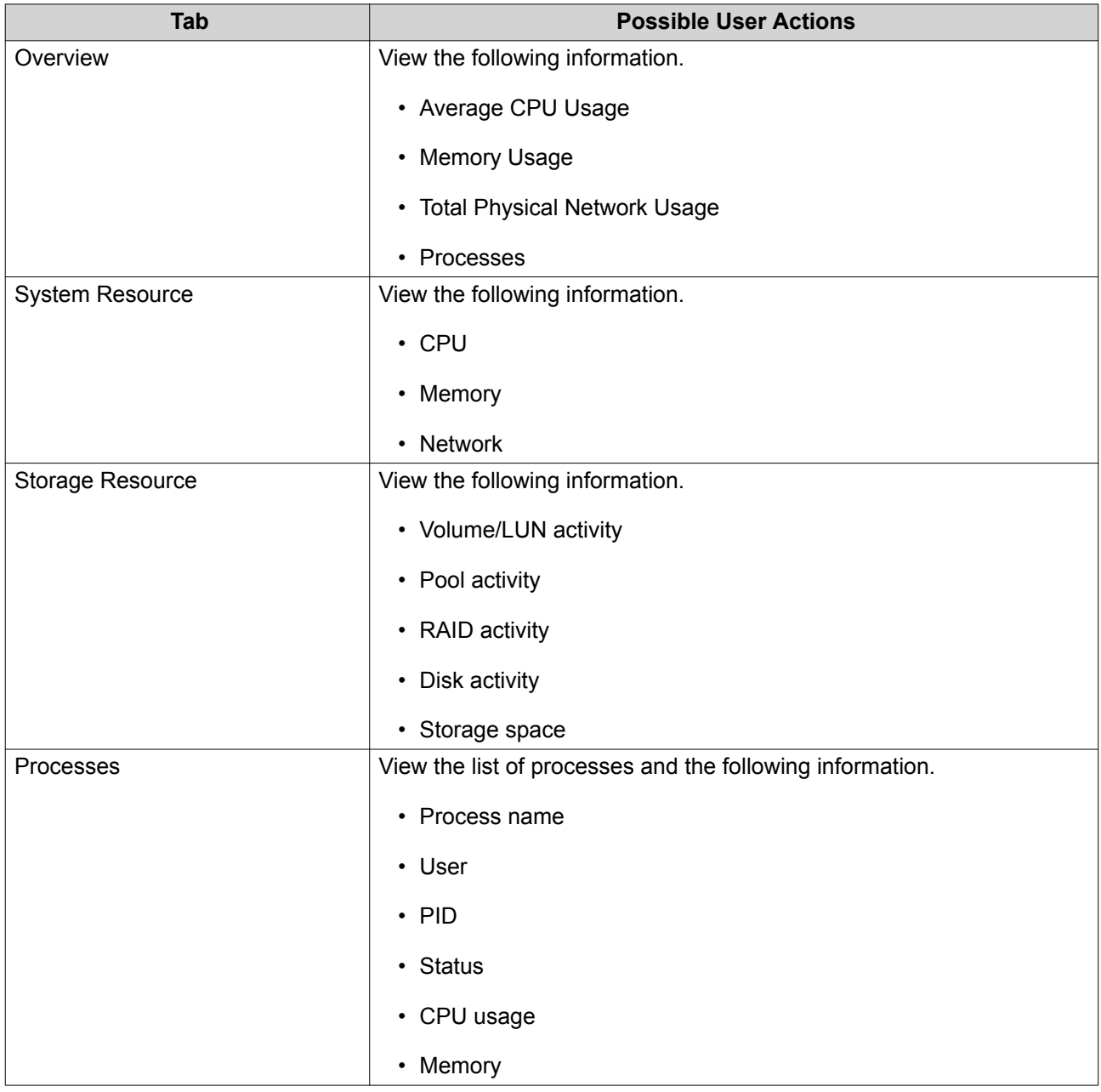

# **Network & Virtual Switch**

Network & Virtual Switch integrates physical interface management, virtual adapters (VMs and containers), Wi-Fi, DHCP server, default gateway, IPv6, and Thunderbolt features. It also supports virtual switches that

can bridge 1 Gigabit and 10 Gigabit environments just like using physical switches. You can bridge 1GbE devices and the NAS via virtual switches, and also bridge your NAS and 10GbE environment for file access from the NAS or remotely from the internet.

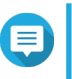

## **Note**

These functions or their content only apply to some models. To check for applicable models, refer to the product comparison table on the QNAP website. The topology may vary among different models.

# <span id="page-26-0"></span>**5. Surveillance Settings**

QVR Pro provides the following surveillance settings.

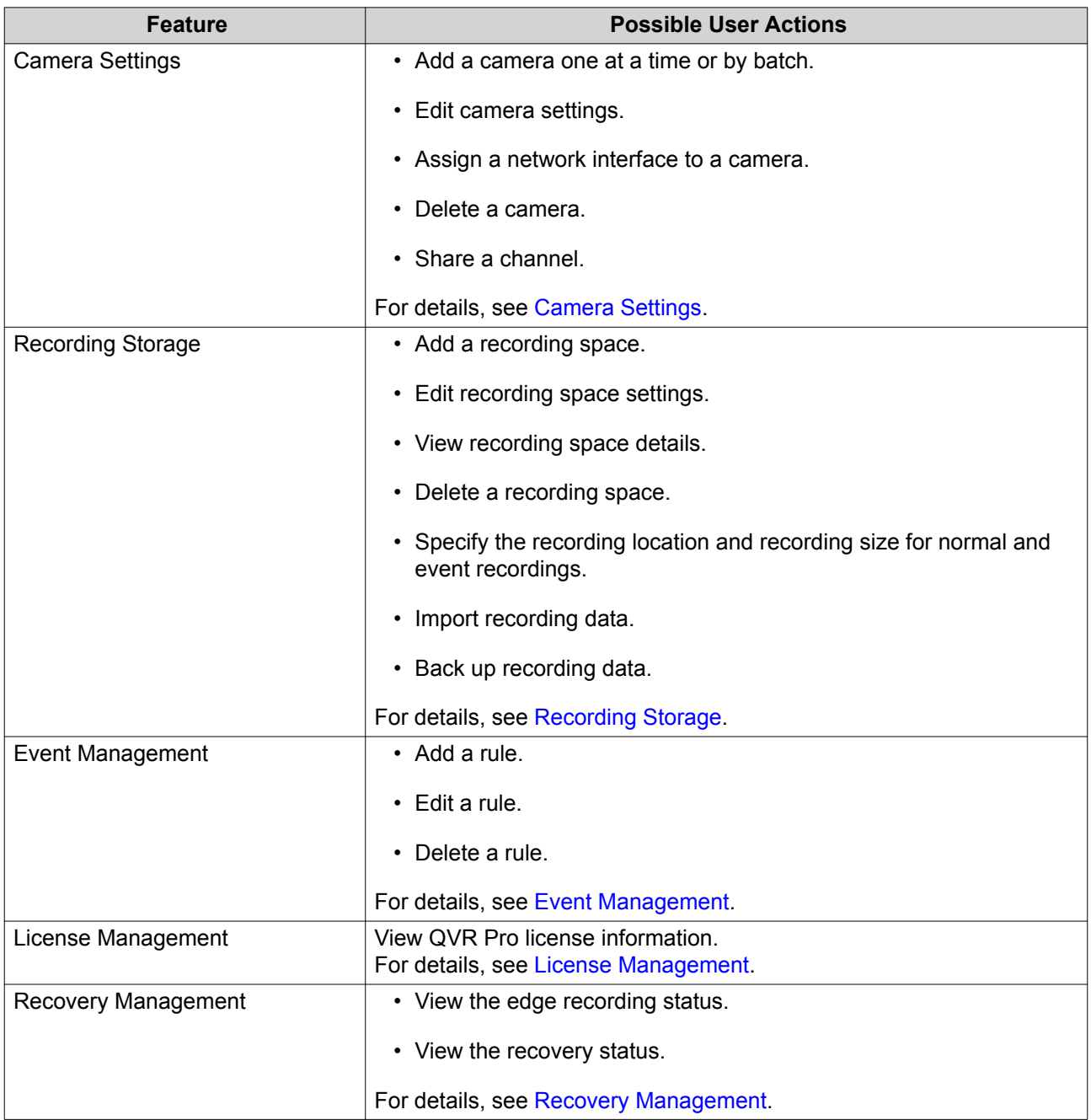

<span id="page-27-0"></span>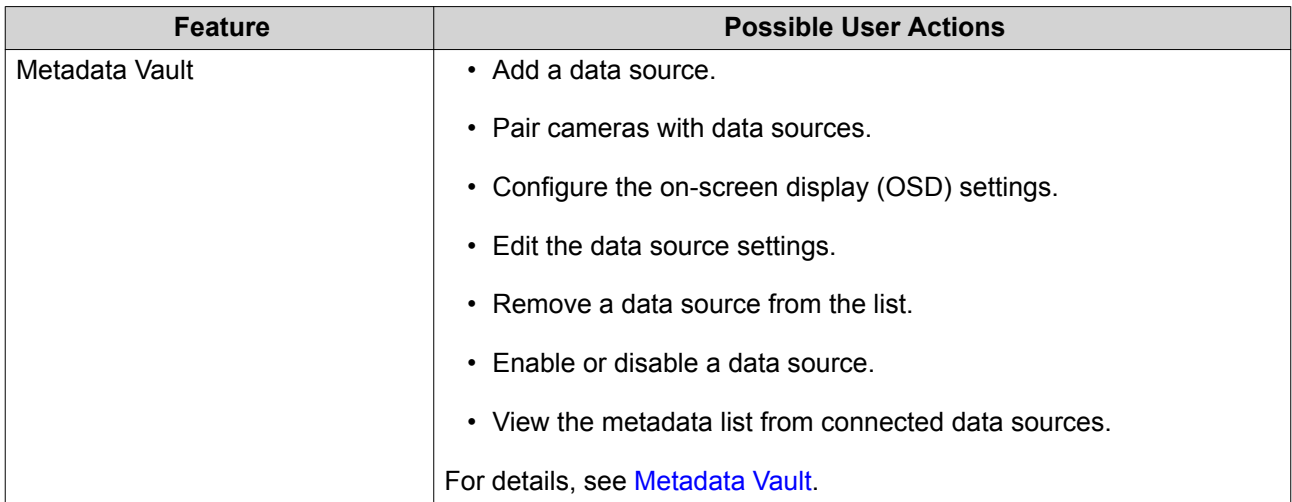

## **Camera Settings**

The **Camera Settings** screen enables you to manage the cameras in your network.

You can modify the following settings.

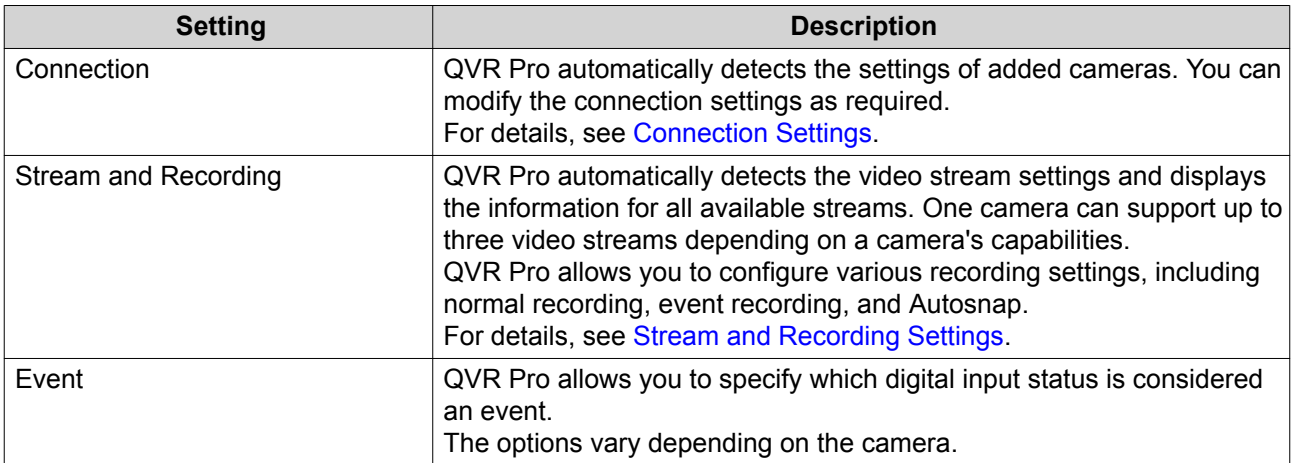

# **Adding Cameras**

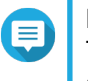

#### **Note**

The maximum number of cameras allowed depends on the NAS model and the number of camera licenses installed.

There are several ways to add a camera:

- Add a camera that is connected to the network. For details, see [Adding a Camera Connected to the](#page-28-0) [Network](#page-28-0).
- Add a camera manually. For details, see [Adding a Camera Manually](#page-28-0).
- Batch add multiple cameras. For details, see [Batch Adding Multiple Cameras.](#page-30-0)

## <span id="page-28-0"></span>**Adding a Camera Connected to the Network**

QVR Pro displays the list of added cameras on the **Camera Settings** screen. Perform the following task to add a camera that is connected to the network.

- **1.** Open **Camera Settings** from the desktop or from the main menu.
- **2.** Click one of the following buttons.

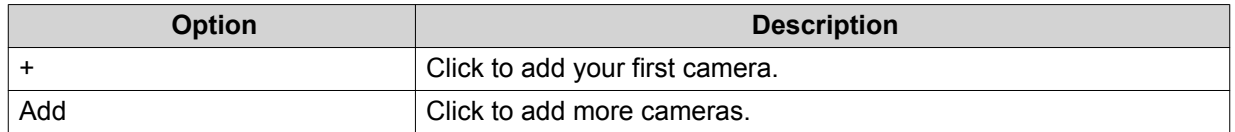

#### The **Camera Selection** screen appears.

- **3.** Select a camera from the list.
	- QVR Pro automatically scans the network for available cameras.
	- To add a camera from a different network, use the Advanced Search feature. To add a camera of a specific brand or model, use the Filter feature. For details, see [Using the Search Features.](#page-39-0)
- **4.** Click **Next**.

The **Edit Camera Selection** screen appears.

**5.** Specify the camera information, including the account name and password.

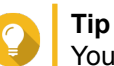

You can click **Test** to verify the camera connection. For details, see [Testing the Camera Connection](#page-37-0).

**6.** Click **Next**.

A confirmation message appears.

**7.** Select one of the following options and then click **OK**.

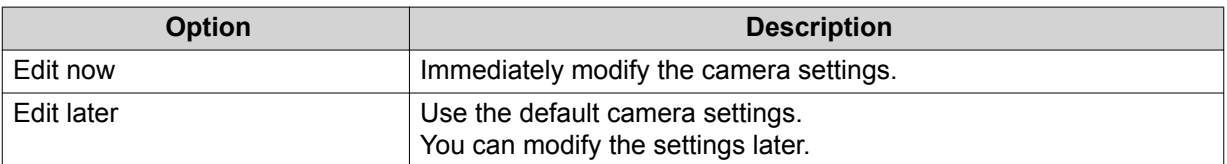

- **8.** Depending on your selection in the previous step, perform one of the following steps.
	- Modify the camera settings. For details on the camera settings, see [Editing the Camera Settings](#page-31-0).
	- Proceed to the next step.
- **9.** Click **Finish**.

The camera is added to the QVR Pro server.

#### **Adding a Camera Manually**

**1.** Open **Camera Settings** from the desktop or from the main menu.

**2.** Click one of the following buttons.

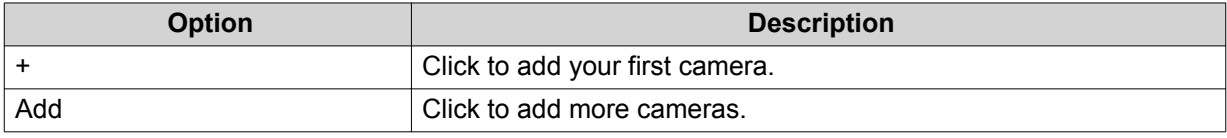

#### The **Camera Selection** screen appears.

- **3.** Click **Next**.
- **4.** Click **Add Manually**. A new entry is added to the list.
- **5.** Specify the following information.

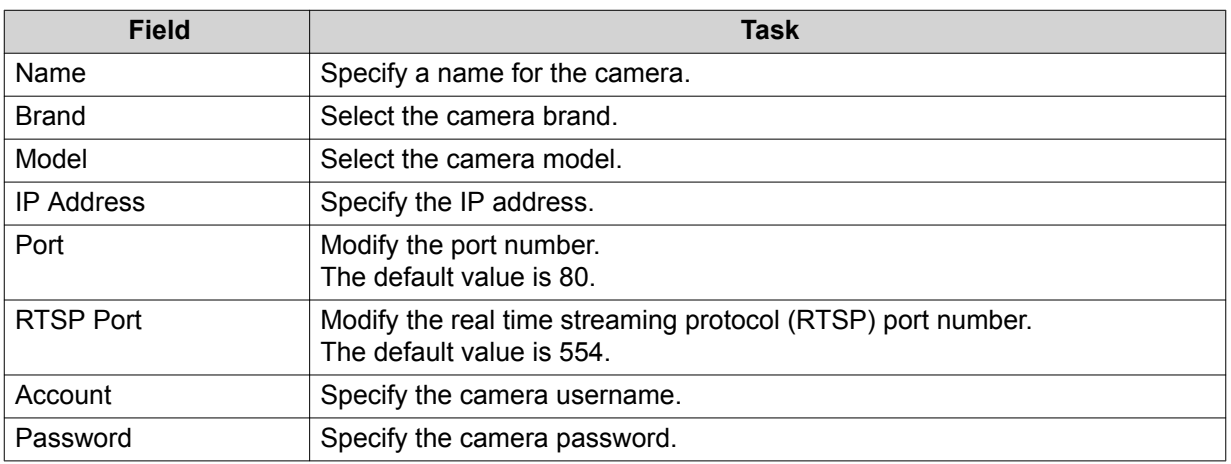

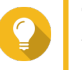

**Tip**

You can click **Test** to verify the camera connection. For details, see [Testing the Camera Connection](#page-37-0).

## **6.** Click **Next**.

A confirmation message appears.

**7.** Select one of the following options and then click **OK**.

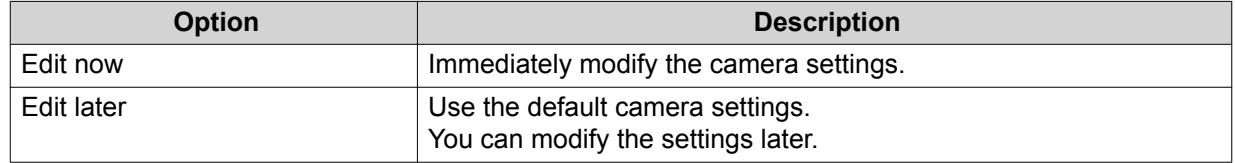

- **8.** Depending on your selection in the previous step, perform one of the following steps.
	- Modify the camera settings. For details on the camera settings, see [Editing the Camera Settings](#page-31-0).
	- Proceed to the next step.
- **9.** Click **Finish**.

The camera is added to the QVR Pro server.

## <span id="page-30-0"></span>**Batch Adding Multiple Cameras**

You can batch add multiple cameras to the QVR Pro server if they share the same login credentials.

- **1.** Open **Camera Settings** from the desktop or from the main menu.
- **2.** Click one of the following buttons.

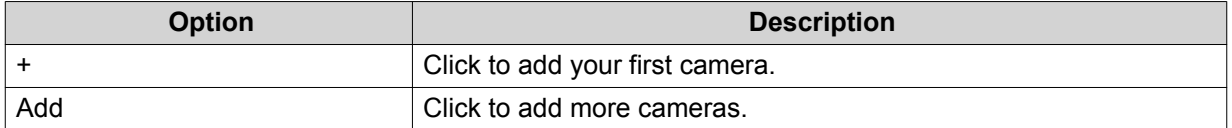

#### The **Camera Selection** screen appears.

- **3.** Select the cameras from the list. To add cameras from a different network, use the Advanced Search feature. To add cameras of specific brands or models, use the Filter feature. For details, see [Using the Search Features.](#page-39-0)
- **4.** Click **Next**. The **Edit Camera Selection** screen appears.
- **5.** Select the cameras that share the same login credentials.
- **6.** Click **Batch Login**.
- **7.** Specify the following information.

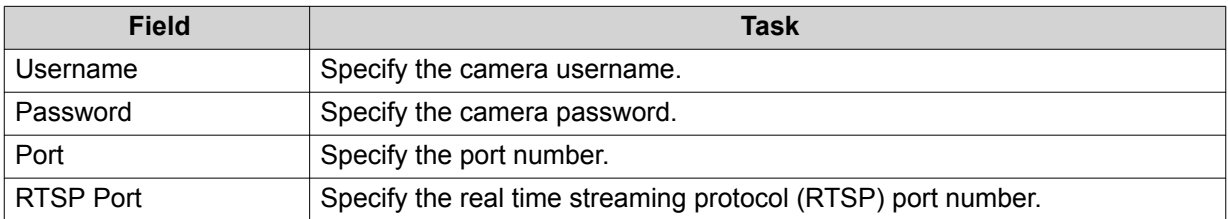

#### **8.** Click **Apply**.

#### **9.** Click **Next**.

A confirmation message appears.

**10.** Select one of the following options and then click **OK**.

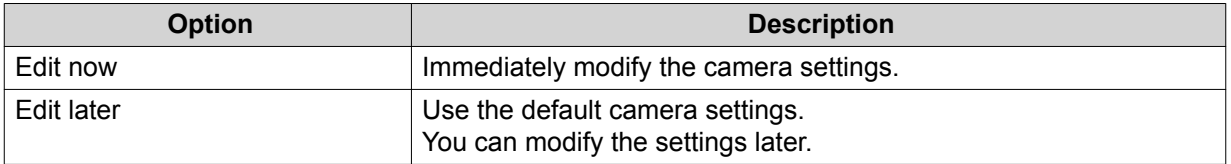

#### **11.** Depending on your selection in the previous step, perform one of the following steps.

- Modify the camera settings. For details on modifying the camera settings, see [Editing the Camera Settings.](#page-31-0)
- Proceed to the next step.
- **12.** Click **Finish**.

The cameras are added to the QVR Pro server.

# <span id="page-31-0"></span>**Editing the Camera Settings**

• After adding a camera, you can click **Edit** ( $\mathcal{C}$ ) to modify its connection, stream, recording, and event settings.

## **Connection Settings**

The following settings are available on the **Connection** tab.

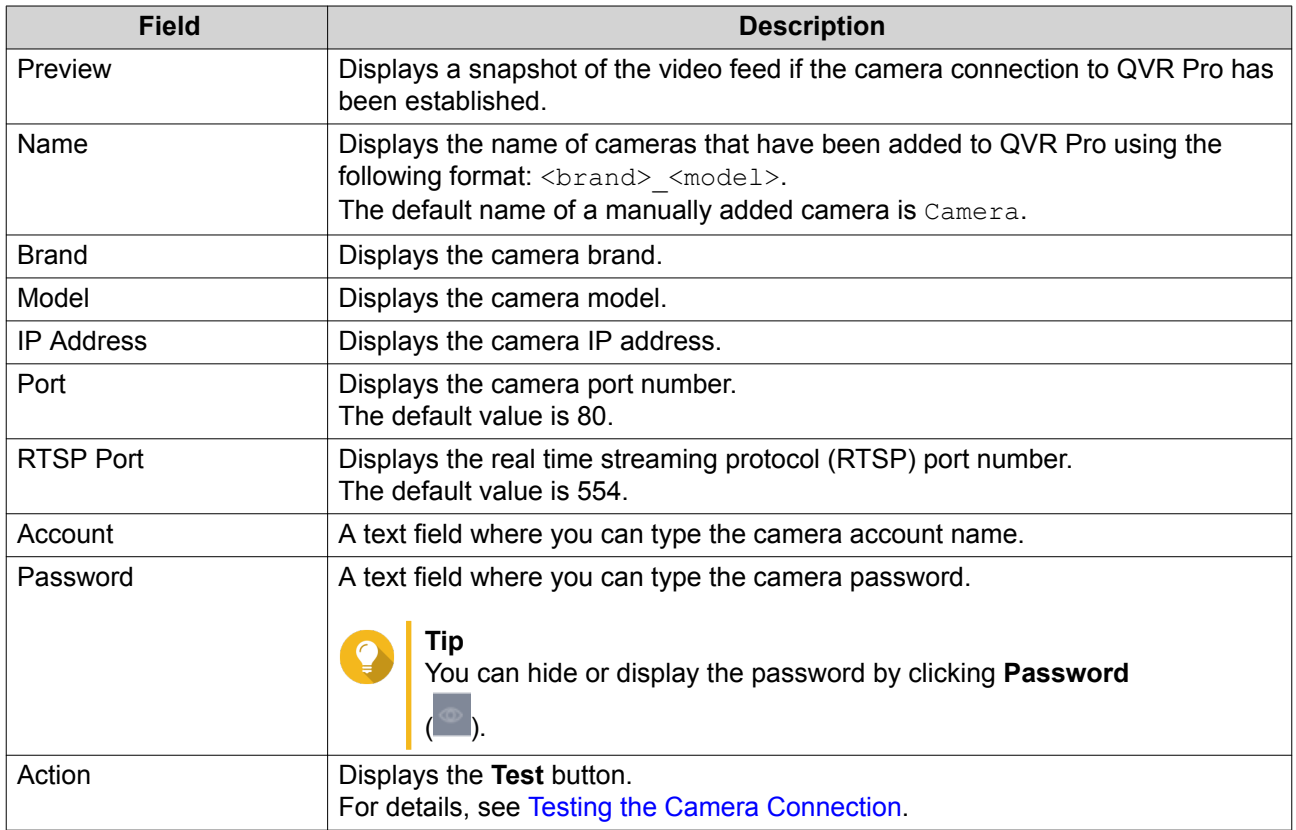

#### **Editing the Camera Connection Settings**

- **1.** Open **Camera Settings** from the desktop or from the main menu.
- **2.** Locate the camera in the list and then click **Edit** ( $\emptyset$ ). The **Edit** screen appears.
- **3.** On the **Connection** tab, modify the following settings as required.

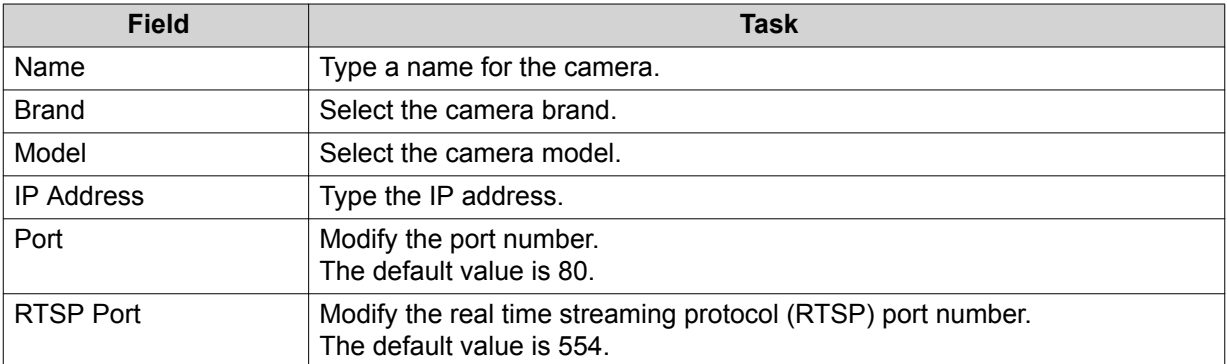

<span id="page-32-0"></span>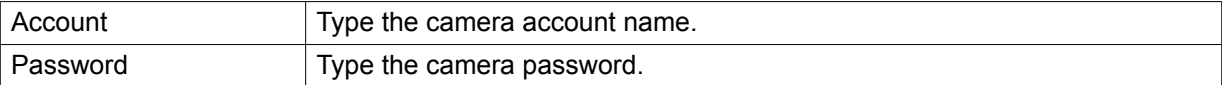

- **4.** Click **Test** to test the connection.
- **5.** Click **Apply**.

## **Stream and Recording Settings**

The following settings may be available on the **Stream & Recording** tab, depending on the model of the selected camera.

Stream Settings

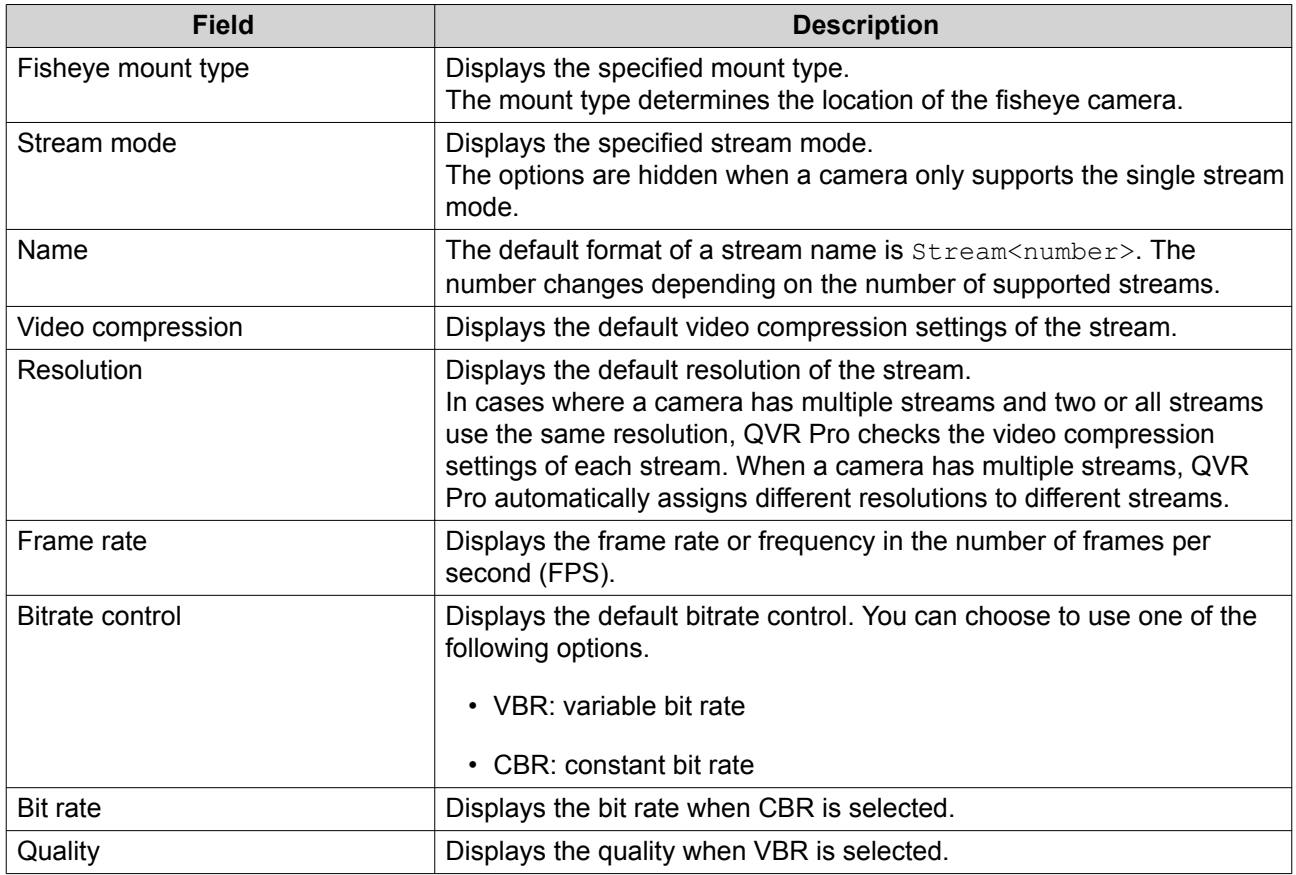

Recording Settings

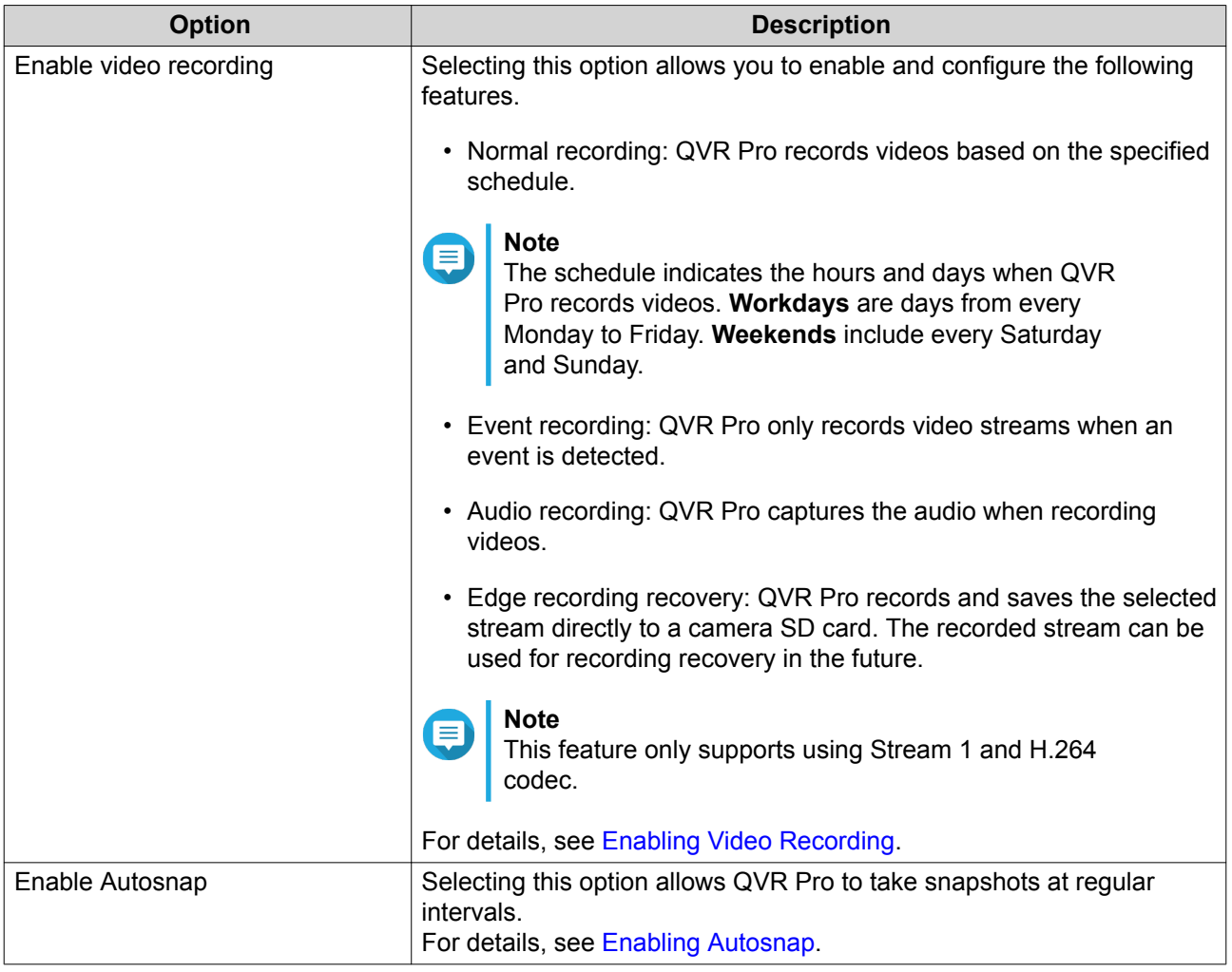

## **Editing the Stream Settings**

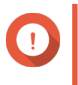

## **Important**

QVR Pro hides the features that the selected camera does not support. Some of the options may not be available to your camera.

- **1.** Open **Camera Settings** from the desktop or from the main menu.
- **2.** Locate the camera in the list and then click **Edit** ( $\emptyset$ ). The **Edit** screen appears.
- **3.** Select the **Stream & Recording** tab.
- **4.** Optional: Select the stream mode.
	- Single stream
	- Multiple stream
- **5.** Click **Edit** ( $\emptyset$ ) beside **Stream Settings**. The **Stream Settings** screen appears.
- **6.** Optional: Configure the fisheye settings.
	- **a.** Select **Enable fisheye lens**.
- **b.** Select the fisheye mount type.
	- Wall mount
	- Ceiling mount
	- Table mount
- **c.** Select the display mode.

#### **Note**  $\blacksquare$

Ensure that the camera fisheye lens has been installed before enabling this feature. After installing the lens, you must also verify that the camera displays a circular video image. Otherwise, the dewarped image would be incorrect.

- **7.** Configure the bitrate reduction settings.
	- **a.** Click **Edit** ( $\emptyset$ ) beside **Bitrate Reduction**. The **Codec Optimization** screen appears.
	- **b.** Select the following options if needed.

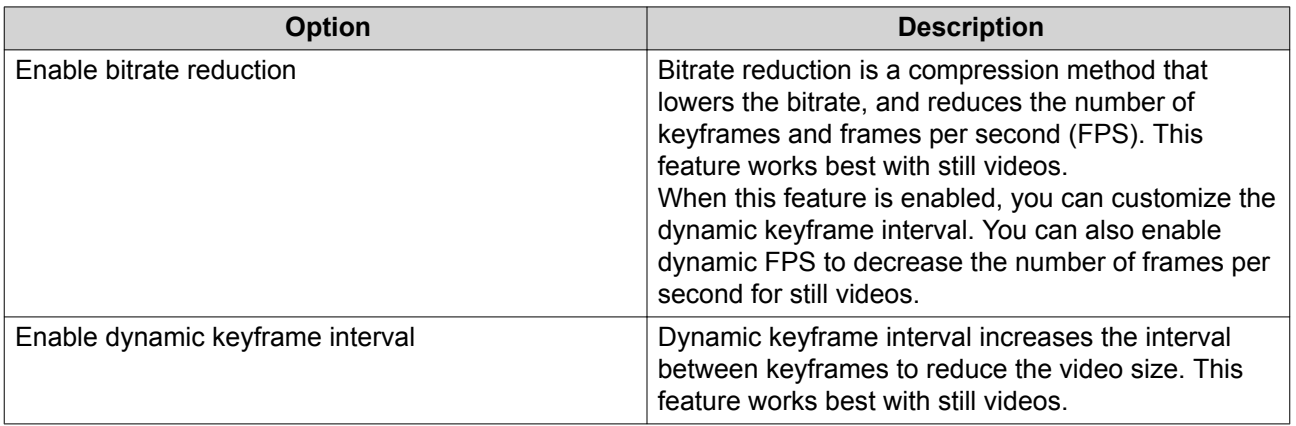

#### **c.** Click **Apply**.

**8.** Modify the following settings if needed.

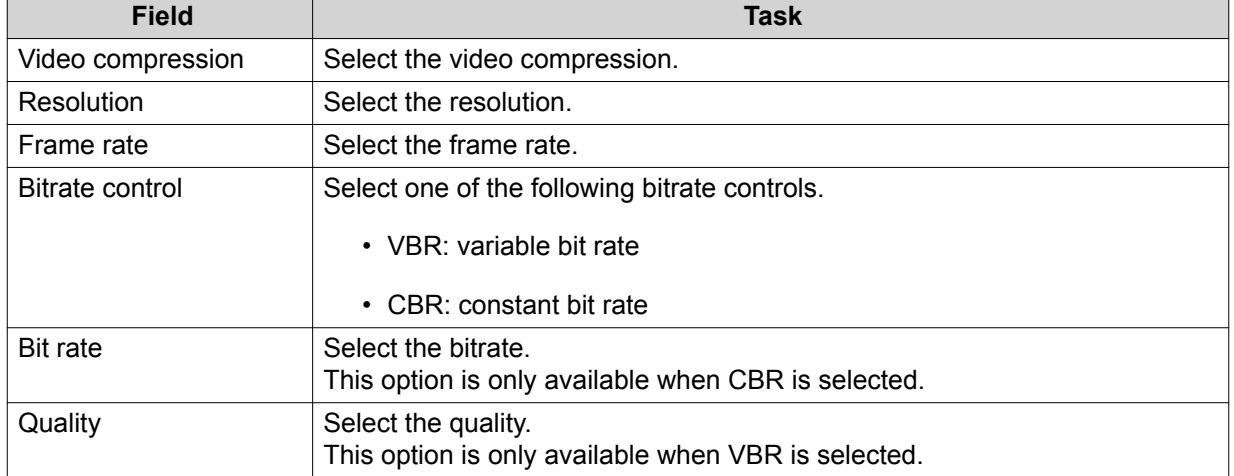

**9.** Optional: Click **Preview**

# <span id="page-35-0"></span>**Note**

- To see the stream preview, ensure that you allow pop-ups in your browser settings.
- Depending on the camera model, you may need to restart the camera to see the preview. Restarting the camera may affect recording sessions that are using the selected stream.

QVR Pro displays a preview of the camera stream.

**10.** Click **Apply**.

#### **Enabling Video Recording**

- **1.** Click **Camera Settings** from the desktop or from the main menu.
- **2.** Locate the camera from the list and then click **Edit** ( $\mathcal{C}$ ). The **Edit** window opens.
- **3.** Select the **Stream & Recording** tab.
- **4.** Select **Enable video recording**.
- **5.** Modify the following settings as required.

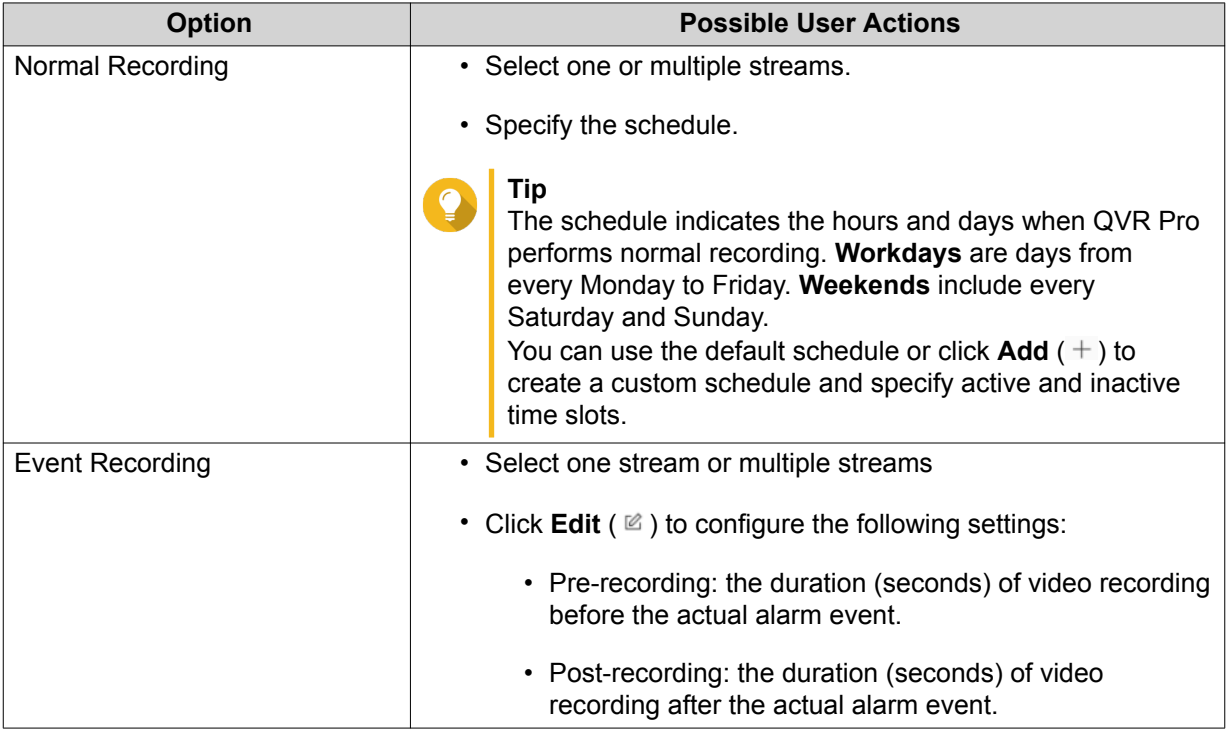

- **6.** Optional: Select **Enable audio recording on this camera** and **Edge Recording Recovery**.
- **7.** Click **Apply**.

#### **Enabling Autosnap**

- **1.** Click **Camera Settings** from the desktop or from the main menu.
- **2.** Locate the camera from the list and then click **Edit** ( $\&$ ). The **Edit** window opens.
- <span id="page-36-0"></span>**3.** Select the **Stream & Recording** tab.
- **4.** Select **Enable Autosnap**.
- **5.** Select a stream.
- **6.** Specify the schedule.

**Tip**

The schedule indicates the hours and days when QVR Pro performs normal recording. **Workdays** are days from every Monday to Friday. **Weekends** include every Saturday and Sunday.

You can use the default schedule or click  $Add (+)$  to create a custom schedule and specify active and inactive time slots.

- **7.** Click **Edit** ( $\&$ ) beside **Enable Autosnap**. The **Autosnap** window appears.
- **8.** Specify the interval between every snapshot.
- **9.** Specify the location to save the snapshots.
	- NAS folder
	- Remote destination
		- **1.** Remote host IP address
		- **2.** Destination path
		- **3.** User name
		- **4.** Password

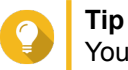

You can click **Test** to test the connection.

### **10.** Click **Apply**.

QVR Pro applies the Autosnap settings and closes the **Autosnap** window.

**11.** Click **Apply**.

### **Event Settings**

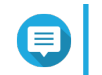

**Note** Only specific camera models support this feature.

The following settings are available on the **Event** tab.

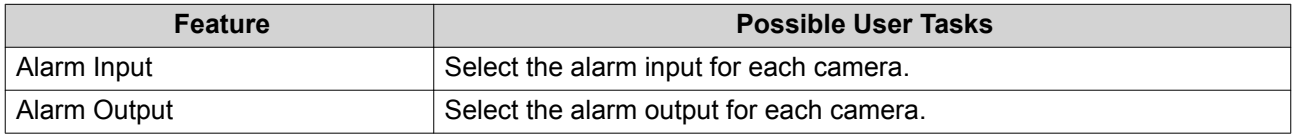

### **Assigning a Network Interface to a Camera**

QVR Pro allows you to assign a network interface to each camera. This ensures that the bandwidth is loadbalanced.

- **1.** Open **Camera Settings** from the desktop or from the main menu.
- **2.** Locate the camera in the list and then click **Network Interface** ( $\overline{\nabla}$ ). The **Network Interface Assignment** screen appears.
- **3.** Select an interface from the list.
- **4.** Click **Apply**. The changes are saved.

### **Testing the Camera Connection**

Test the camera connection to verify that the settings are correct.

QVR Pro displays the following connection status icons.

Connection Status Icons

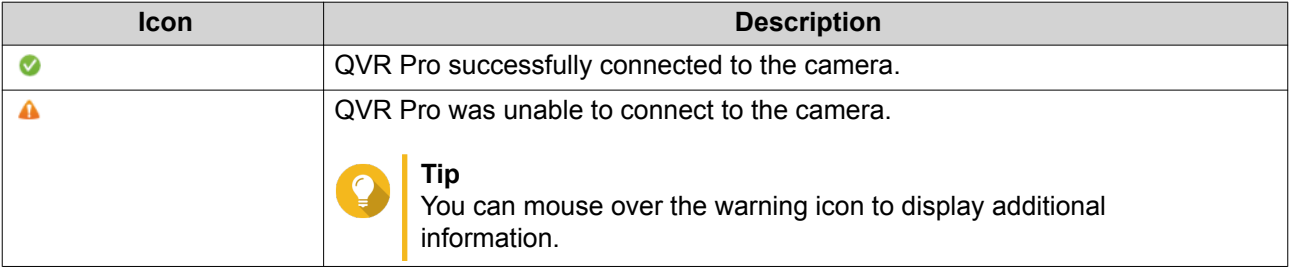

- **1.** Open **Camera Settings** from the desktop or from the main menu.
- **2.** Locate the camera in the list and then click **Edit**. The **Edit** screen appears.
- **3.** On the **Connection** tab, locate the camera in the list.
- **4.** Under the **Action** column, click **Test**. QVR Pro tests the connection and displays the connection status.

### **Deleting a Camera**

Delete cameras to remove them from the list.

- **1.** Open **Camera Settings** from the desktop or from the main menu.
- **2.** Locate the camera in the list and then click **Delete**  $($   $\mathbb{I}$   $)$ . A confirmation message appears.
- **3.** Click **OK**. The selected camera is deleted from the list.

### **Sharing a Channel**

QVR Pro allows you to share a live channel view without requiring the viewers to install a plugin.

- **1.** Open **Camera Settings** from the desktop or from the main menu.
- **2.** Locate the camera in the list and then click **Share** ( $\frac{d}{6}$ ).

### The **Share Channel** screen appears.

- **3.** Select **Share this channel**. The available streams for the selected channel are displayed.
- **4.** Select the stream.
- **5.** Optional: Enable the validation code.
	- **a.** Select **Enable**.
	- **b.** Type a validation code.
- **6.** Click **Apply**. QVR Pro creates the shareable link.

### **Customizing the Camera List**

The camera list displays all the cameras that have been added to QVR Pro. You can choose to modify the camera list in two ways.

- Click  $\nabla$ .
	- **a.** Specify the search parameters or type the camera name.
		- Camera Brand
		- Camera Model
		- Status
		- Camera Name

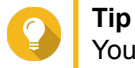

You can specify one or all options, as required.

**b.** Click **Apply**.

The search results appear.

 $\cdot$  Click  $\overline{t}$  to display the list of available camera information.

- **a.** Select or deselect any of the following to customize the table columns.
	- Channel
	- Status
	- Recording Settings
	- Days Recorded
	- Brand
	- Camera Model
	- IP Address
	- MAC Address

• Firmware Version

The selected items are added to the camera list table.

### **Using the Search Features**

QVR Pro provides the following search methods.

- Use advanced search. For details, see Using Advanced Search.
- Use search filters. For details, see [Using Search Filters.](#page-40-0)

### **Using Advanced Search**

**Tip**

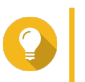

When searching a different network, use the camera's login username, password, or port number for more accurate search results.

- **1.** Open **Camera Settings** from the desktop or from the main menu.
- **2.** Click one of the following buttons.

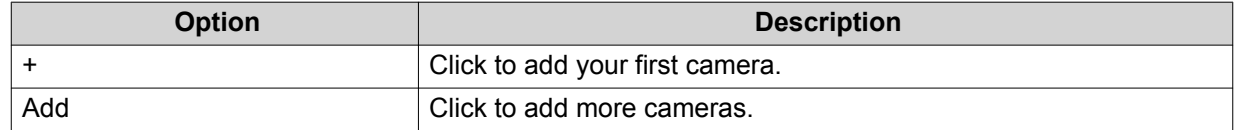

The **Camera Selection** screen appears.

- **3.** Click **Advanced Search** ( $Q$ ). The advanced search options appear.
- **4.** Specify the search parameters.

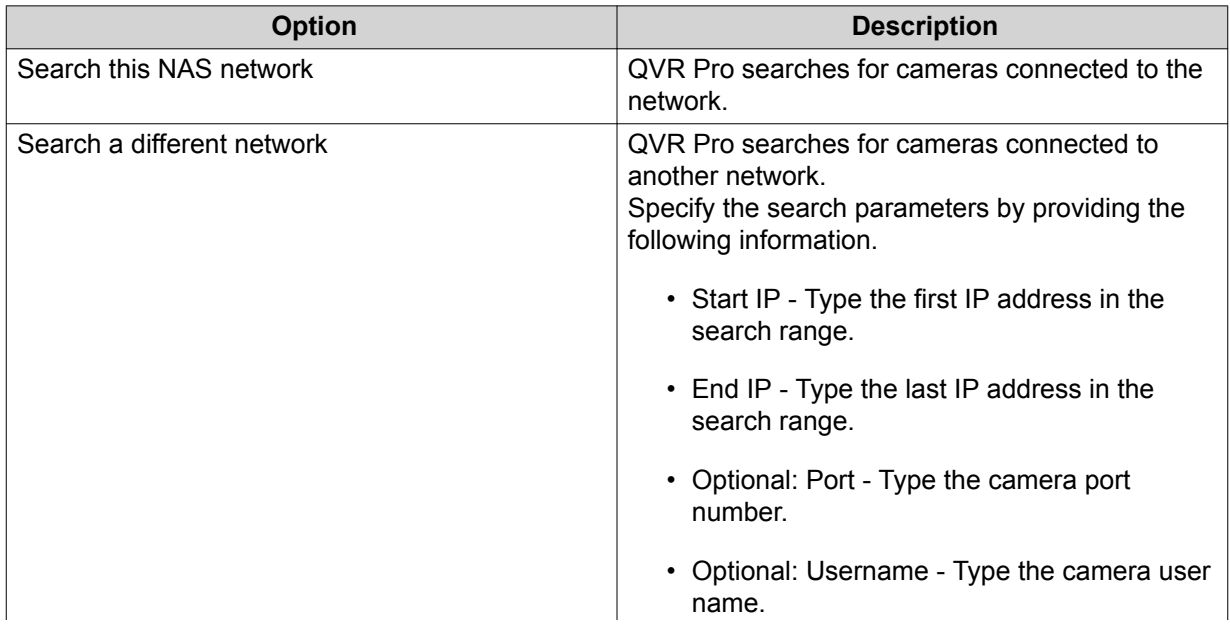

#### • Optional: Password - Type the camera password.

<span id="page-40-0"></span>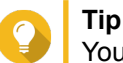

You can select one or both options, as required.

**5.** Click **Apply**.

The search results appear.

### **Using Search Filters**

**Tip**

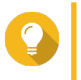

Use the filter feature to only display cameras of a specific brand and model. For best results, add cameras of the same brand and model by batch.

- **1.** Open **Camera Settings** from the desktop or from the main menu.
- **2.** Click one of the following buttons.

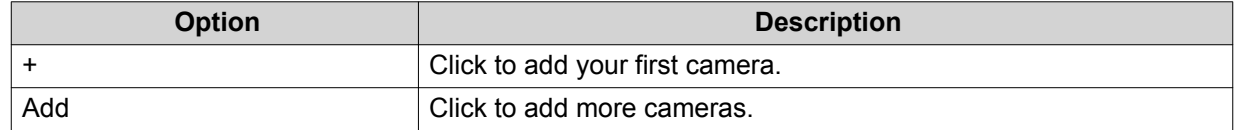

#### The **Camera Selection** screen appears.

- **3.** Click **Filter** ( $\nabla$ ). The filter options appear.
- **4.** Specify the search parameters.
	- Camera Brand
	- Camera Model

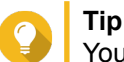

You can specify one or both options, as required.

**5.** Click **Apply**.

The search results appear.

### **Importing or Exporting Camera Settings**

You can import or export the profiles of your surveillance cameras to quickly configure or back up camera connection settings.

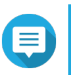

**Note**

- QVR Pro only supports importing CSV files in the UTF-8 format.
- You can edit the CSV files using Microsoft Excel or other software programs that support the CSV format.
- **1.** Open **Camera Settings** from the desktop or the main menu.

#### **2.** Click **Export/Import Camera Settings**.

**3.** Perform one of the following tasks.

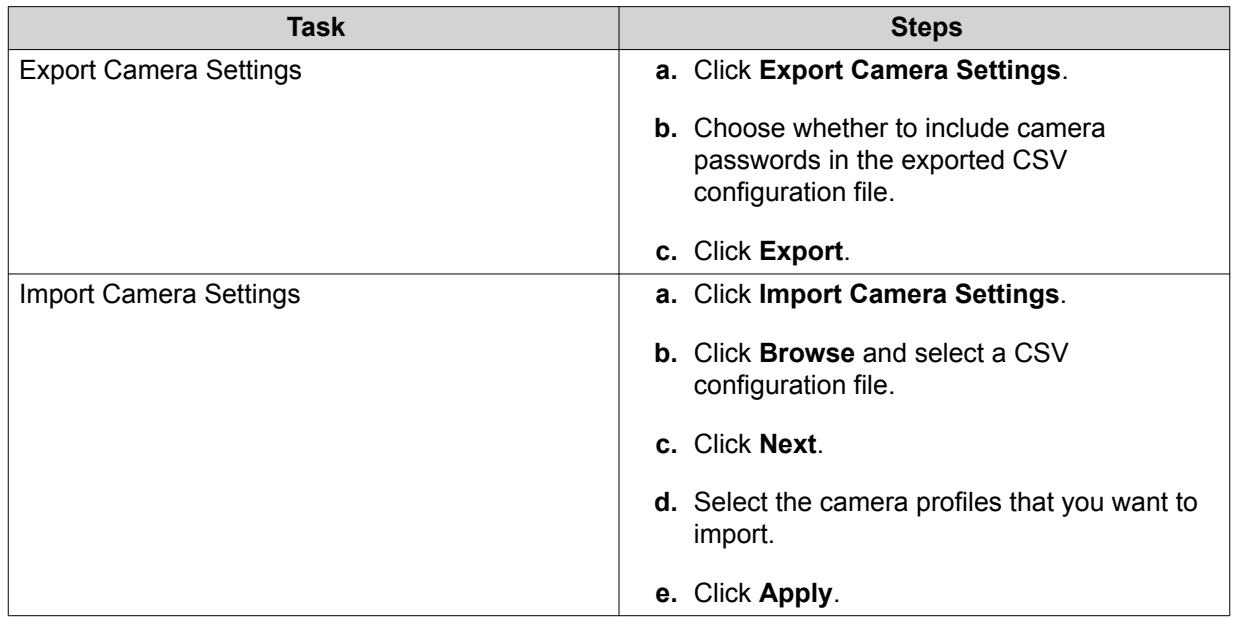

### **Recording Storage**

The **Recording Storage** screen provides an overview of recording spaces and cameras as well as several configuration options for managing your storage space.

### **Overview**

### **Recording Space**

A recording space is composed of one or more volumes allocated for video surveillance. By creating a dedicated storage space for video recordings, QVR Pro transforms your NAS into a powerful video recording device.

#### **Adding a Local Recording Space**

You can add a local recording space to allocate a fixed amount of storage space for video recordings.

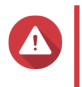

#### **Warning**

Modifying, moving, or deleting the files in the QVRProDB and QVRProSpace\_[volume name] folders will cause QVR Pro to malfunction.

- **1.** Open **Recording Storage** from the desktop or main menu.
- **2.** Go to **Recording Space**.
- **3.** Click one of the following buttons.

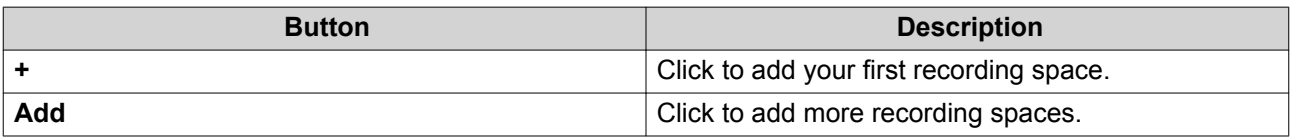

The **Add Recording Space** screen appears.

### **4.** Select **Local**.

**5.** Specify the following information.

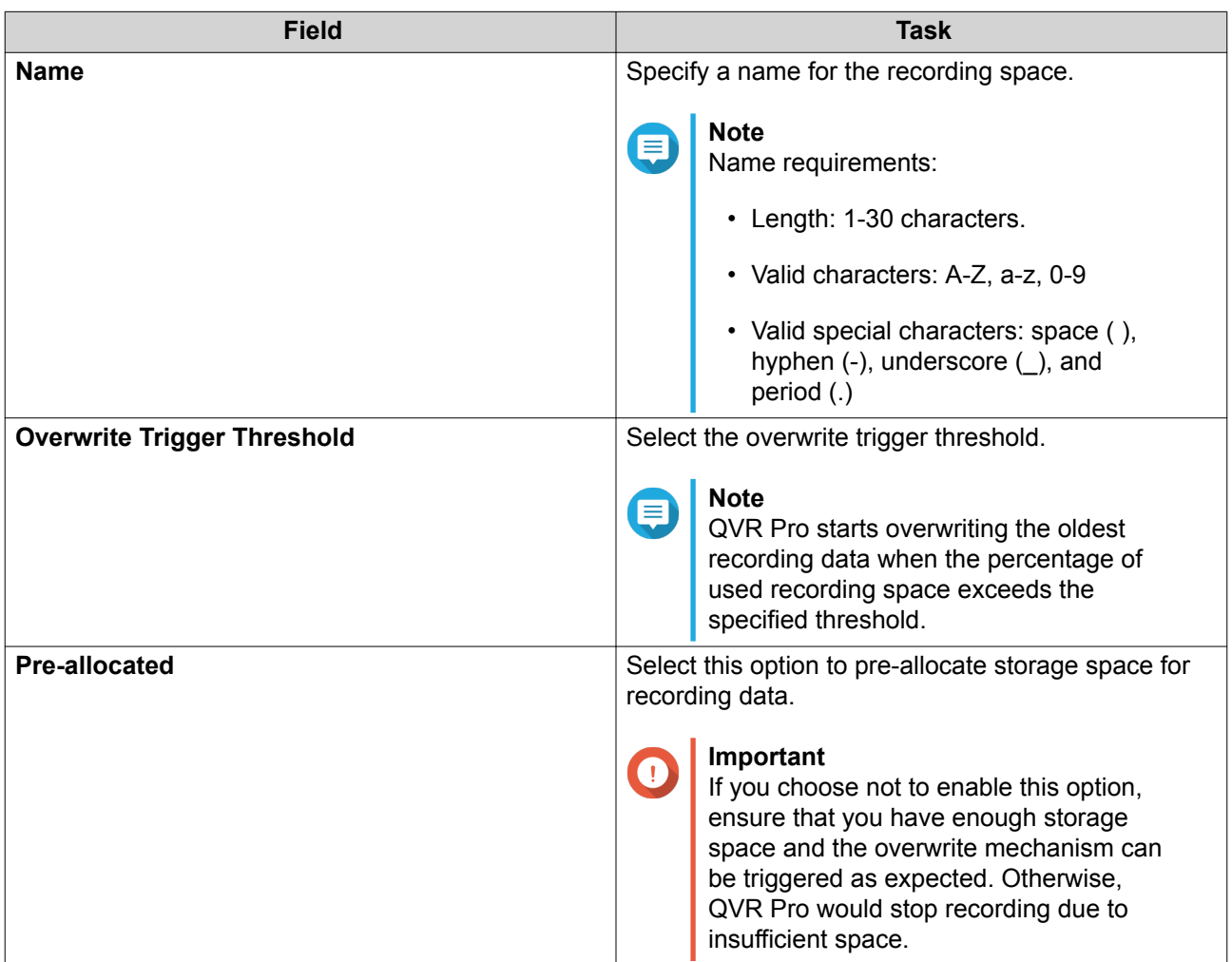

- **6.** Select a volume.
- **7.** Specify the estimated size of allocated space.
- **8.** Click **Next**.
- **9.** Optional: Assign a spare volume or a spare shared folder if available.
	- **a.** Select a volume or a CacheMount shared folder.

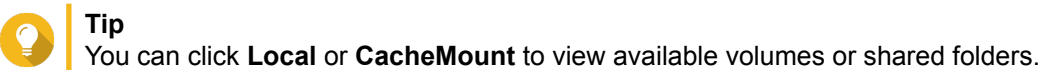

**Note**

You cannot assign a spare CacheMount shared folder if the active storage space consists of more than one local volume.

- **b.** Specify the amount of allocated space.
- **10.** Click **Next**.
- **11.** View the summary of the recording space.

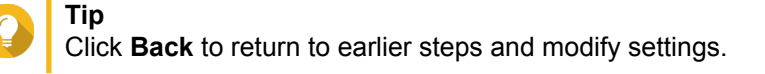

- **12.** Click **Apply**. A confirmation message appears.
- **13.** Click **Apply**.
- **14.** Click **Finish**.

The new recording space is created. QVR Pro creates a shared folder using the name QVRProSpace\_[volume name].

### **Adding a Cloud Recording Space**

You can add a cloud recording space using CacheMount shared folders and allocate a fixed amount of storage space for video recordings.

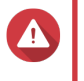

#### **Warning**

Modifying, moving, or deleting the files in the QVRProDB and QVRProSpace\_[volume name] folders will cause QVR Pro to malfunction.

**1.** Open **Recording Storage** from the desktop or main menu.

#### **2.** Go to **Recording Space**.

**3.** Click one of the following buttons.

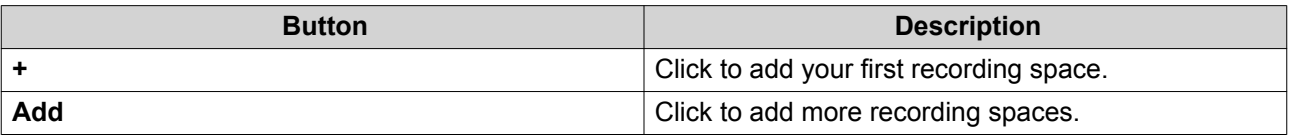

The **Add Recording Space** screen appears.

#### **4.** Select **CacheMount**.

**5.** Specify the following information.

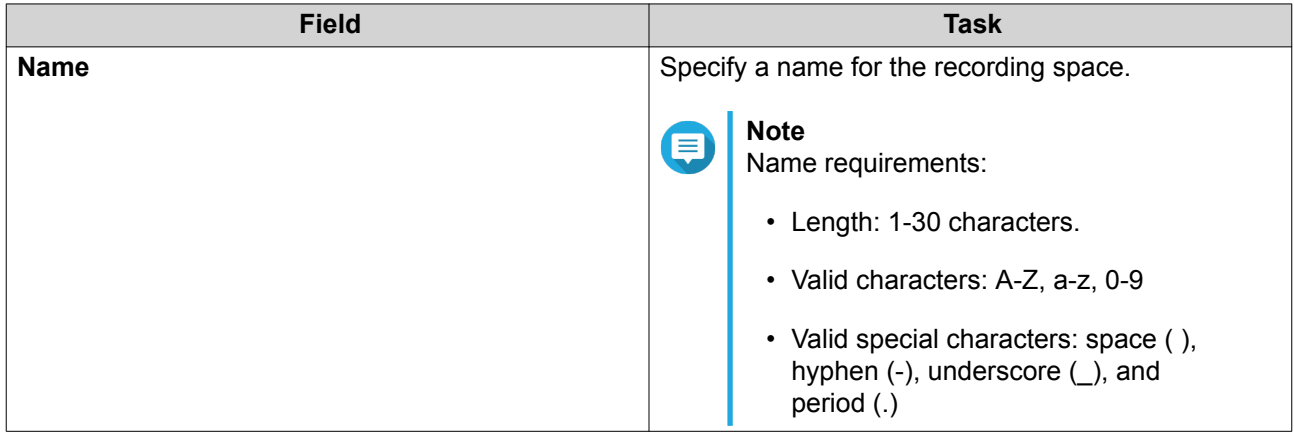

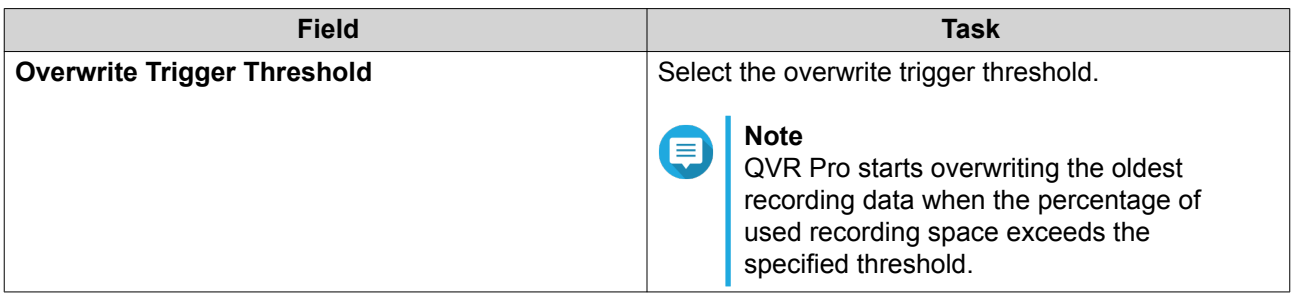

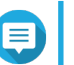

**Note**

Space pre-allocation is not available for CacheMount shared folders.

**6.** Select a CacheMount shared folder.

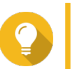

### **Tip**

To add and manage CacheMount shared folders, go to CacheMount. For details, see the CacheMount help.

- **7.** Specify the estimated size of allocated space.
- **8.** Click **Next**.
- **9.** Optional: Assign a spare volume or a spare shared folder if available.
	- **a.** Select a volume or a CacheMount shared folder.

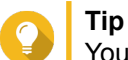

You can click **Local** or **CacheMount** to view available volumes or shared folders.

- **b.** Specify the amount of allocated space.
- **10.** Click **Next**.
- **11.** View the summary of the recording space.

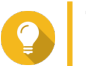

**Tip**

Click **Back** to return to earlier steps and modify settings.

- **12.** Click **Apply**. A confirmation message appears.
- **13.** Click **Apply**.
- **14.** Click **Finish**.

### **Editing Recording Space Settings**

You can edit the recording space name, change the retention ratio, expand the allocated volume, or add a spare volume.

- **1.** Open **Recording Storage** from the desktop or main menu.
- **2.** Go to **Recording Space**.
- **3.** Select a recording space.
- **4.** Under Action, click Edit ( $\emptyset$ ).

The **Edit Recording Space Settings** screen appears.

**5.** Under **Allocated Volume(s)**, modify any of the following information.

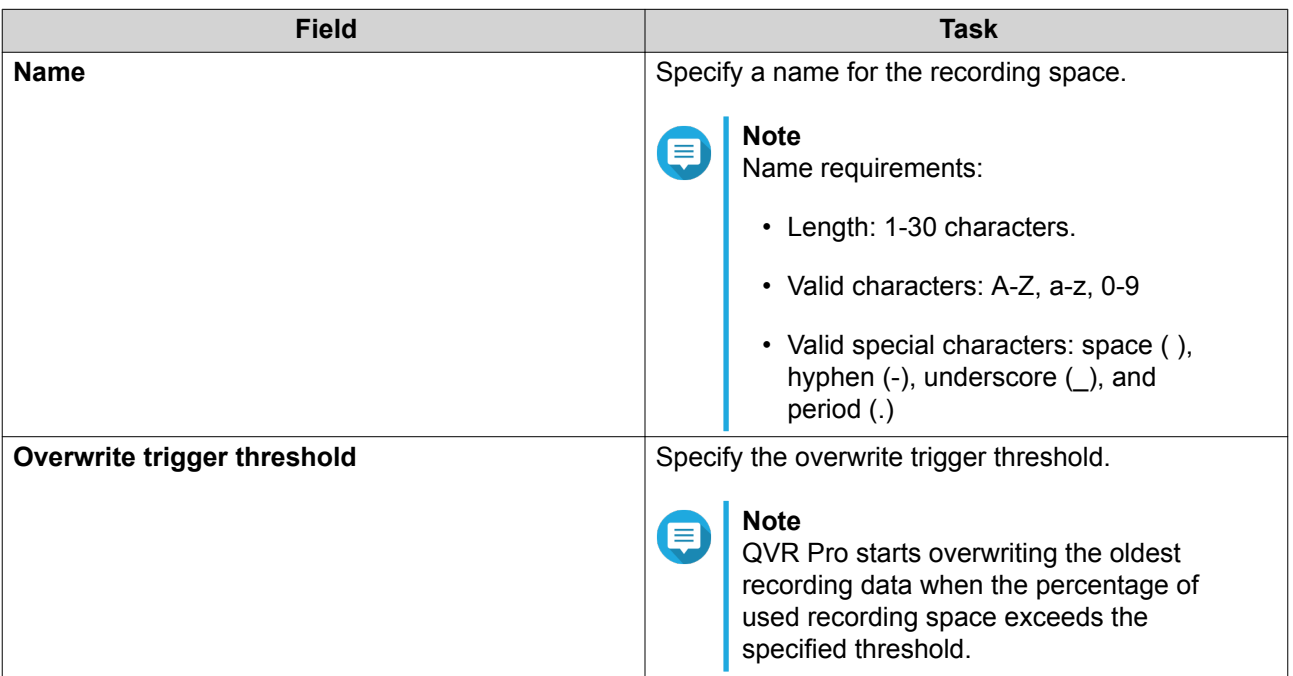

**6.** Optional: Expand the estimated size of allocated space.

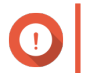

#### **Important**

The new volume size must be larger than the current size.

- **a.** Under the **Allocated Size** column, click **Expand Size** (  $\mathbb{R}$ ).
- **b.** On the **Expand Size** screen, select the new volume size.
- **c.** Click **Apply**.
- **7.** Optional: Add a new volume.

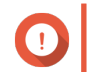

#### **Important**

Deleting an existing volume is not allowed.

- **a.** Select a volume from the list of available volumes.
- **b.** Specify the allocated amount.
- **8.** Optional: Assign a spare volume or a spare shared folder if available.
	- **a.** Select a volume or a CacheMount shared folder.

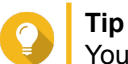

You can click **Local** or **CacheMount** to view available volumes or shared folders.

- **b.** Specify the amount of allocated space.
- **9.** Click **Apply**.

### **Viewing the Recording Space Dashboard**

Check the health status of the recording spaces and review the list of recording spaces.

- **1.** Open **Recording Storage** from the desktop or from the main menu.
- **2.** Go to **Recording Space**.
- **3.** Check the following widgets.

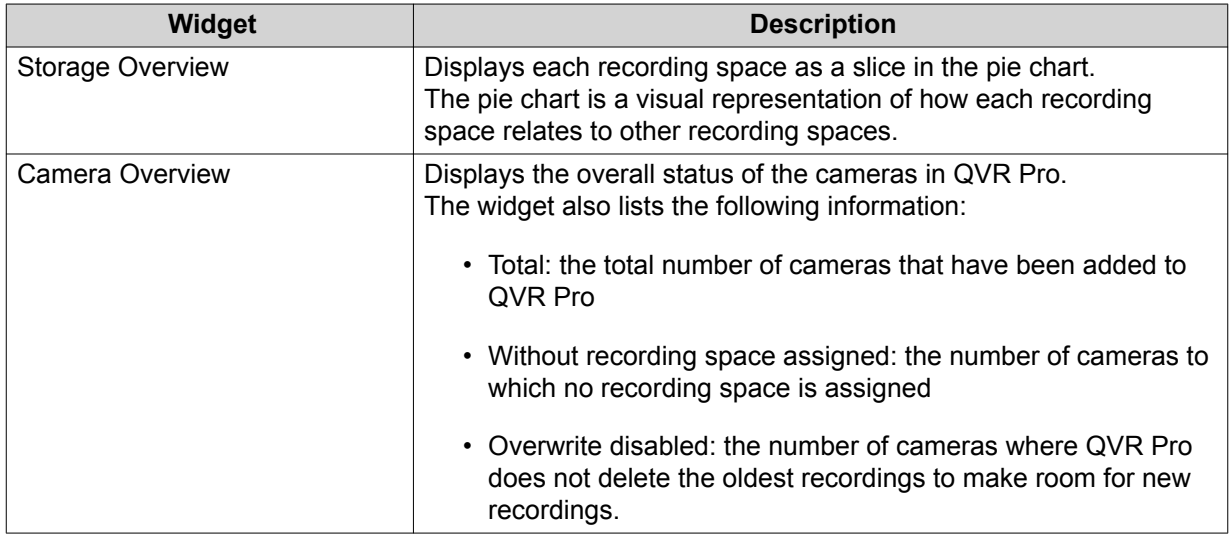

**4.** Check the recording space list.

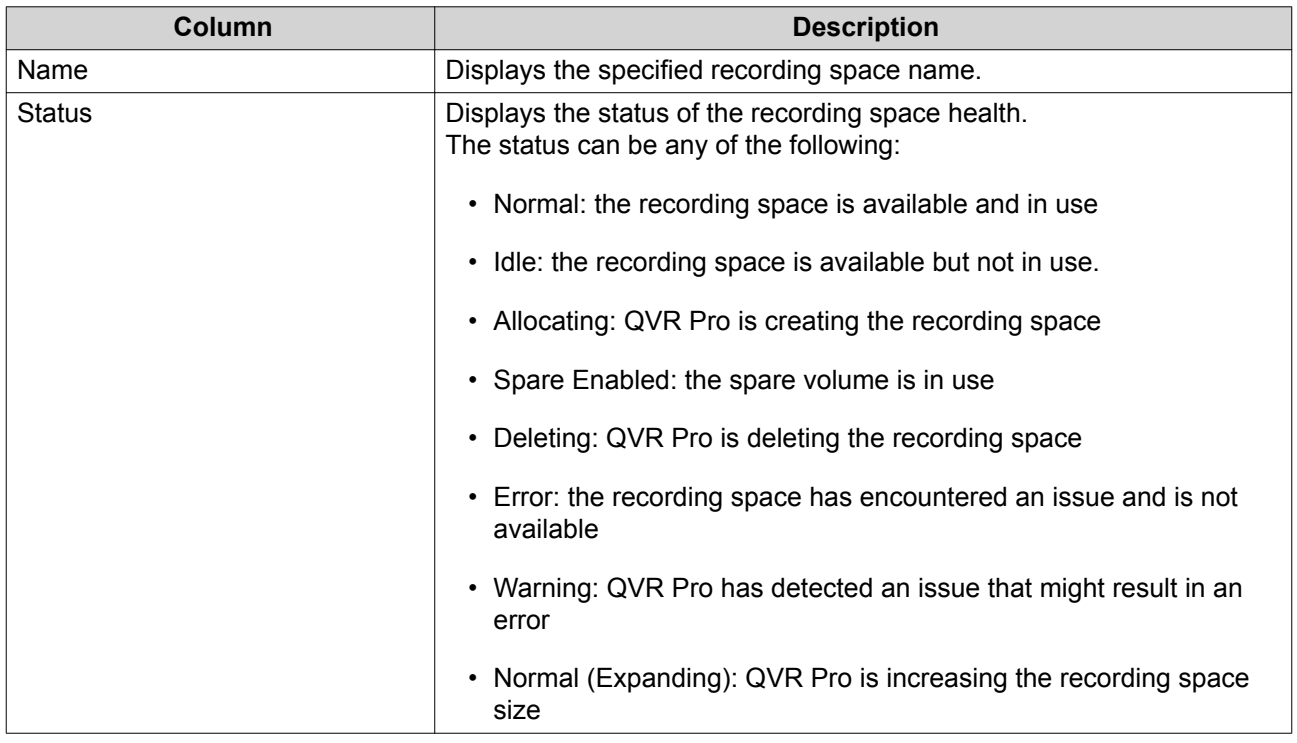

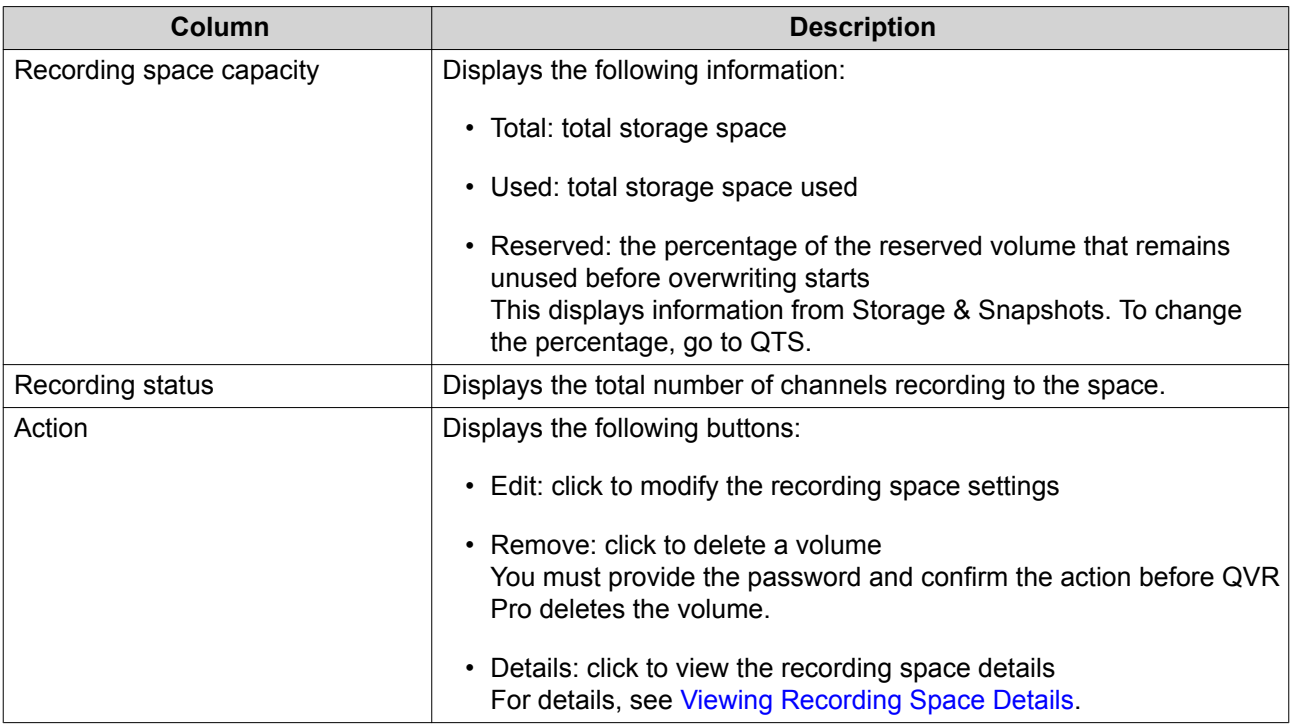

#### **Viewing Recording Space Details**

The **Details** screen gives you a quick overview of the recording space information.

- **1.** Open **Recording Storage** from the desktop or from the main menu.
- **2.** Go to **Recording Space**.
- **3.** Select the recording space and then click  $\circledcirc$  under the **Action** column. The **Details** screen appears.
- **4.** Review the following information.

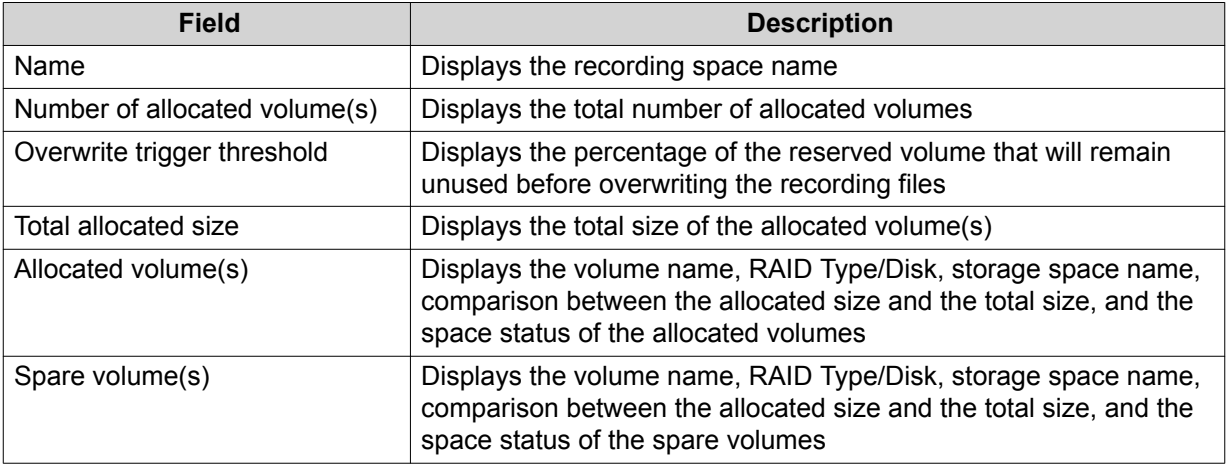

**5.** Click **OK**.

#### **Deleting a Recording Space**

Delete an existing recording space if you no longer need the space or if you want to re-allocate the volume.

# **Warning**

Deleting a recording space also deletes the recording information. The deleted space cannot be recovered.

- **1.** Open **Recording Storage** from the desktop or from the main menu.
- **2.** Go to **Recording Space**.
- **3.** Select the recording space and then click  $\mathbf{r}$  under the **Action** column. A confirmation message appears.
- **4.** Review the recording space details and then click **Delete**. A warning message appears.
- **5.** Type the password and then click **OK**. The recording space is deleted.

### **Recording Location and Days**

QVR Pro allows you to specify where to save recorded videos. You can also specify the number of days that normal and event recording streams are recorded, the maximum file size for the saved files, and whether or not to overwrite files older files to make space for new recordings.

### **Editing the Channel Recording Settings**

- **1.** Open **Recording Storage** from the desktop or from the main menu.
- **2.** Go to **Recording Location and Days**.
- **3.** Click  $\mathbb{Z}$  beside any camera on the list. The **Edit Channel Recording Settings** screen appears.
- **4.** Select **Use custom settings** and then modify the following settings as required.

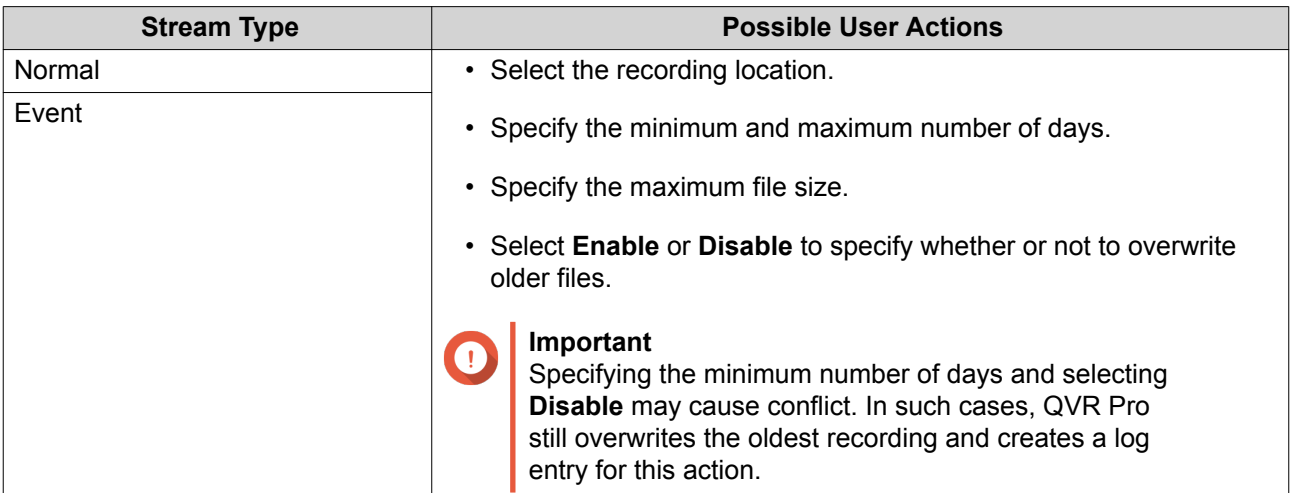

**5.** Click **Apply**.

The changes are applied.

### **Editing the Default Channel Settings**

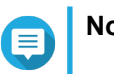

Changes to the default settings only apply to the currently selected channel. You must manually repeat the process for other channels.

- **1.** Open **Recording Storage** from the desktop or from the main menu.
- **2.** Go to **Recording Location and Days**.
- **3.** Click  $\mathbb{Z}$  beside any camera on the list. The **Edit Channel Recording Settings** screen appears.
- **4.** Click **Edit Default Settings**. The **Edit Default Settings** screen appears.
- **5.** Select **Use default settings** and then modify the following settings as required.

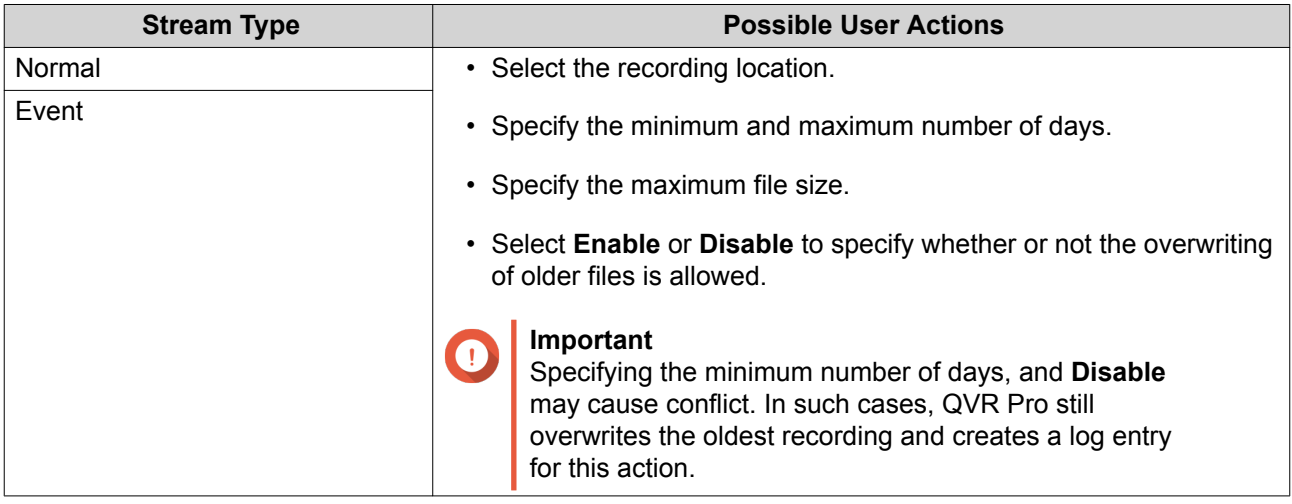

#### **6.** Click **Apply**.

The default channel settings are modified.

### **Recording Management**

#### **Recording Import**

#### **Importing Recording Data**

You can import recording data to QVR Pro from the local or a remote NAS.

- **1.** Open **Recording Storage** from the desktop or main menu.
- **2.** Go to **Recording Import**.
- **3.** Click **Import Recording**. The **Import Recording** window appears.
- **4.** Click **Browse**.
- **5.** Perform one of the following tasks.

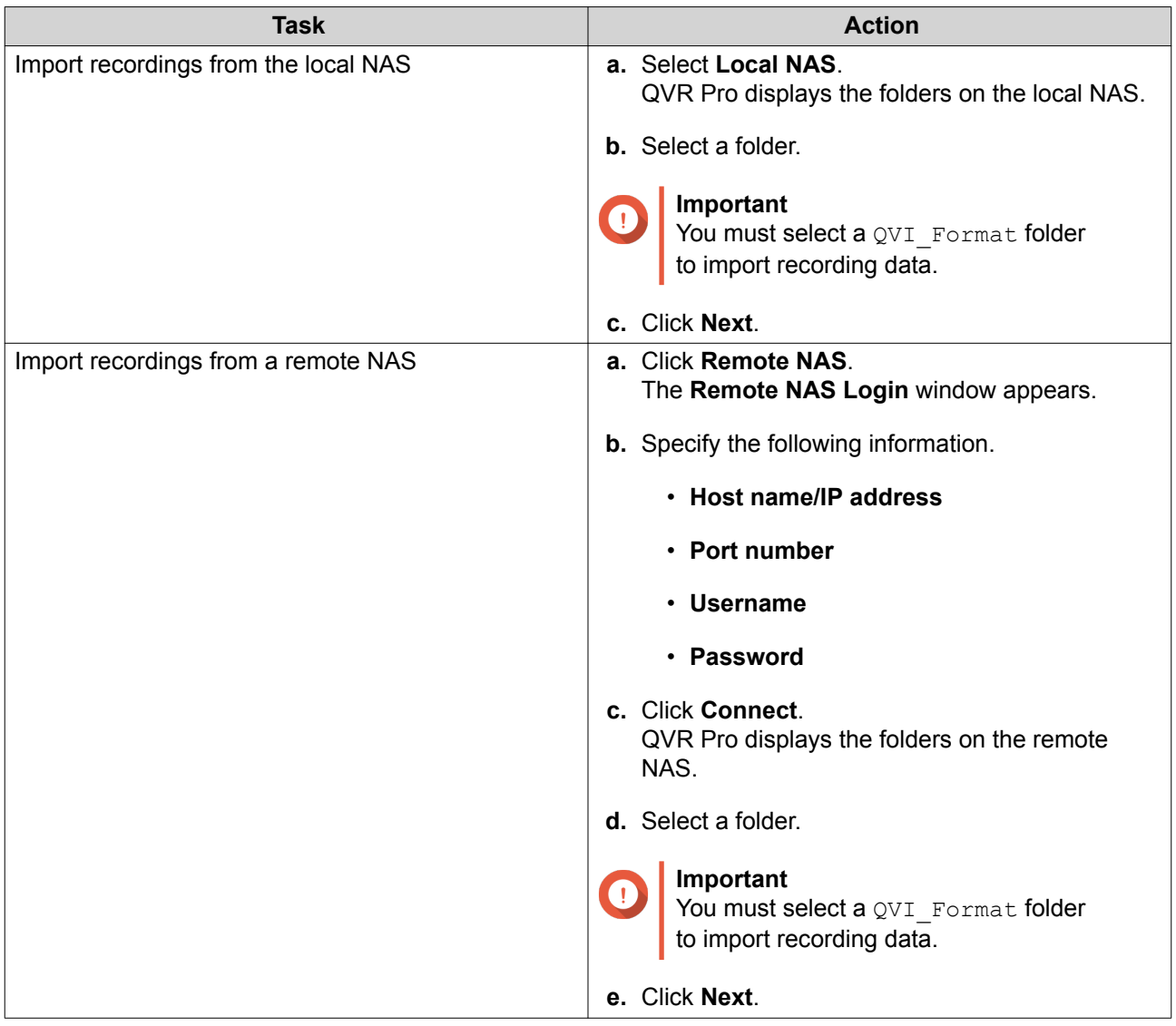

- **6.** Select a source channel.
- **7.** Select a destination channel.
- **8.** Select a recording space.
- **9.** Specify a time range for the imported recording.
- **10.** Click **Apply**. The **Important Notice** window appears.
- **11.** Read the Important Notice.
- **12.** Select a policy for handling duplicate recordings.
	- **Keep the recording on the destination**
	- **Overwrite the recording on the destination**
- **13.** Select **I have read and understood this import notice**.
- **14.** Click **OK**.

QVR Pro starts importing recording data to the specified destination. You can view import tasks in **Import History**.

### **Recording Backup**

### **Backing Up Recording Data**

- **1.** Open **Recording Storage** from the desktop or main menu.
- **2.** Go to **Recording Backup**.
- **3.** Click **Create Task**.
- **4.** Specify the following information for the destination NAS.

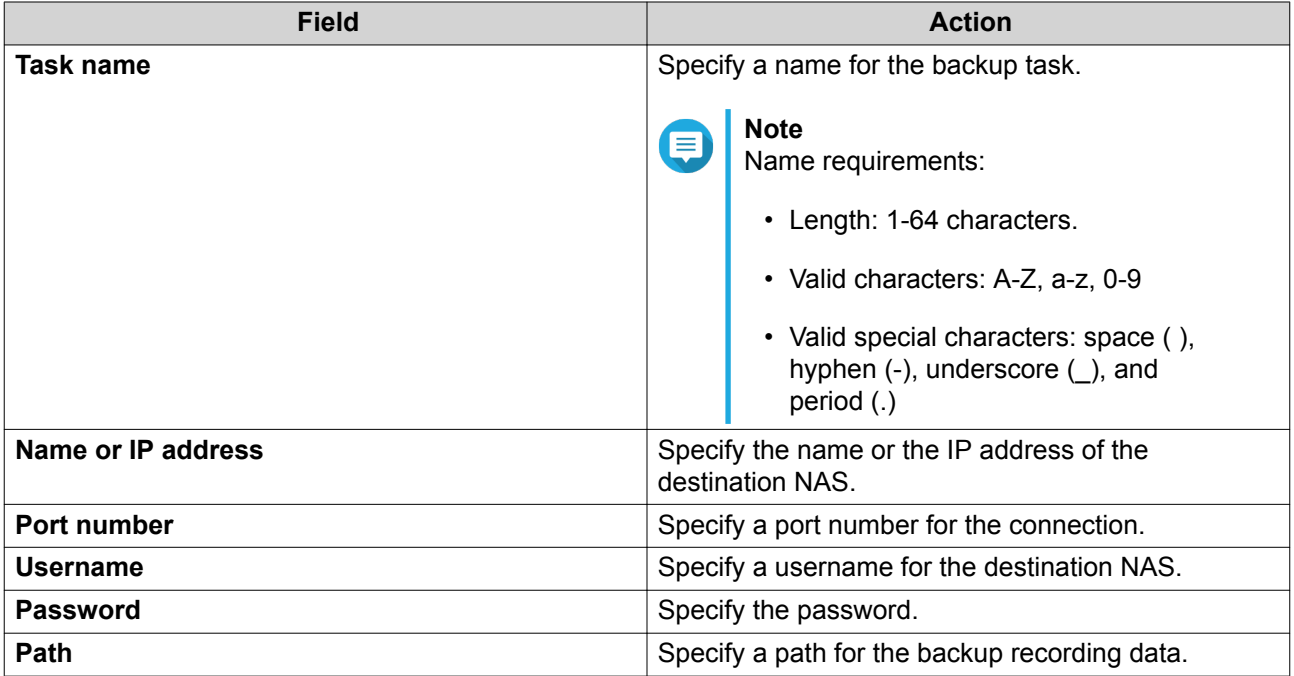

**5.** Optional: Click **Test**.

QVR Pro tries to connect to the destination NAS with the specified credentials and then displays the test result.

- **6.** Click **Next**.
- **7.** Select camera channels from the channel list.
- **8.** Click **Next**.
- **9.** Select one of the following backup plans.

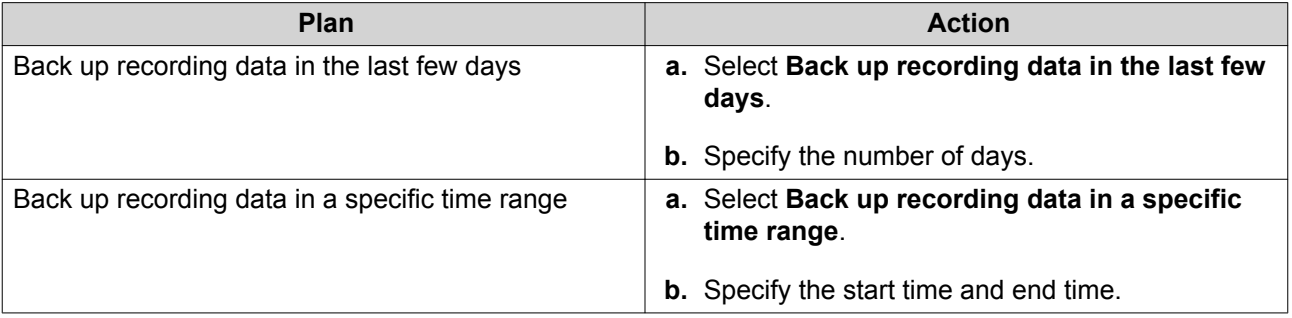

- **10.** Specify a backup schedule.
	- **a.** Click **Backup Schedule**. The **Backup Schedule** window appears.
	- **b.** Select one of the schedule options.
	- **c.** Specify the backup time or the interval between every backup.
	- **d.** Click **Apply**.
- **11.** Optional: Select **Perform the backup task immediately**.
- **12.** Select a recording type.
	- **Back up normal recordings only**
	- **Back up event recordings only**
	- **Back up both normal and event recordings**
- **13.** Select a recording format.
	- **Standard format (mp4)**
	- **QVR Pro format (can be imported to other QVR Pro servers)**
- **14.** Configure backup rules.
	- **a.** Optional: Specify a retention period for the recording data.
	- **b.** Specify a storage policy in the event that the destination space is full.
- **15.** Click **Finish**.

QVR Pro creates the recording backup task. You can view and manage tasks on the task list.

#### **Editing Recording Backup Settings**

- **1.** Open **Recording Storage** from the desktop or main menu.
- **2.** Go to **Recording Backup**.
- **3.** Locate a recording backup task from the task list.
- **4.** Click The **Edit Recording Back Task** window appears.
- **5.** Specify the following information for the destination NAS.

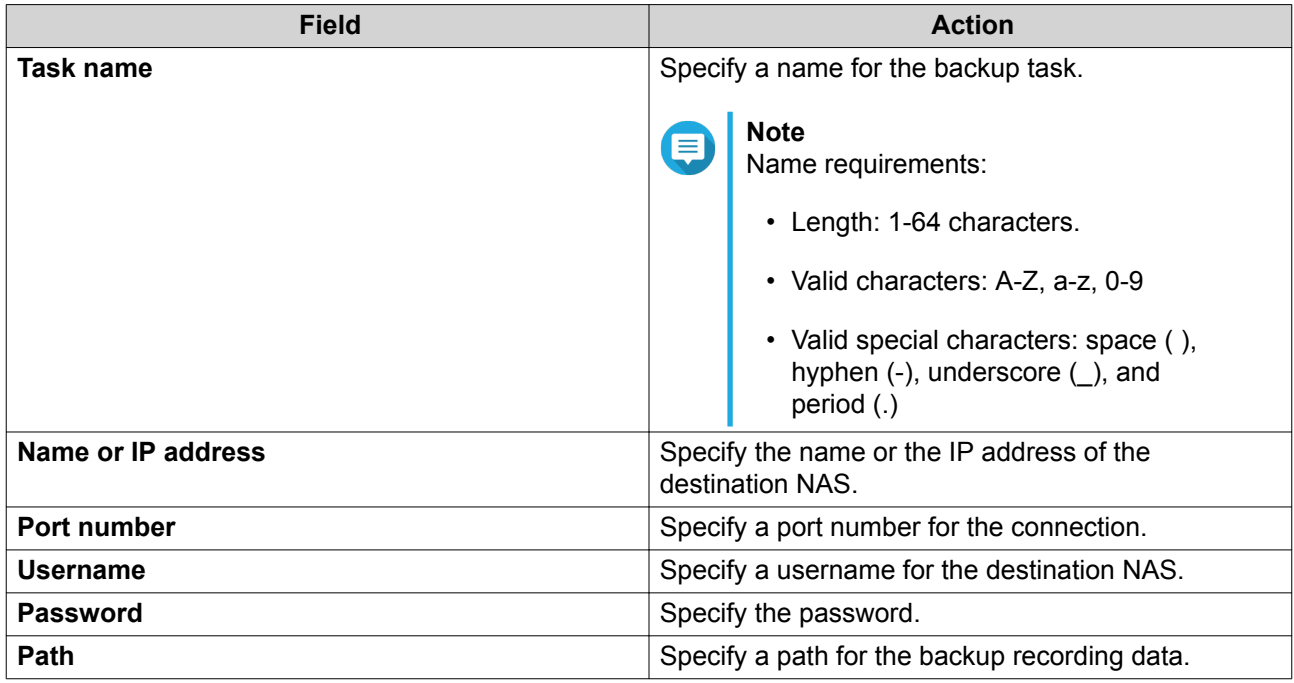

#### **6.** Optional: Click **Test**.

QVR Pro tries to connect to the destination NAS with the specified credentials and then displays the test result.

- **7.** Click **Next**.
- **8.** Select camera channels from the channel list.
- **9.** Click **Next**.
- **10.** Select one of the following backup plans.

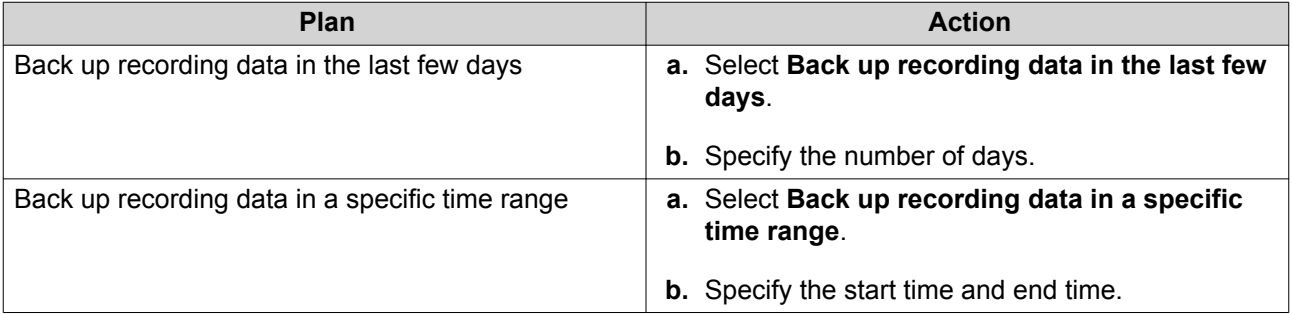

### **11.** Specify a backup schedule.

- **a.** Click **Backup Schedule**. The **Backup Schedule** window appears.
- **b.** Select one of the schedule options.
- **c.** Specify the backup time or the interval between every backup.
- **d.** Click **Apply**.
- **12.** Optional: Select **Perform the backup task immediately**.
- **13.** Select a recording type.
- **Back up normal recordings only**
- **Back up event recordings only**
- **Back up both normal and event recordings**
- **14.** Select a recording format.
	- **Standard format (mp4)**
	- **QVR Pro format (can be imported to other QVR Pro servers)**
- **15.** Configure backup rules.
	- **a.** Optional: Specify a retention period for the recording data.
	- **b.** Specify a storage policy in the event that the destination space is full.
- **16.** Click **Finish**.
- QVR Pro saves changes to the recording backup task.

#### **Managing Recording Backup Tasks**

- **1.** Open **Recording Storage** from the desktop or main menu.
- **2.** Go to **Recording Backup**.
- **3.** Select a recording backup task from the task list.
- **4.** Perform any of the following actions.

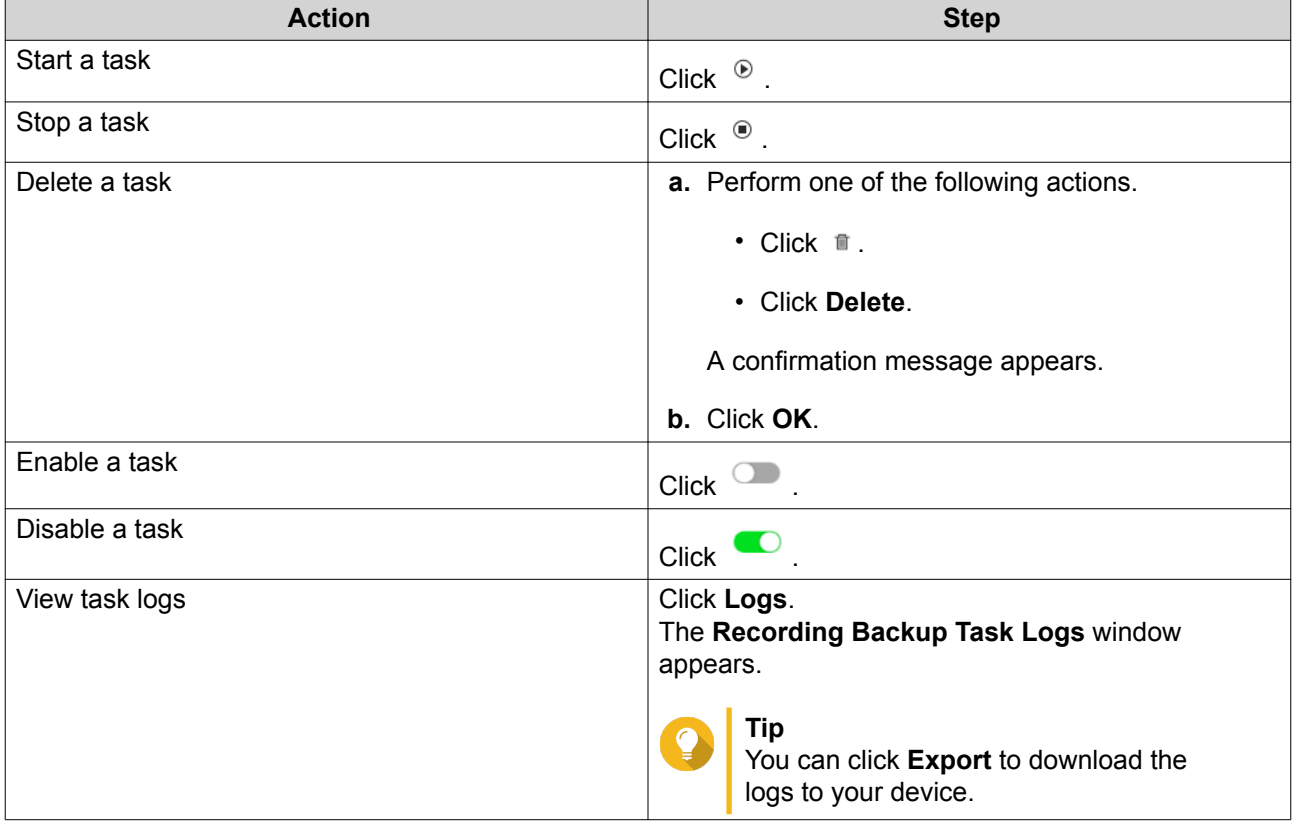

### **Recording File Explorer**

Recording File Explorer allows you to access video recordings in File Station. You may play, copy, or download the recording files in the QVRProRecording/File folder.

QVR Pro uses an index and frame data to generate media files instead of storing traditional recording files.

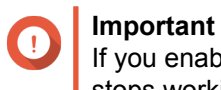

If you enable this feature, you might not be able to retrieve some recorded data if QVR Pro stops working unexpectedly.

File Station supports the following formats:

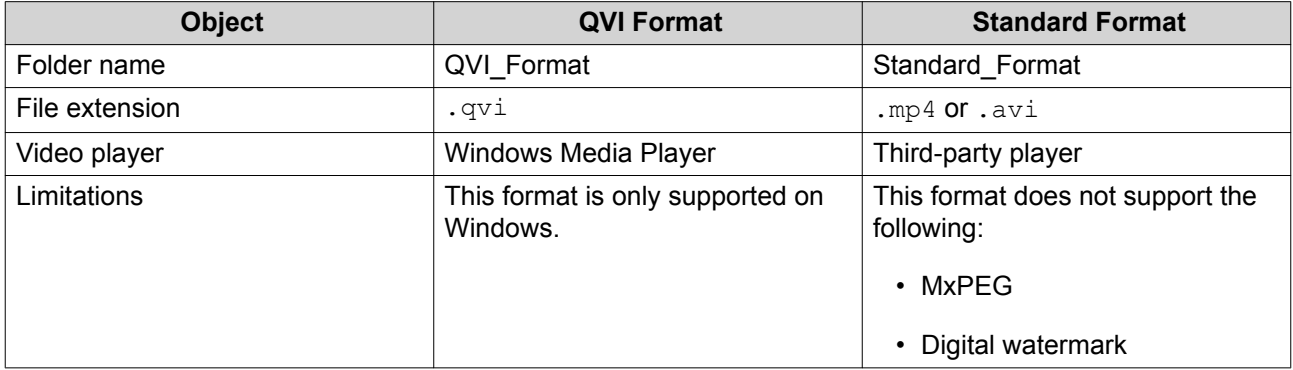

#### **Enabling Recording File Explorer**

You must enable Recording File Explorer to view recordings in the QVR Pro recording folder (QVRProRecording/file).

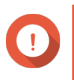

#### **Important**

- If you delete recording files from the QVRProRecording folder, you will not be able to access the deleted recordings in QVR Pro.
- The OVRProRecording/file folder only provides shortcuts to recording files and does not take up storage space.
- **1.** Open **Recording Storage** from the desktop or main menu.
- **2.** Go to **Recording Management** > **Recording File Explorer** .
- **3.** Select **Use Recording File Explorer to access recordings**.

### **Using Recording File Explorer**

- **1.** Open **Recording Storage** from the desktop or from the main menu.
- **2.** Go to **Recording Management** > **Recording File Explorer** .
- **3.** Click **Open Recording File Explorer**. File Station opens in a new tab or window.
- **4.** Specify the duration of a single recording file.

You can play, copy, or download the recording files in the QVRProRecording/File folder. Recording files are read-only.

<span id="page-56-0"></span>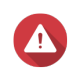

#### **Warning**

Modifying, moving, or deleting the files in the QVRProDB and QVRProSpace [volume] name] folders will cause QVR Pro to malfunction.

### **Advanced Settings**

### **Rebuilding the Recording Index**

QVR Pro allows you to rebuild the recording index to repair corrupted data. The index usually becomes corrupted when removing a volume with stored recordings.

- **1.** Open **Recording Storage** from the desktop or from the main menu.
- **2.** Go to **Advanced Settings** > **Rebuild Recording Index** . The **Rebuild Recording Index** screen appears.
- **3.** Click **Rebuild Recording Index**.
- **4.** Select the channel of the recording indexes that you want to rebuild.
- **5.** Click **Rebuild**.

### **Event Management**

The **Event Management** screen enables you to define rules that identify the types of events and actions that will be monitored in your organization.

### **Rules**

A rule follows a schedule, and a set of events and actions. When the specified events occur within the specified schedule, QVR Pro performs the corresponding actions.

Each rule must have at least one event and one action.

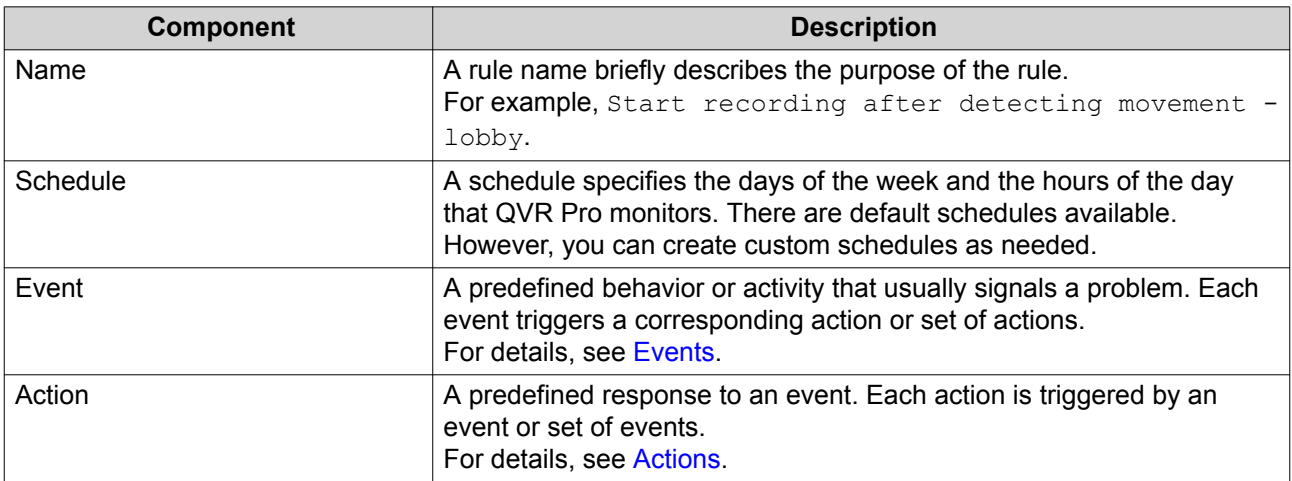

#### **Adding a Rule**

Add a rule to monitor events and assign actions. Each rule follows a specified schedule, and a set of events and actions. When the events occur within the selected schedule, QVR Pro performs the corresponding actions.

You can also decide whether all events are required to occur within a specified period before applying the actions.

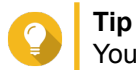

You can add up to 128 rules.

- **1.** Open **Event Management** from the desktop or from the main menu.
- **2.** Click one of the following buttons.

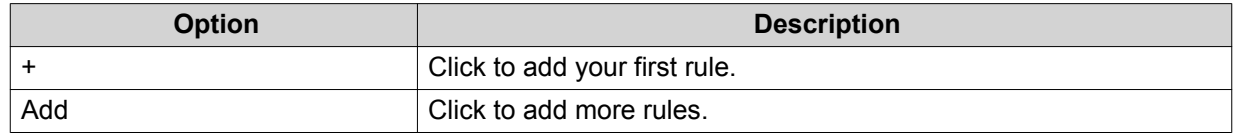

The **Add Rule** screen appears.

**3.** Under **Name**, type the following information.

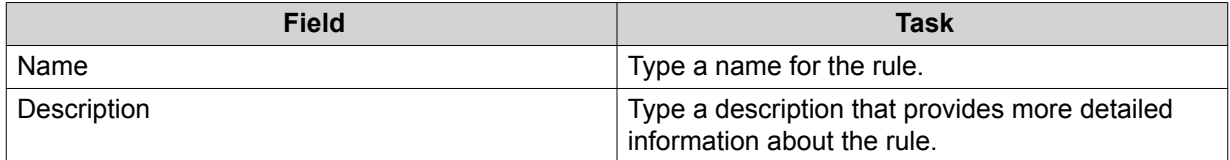

- **4.** Select **Enable rule**.
- **5.** Under **Schedule**, select a schedule.

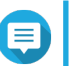

**Note**

The schedule indicates the hours and days when an event is considered valid. You can use the default settings or create custom schedules by clicking Add (+).

**6.** Click **Next**.

The **Add Events and Actions** screen appears.

- **7.** Add an event.
	- **a.** Under **If**, click **Add**. The **Add Event** screen appears.
	- **b.** Complete the following information.

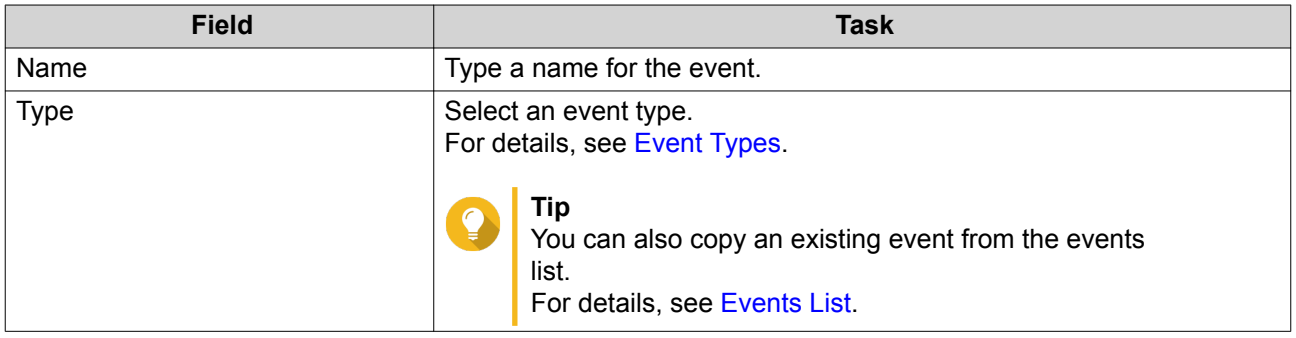

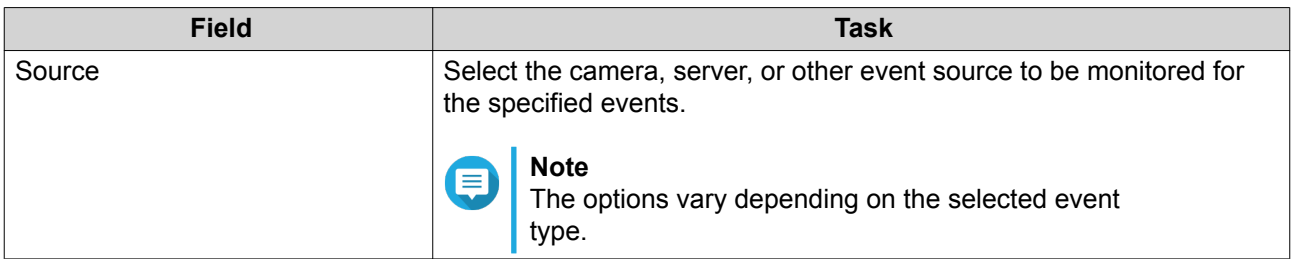

#### **c.** Click **OK**.

You can add multiple events to one rule.

- **8.** Add an action.
	- **a.** Under **Then**, click **Add**. The **Add Action** screen appears.
	- **b.** Complete the following information.

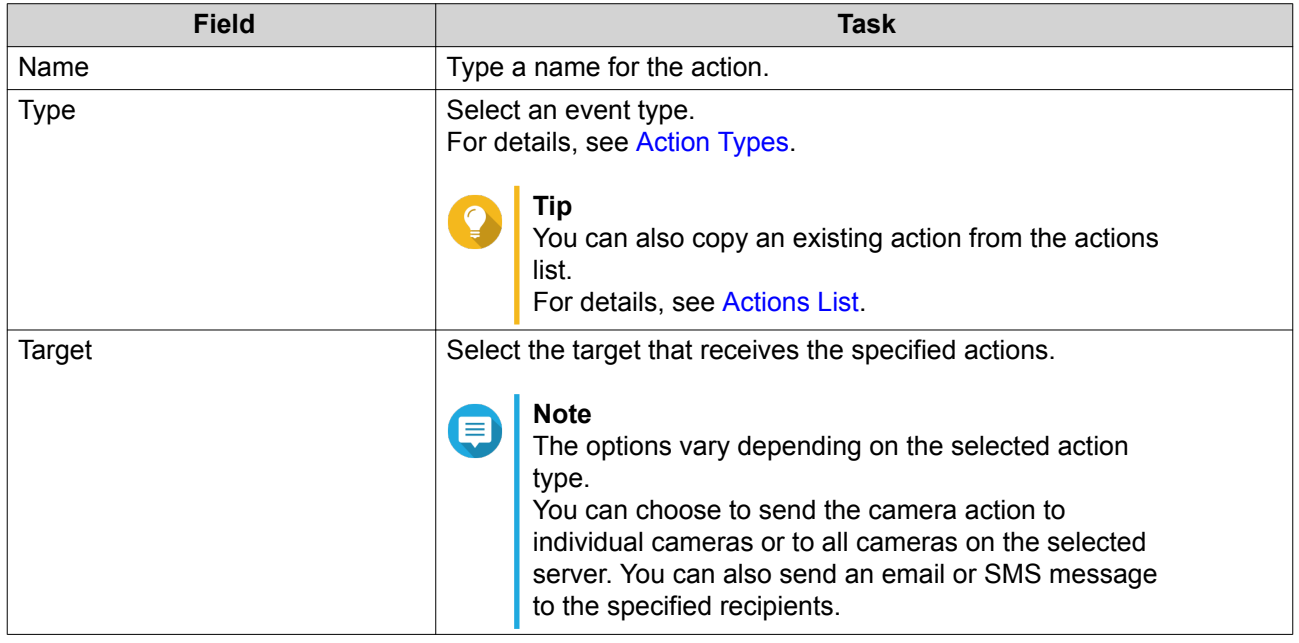

**c.** Click **OK**.

You can add multiple actions to one rule.

- **9.** Optional: Select **All events must occur within the specified period**.
- **10.** Click **Next**.
- **11.** Click **Finish**.

### **Enabling or Disabling a Rule**

**Tip**

Enable or disable rules as required. Disabling a rule does not delete it from the rule list. You can choose to enable a rule again at a later time.

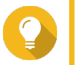

You can also enable or disable a rule from the **Edit Rule** screen.

**1.** Open **Event Management** from the desktop or from the main menu.

- **2.** Locate the rule from the list.
- **3.** Under **Status**, perform one of the following steps.

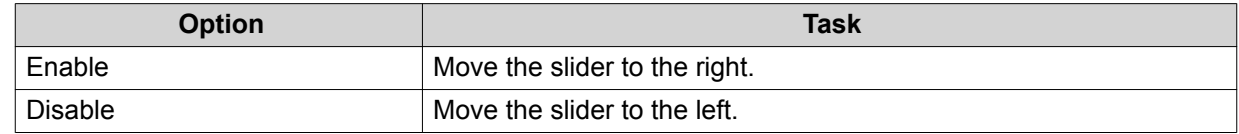

#### **Editing a Rule**

Modify the rule information, events, and actions.

- **1.** Open **Event Management** from the desktop or from the main menu.
- **2.** Locate a rule from the list and then click **Edit** ( $\&$ ). The **Edit Rule** screen appears.
- **3.** Optional: Perform any of the following tasks.
	- Modify the rule name.
	- Modify the description.
	- Select or deselect **Enable rule**.
	- Modify the schedule.

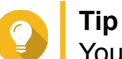

You can also add, edit, or delete a schedule from this screen.

- **4.** Modify the list of events and actions. For details, see Editing Events and Actions.
- **5.** Click **Apply**.

#### **Editing Events and Actions**

- **1.** Go to **Event Management** > **Edit** > **Events and Actions** . The **Events and Actions** tab appears.
- **2.** Optional: Under **If**, you can perform any of the following tasks.
	- Click **Add** and then follow the steps for adding an event.
	- Click **Edit** ( $\&$ ) and then modify the event details.
	- Click **Remove** ( $\text{ }$ ) or select the event and then click **Remove**.
- **3.** Optional: Under **Then**, you can perform any of the following tasks.
	- Click **Add** and then follow the steps for adding an action.
	- Click **Edit** ( $\&$ ) and then modify the action details.
	- Click **Remove** ( $\text{ }$ ) or select an action and then click **Remove**.
- **4.** Click **Apply**.

### <span id="page-60-0"></span>**Deleting a Rule**

Delete a rule to remove it from the rule list.

- **1.** Click **Event Management** from the desktop or from the main menu.
- **2.** Locate a rule from the list and then click **Remove** ( $\blacksquare$ ). A confirmation message appears.
- **3.** Click **OK**. The rule is deleted from the list.

### **Events**

In QVR Pro, an event is a predefined behavior or activity that usually signals a problem. Each event triggers a corresponding action or set of actions.

### **Event Types**

QVR Pro supports the following event types detected by the camera.

#### Camera

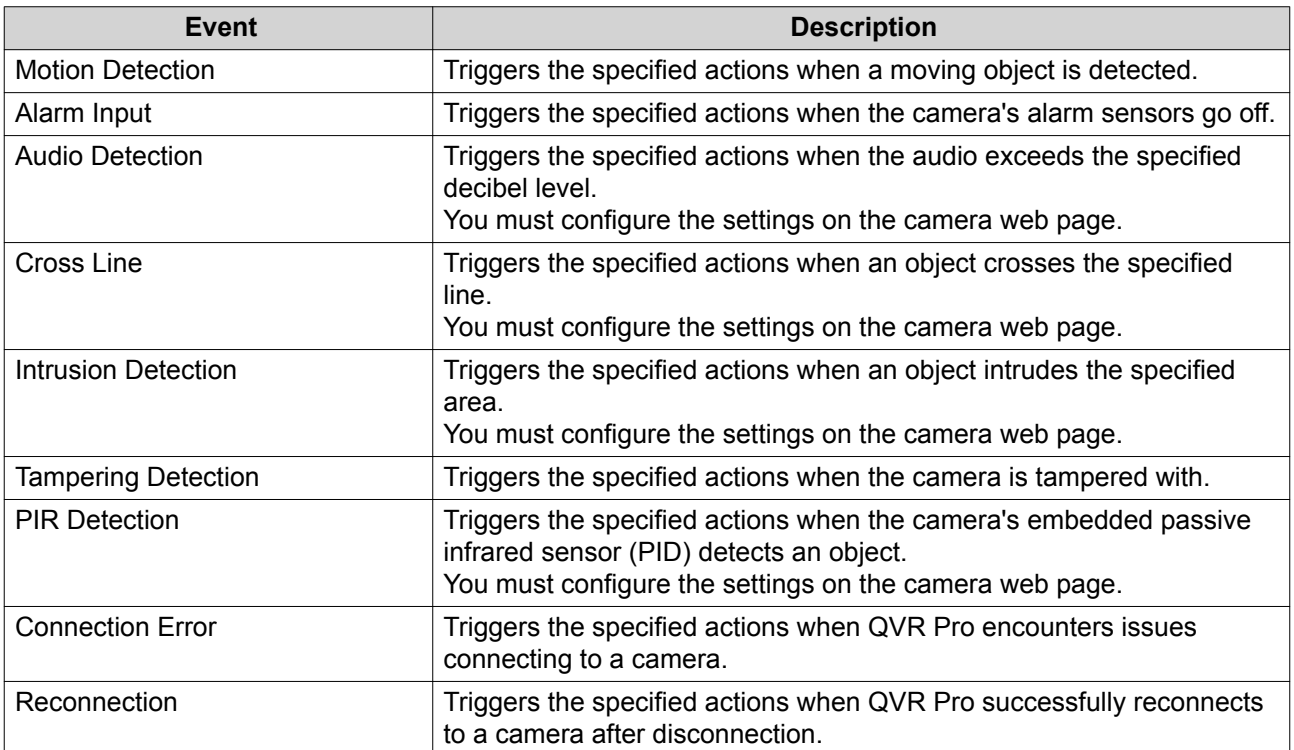

QVR Pro supports the following event types detected by the recording storage.

#### Recording Storage

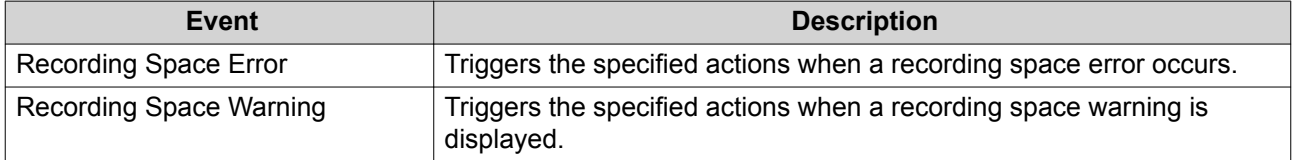

<span id="page-61-0"></span>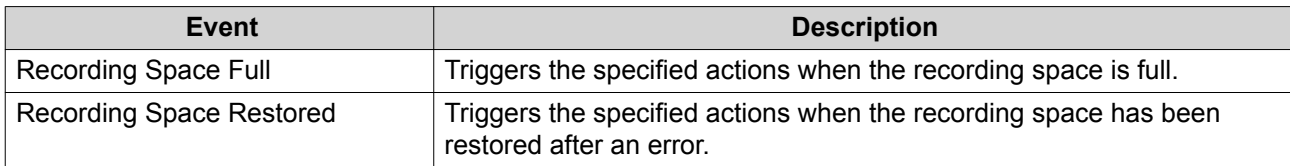

QVR Pro supports the following customized event types.

#### Customized Event

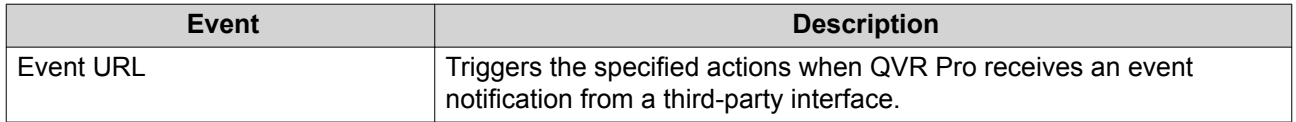

### **Events List**

The **Events List** screen displays all events that are already in use. You can reuse and modify any event from the list without affecting the original event.

### **Actions**

In QVR Pro, an action is a predefined response to an event. Each action is triggered by an event or set of events.

#### **Action Types**

QVR Pro supports the following action types.

#### Camera

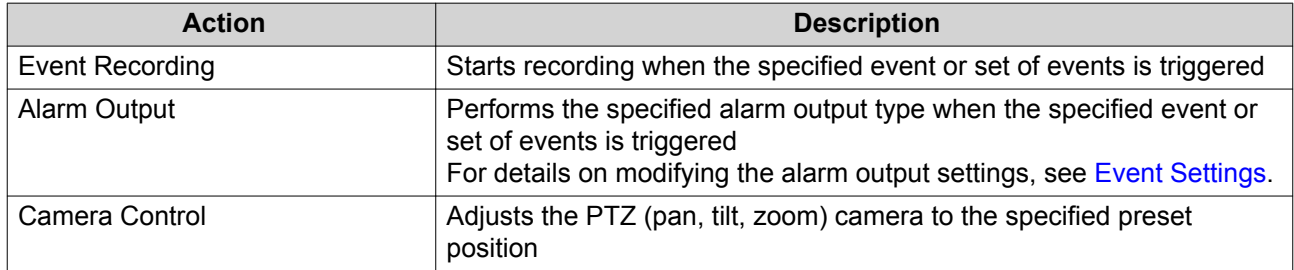

### Notification

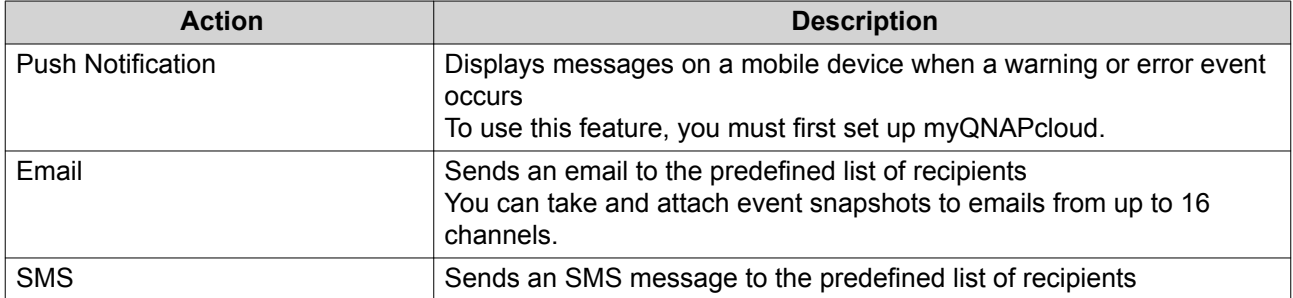

### Custom

<span id="page-62-0"></span>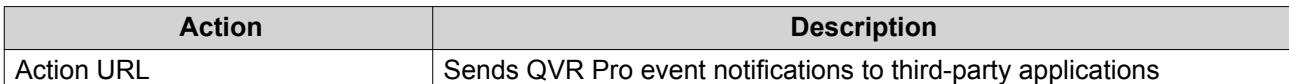

### **Actions List**

The **Actions List** screen displays all actions that are already in use. You can reuse and modify any action from the list without affecting the original action.

### **Motion Detection**

Motion Detection enables you to detect moving objects or people in the monitored area. You can choose either QVR Pro or the camera itself as the detector (if the camera supports motion detection). This feature supports up to 2 camera channels.

### **Editing Motion Detection Settings**

- **1.** Open **Motion Detection** from the desktop or from the main menu. The **Motion Detection** screen appears.
- **2.** Under **Detection Settings**, click **Edit**.

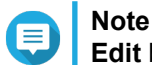

**Edit** becomes **Completed** after the detection settings are configured.

The **Motion Detection Settings** screen appears.

- **3.** Select a motion detector.
	- Using the camera itself as the detector
		- **1.** Select **Camera**.
		- **2.** Optional: Click **Camera Settings**.
		- **3.** Optional: Specify your username and password for the camera.
		- **4.** Optional: Modify the settings.
	- Using QVR Pro as the detector
		- **1.** Select **QVR Pro**.
		- **2.** Specify the sensitivity.
		- **3.** Select the minimum detectable movement.
		- **4.** Specify the detection zone. Select **Full** to enable motion detection on the entire frame. Select **Regional** and click **Edit** to specify one or more detection zones. You can then create, resize, or delete detection zones.

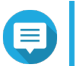

**Note**

For cameras that do not support motion detection, QVR Pro is the only detector option.

**4.** Click **Apply**.

After detection settings are configured, motion detection can be used in event rules as an event that triggers specified actions. For details, see [Rules.](#page-56-0)

### **License Management**

The **License Management** screen displays the following information.

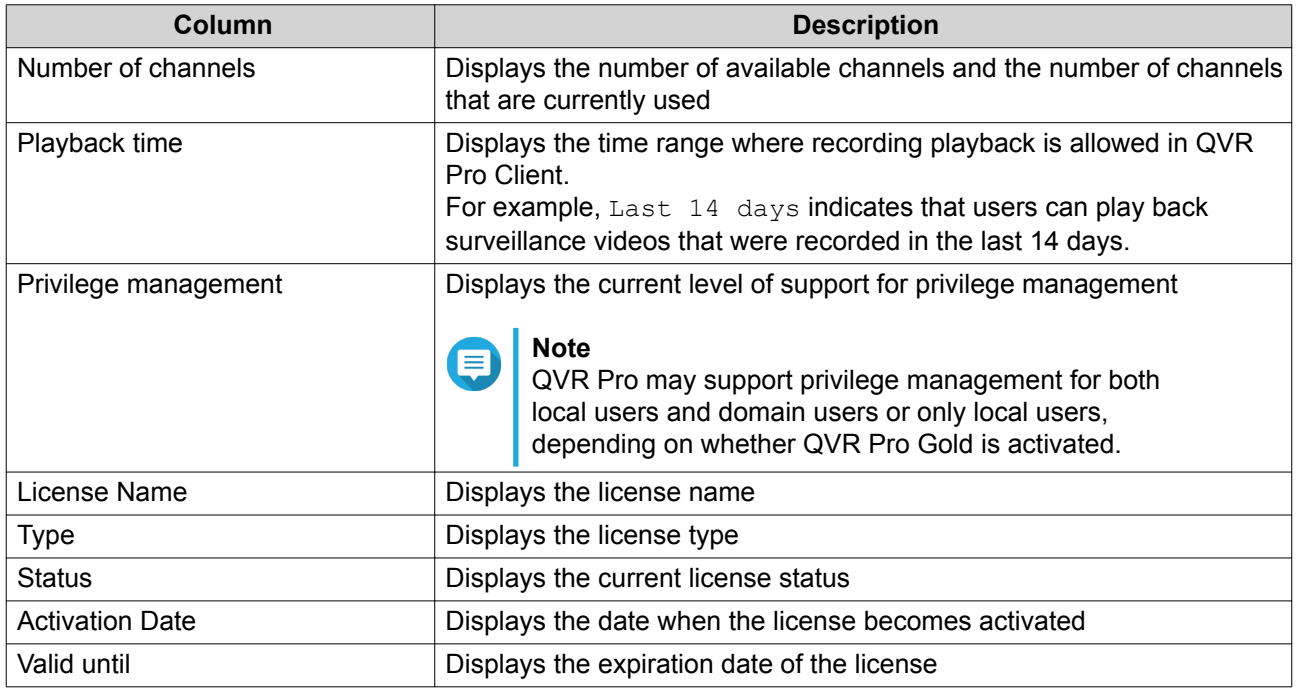

### **Viewing License Management**

- Open **License Management** from any of the following locations.
	- Desktop
	- Main Menu
	- Plug-in Center

The **License Management** screen appears.

### **QVR Pro Licenses**

You can purchase licenses to add functionality to the QVR Pro server.

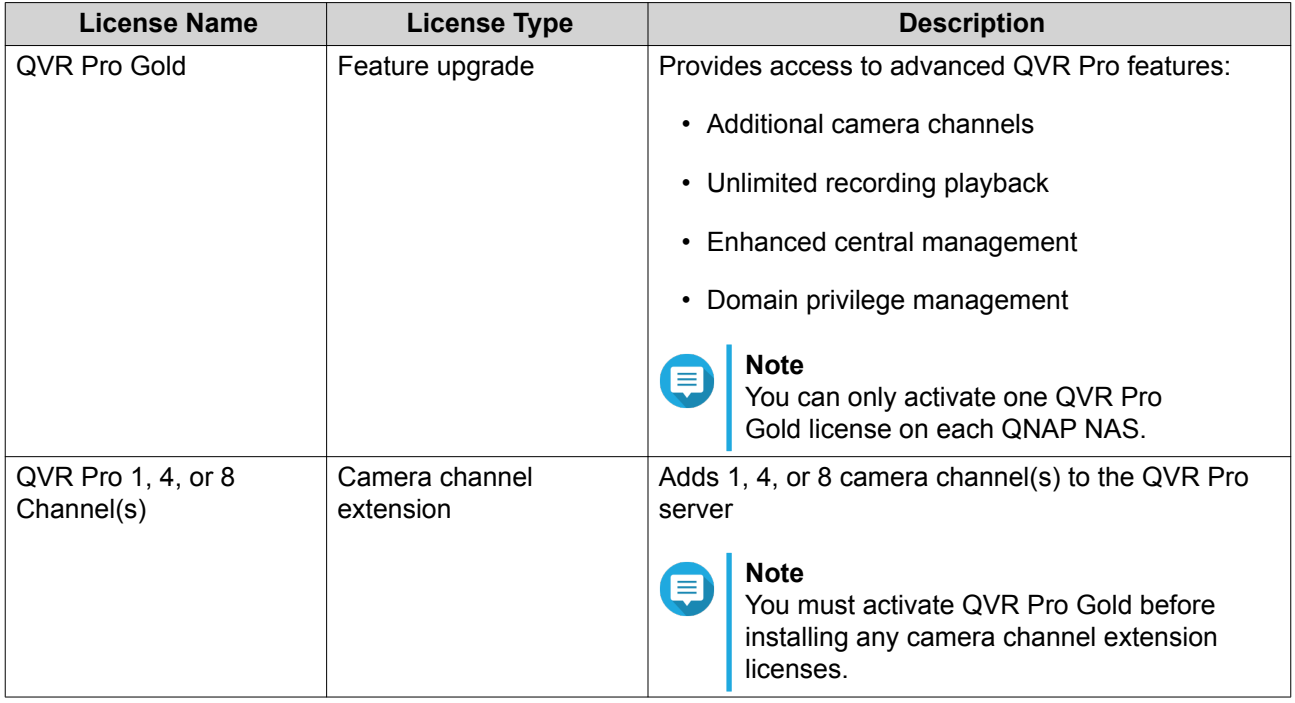

**Tip**

- For details on licenses, click **Learn More About Licenses**.
- To purchase the licenses, go to **QTS** > **Main Menu** > **License Center** > **License Store** .

### **Recovery Management**

The **Recovery Management** screen displays the following information when edge recording is enabled.

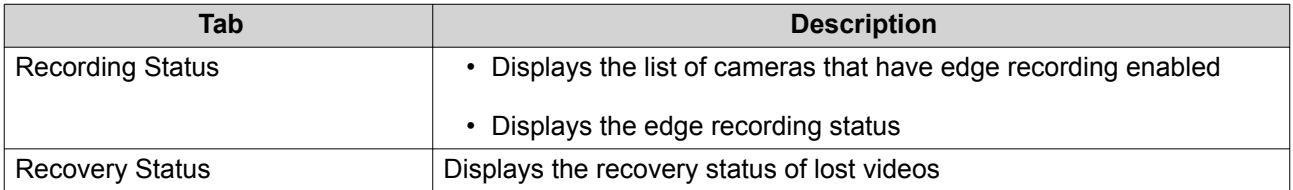

### **Metadata Vault**

The **Metadata Vault** screen includes the following tabs.

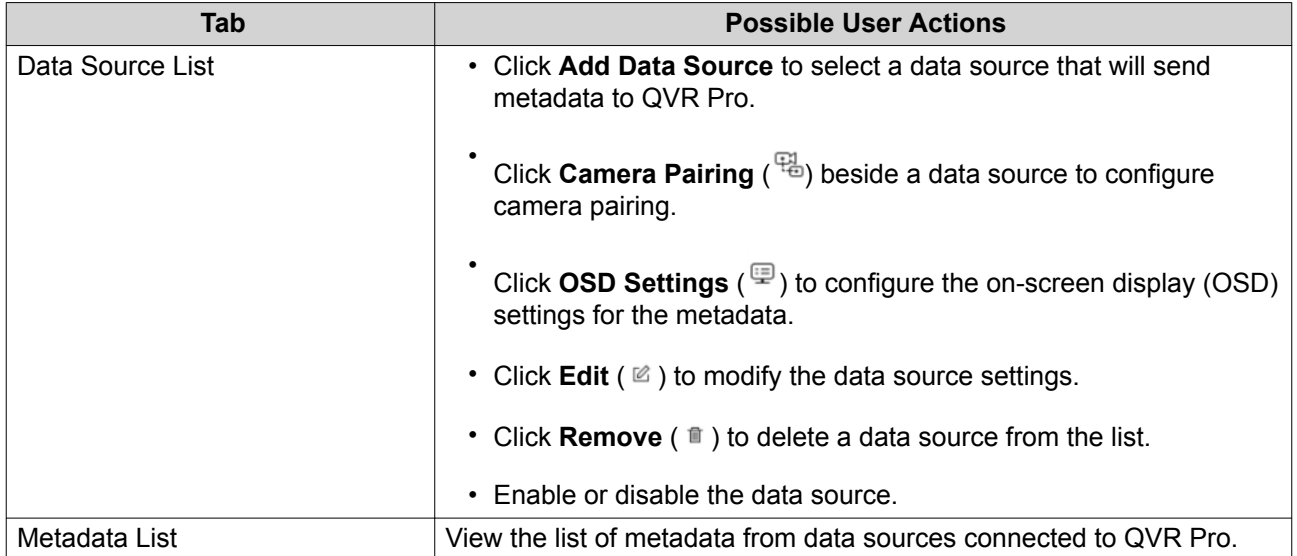

# **6. Privilege**

### **Users**

The following user types are supported:

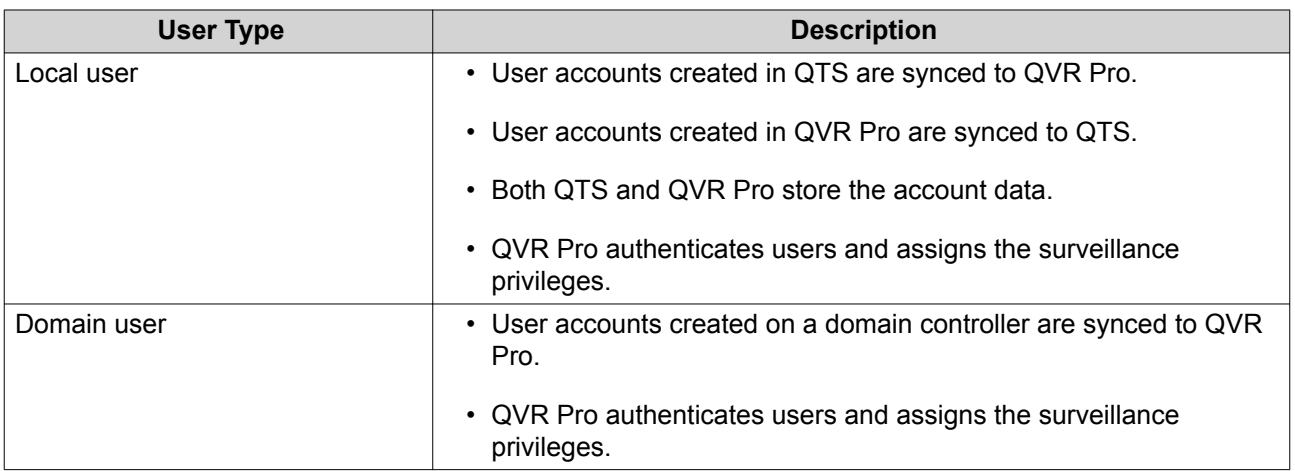

## **Creating a Local User**

- **1.** Go to **Control Panel** > **Privilege** > **Users** . The **Users** screen appears.
- **2.** Click **Create**, and then select **Create a User**. The **Create a User** window opens.
- **3.** Specify the following information:

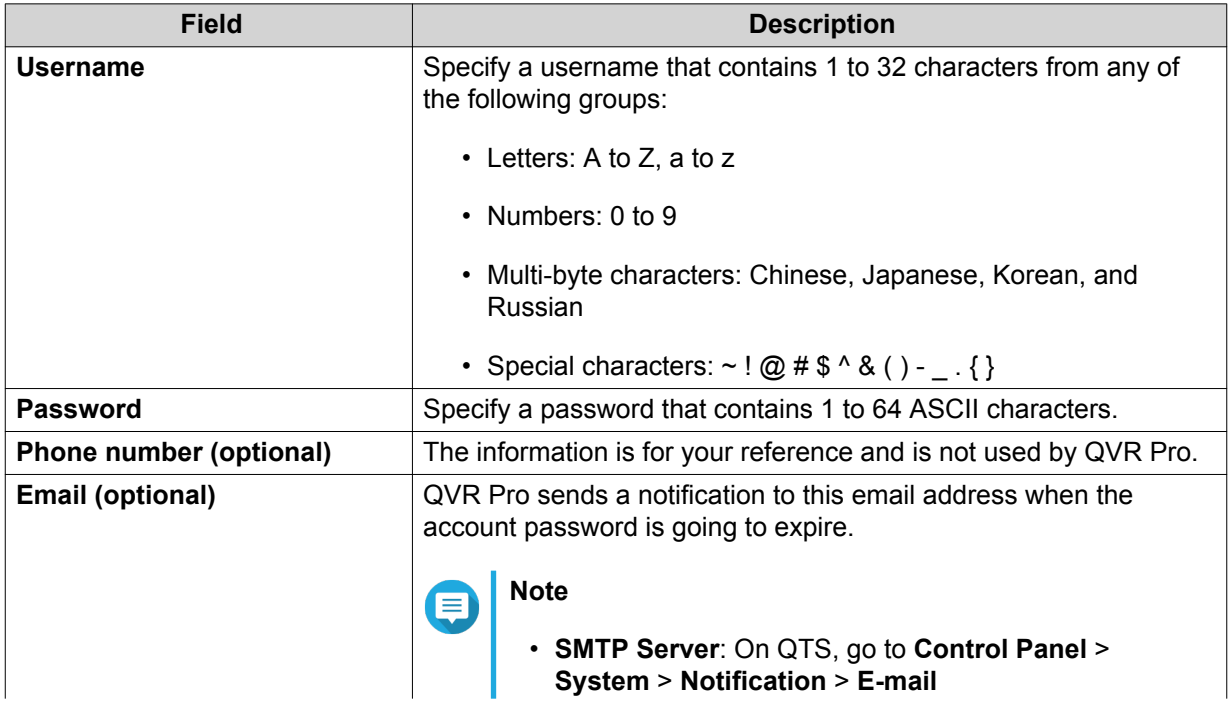

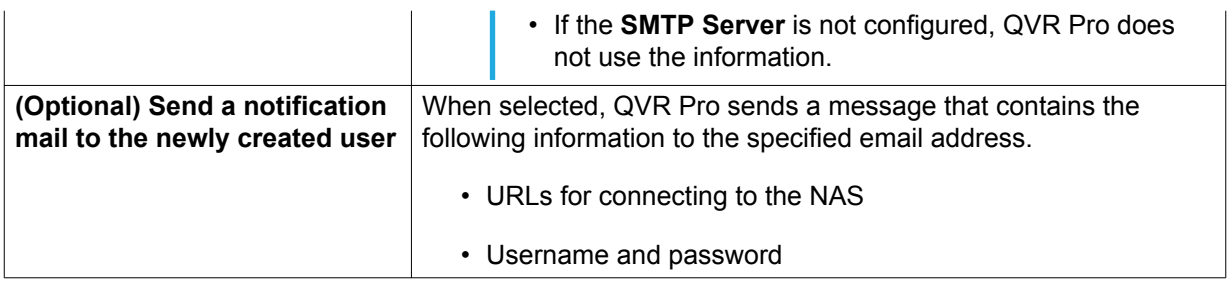

- **4.** Optional: Add the user to one or more user groups.
	- **a.** Under **User Groups**, click **Select User Group**.
	- **b.** Select one or more user groups. QVR Pro provides two default user groups.

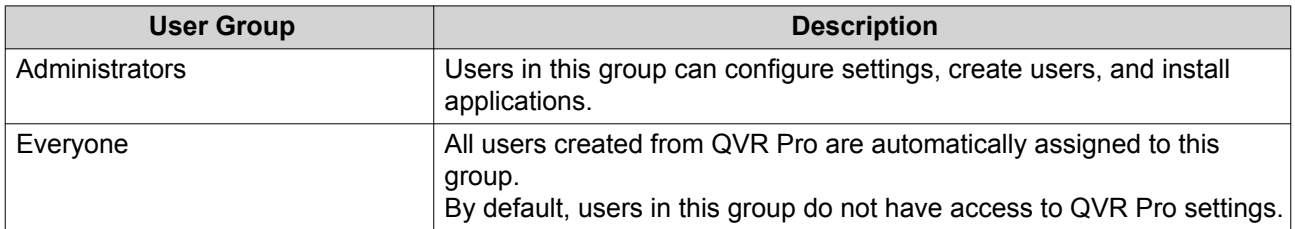

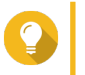

**Tip**

You can click **Create User Group** to add a new user group. For details, see [Creating a User Group.](#page-70-0)

- **c.** Click **OK**.
- **5.** Optional: Specify the user privileges.
	- **a.** Under **User Privileges**, click **Specify User Privileges**.
	- **b.** Specify the features that the user can access. For details, see [Editing User Privileges](#page-69-0).
	- **c.** Click **OK**.
- **6.** Optional: Specify the user role.
	- **a.** Under **Role**, click **Select User Role**.
	- **b.** Select one or more roles.

### **Tip**

• You can click **Preview User Privilege** to view the privileges currently granted to this user.

• You can click **Create** to add a new role. For details on creating a new role, see [Creating a Role.](#page-71-0)

- **c.** Click **OK**.
- **7.** Click **Create**.

QVR Pro creates and adds the user to the user list.

### **Creating Multiple Users**

- **1.** Go to **Control Panel** > **Privilege** > **Users** . The **Users** screen appears.
- **2.** Click **Create** and then select **Create Multiple Users**. The **Create Multiple Users** window opens.
- **3.** Specify the following information:

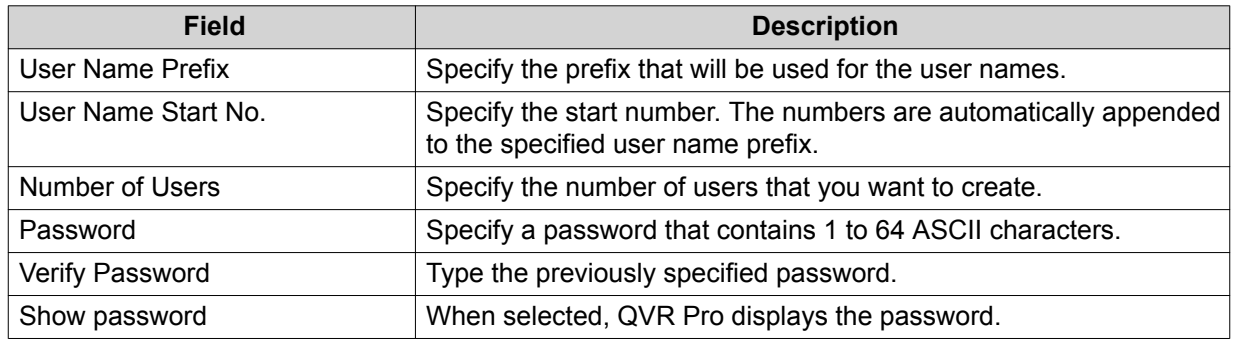

- **4.** Optional: Specify the user privileges.
	- **a.** Under **User Privileges**, click **Edit**.
	- **b.** Specify the features that the user can access. For details, see [Editing User Privileges](#page-69-0).
	- **c.** Click **OK**.
- **5.** Optional: Specify the user roles.
	- **a.** Under **Role**, click **Edit**.
	- **b.** Select one or more roles.

### **Tip**

- You can click **Preview User Privilege** to view the privileges currently granted to this user.
- You can click **Create** to add a new role. For details on creating a new role, see [Creating a Role.](#page-71-0)
- **c.** Click **OK**.
- **6.** Click **Create**.

QVR Pro creates and adds the users to the user list.

### **Importing or Exporting Users**

- **1.** Go to **Control Panel** > **Privilege** > **Users** . The **Users** screen appears.
- **2.** Click **Create** and then select **Import/Export Users**. The **Import/Export Users** window opens.
- **3.** Perform one of the following tasks.

<span id="page-69-0"></span>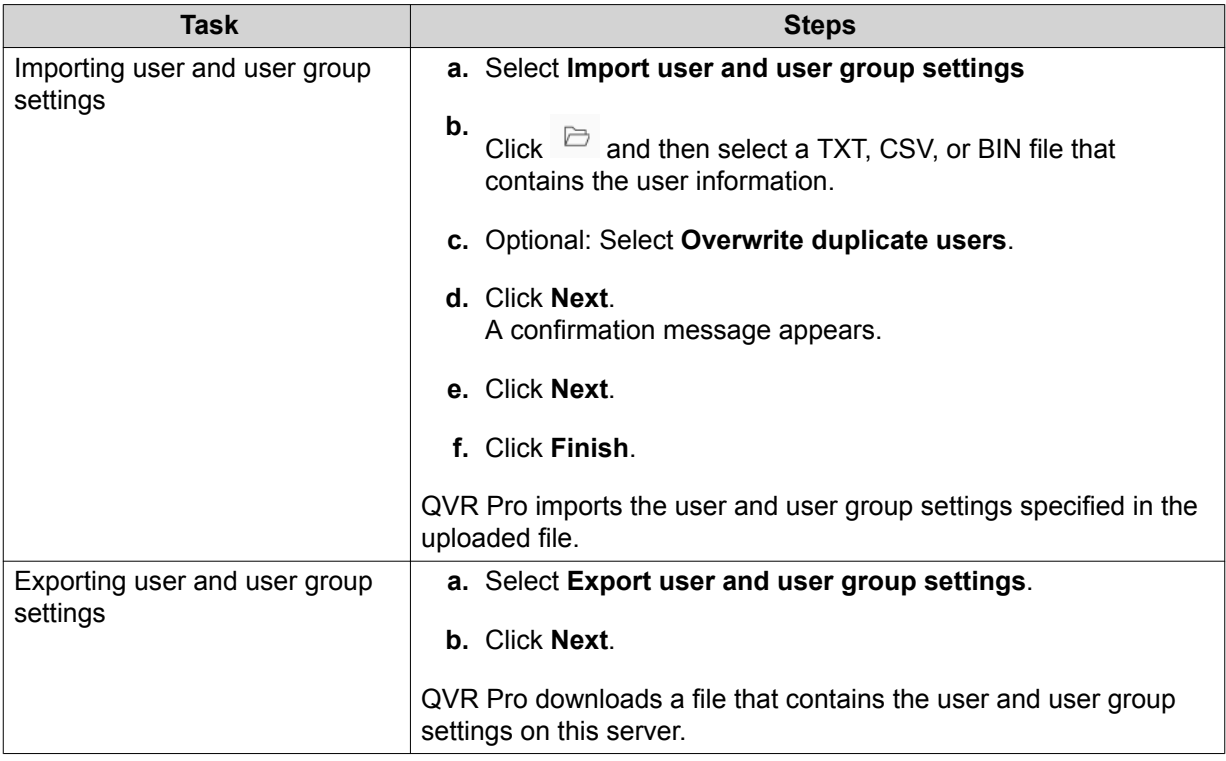

### **Editing User Privileges**

**1.** Go to **Control Panel** > **Privilege** > **Users** . The **Users** screen appears.

```
Click Edit User Privilege ( ).
```
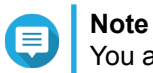

**2.**

You are not able to modify the user privileges of the admin account.

The **Edit User Privilege** screen appears.

**3.** Select **Allow** or **Deny** for each of the following privileges.

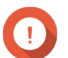

### **Important**

**Allow**: grants users access to features or operations. **Deny**: denies users access to features or operations. When none of the options is selected, the privilege is not enabled. The access rights of users depend on their user privileges, roles, and user groups. **Deny** permissions always override any other **Allow** permissions when conflicts arise between the settings.

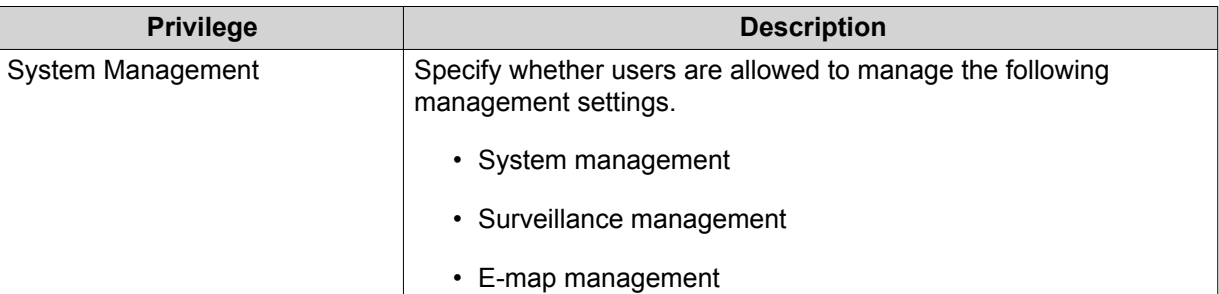

<span id="page-70-0"></span>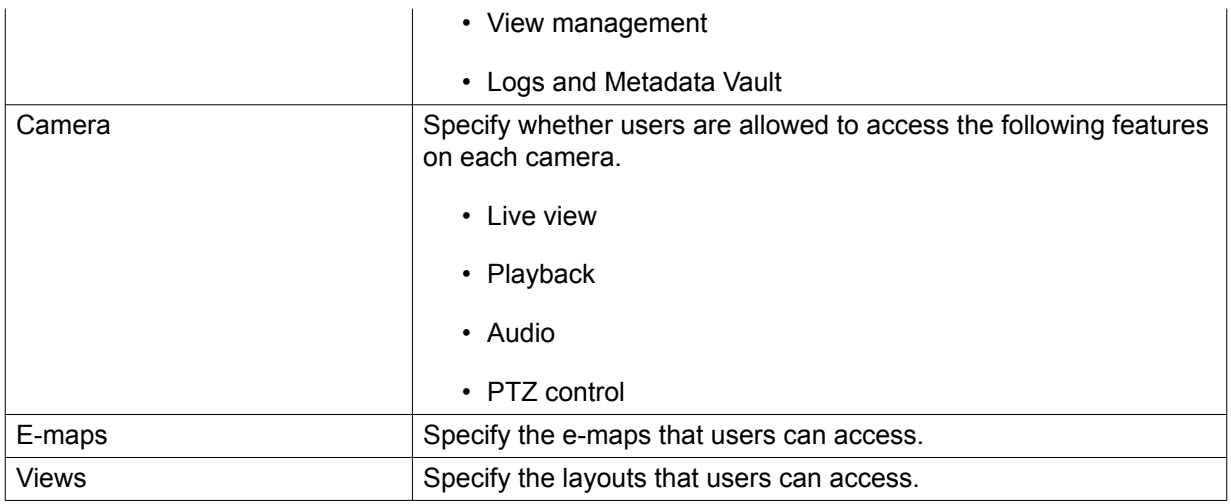

**4.** Click **OK**.

### **User Groups**

Administrators can create user groups to manage permissions for multiple users.

### **Creating a User Group**

- **1.** Go to **Control Panel** > **Privilege** > **User Groups** . The **User Groups** screen appears.
- **2.** Click **Create**. The **Create a User Group** window opens.
- **3.** Specify the following information:
	- **User group name**: The name must contain 1 to 128 characters, and cannot include the following characters: ` \*  $@ = + [ ] \setminus |$ ; : ", < > / ? % ' SPACE.
	- **Description**: The description must contain 1 to 128 ASCII characters.
- **4.** Optional: Add users to the user group.
	- **a.** Under **Assign users to this group**, click **Select Group Members**.
	- **b.** Select one or more users.
	- **c.** Click **Apply**.
- **5.** Optional: Specify the group privileges.
	- **a.** Under **Group Privilege**, click **Edit Group Privileges**.
	- **b.** Specify the privileges for the user group.
	- **c.** Click **Apply**.
- **6.** Optional: Specify the group role.
	- **a.** Under **Role**, click **Select Group Role**.
	- **b.** Select one or more roles.

# <span id="page-71-0"></span>**Tip**

- You can click **Preview Group Privilege** to view the privileges currently granted to this user group.
- You can click **Create** to add a new role. For details on creating a new role, see Creating a Role.
- **c.** Click **Apply**.
- **7.** Click **Create**.

QVR Pro creates and adds the user group to the group list.

### **Roles**

Administrators can create roles to quickly assign privileges to different users.

### **Creating a Role**

- **1.** Go to **Control Panel** > **Privilege** > **Roles** . The **Roles** screen appears.
- **2.** Click **Create**. The **Create Role** screen appears.
- **3.** Specify the following information:

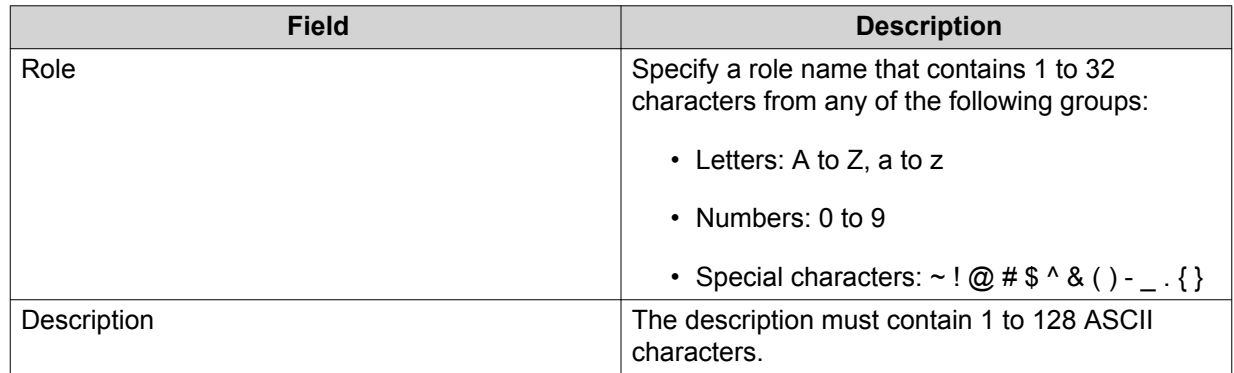

**4.** Select **Allow** or **Deny** for each of the following privileges.

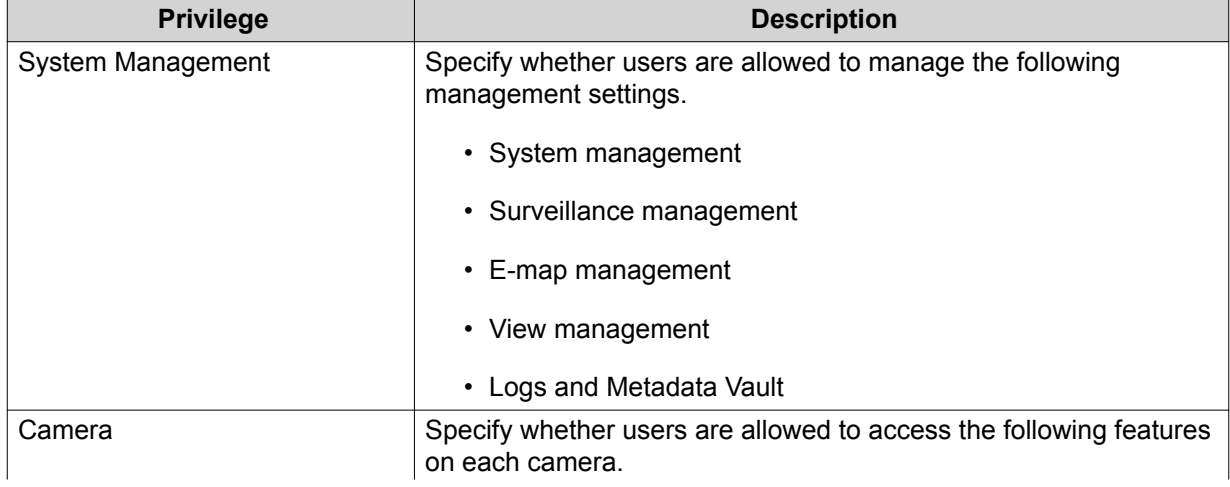
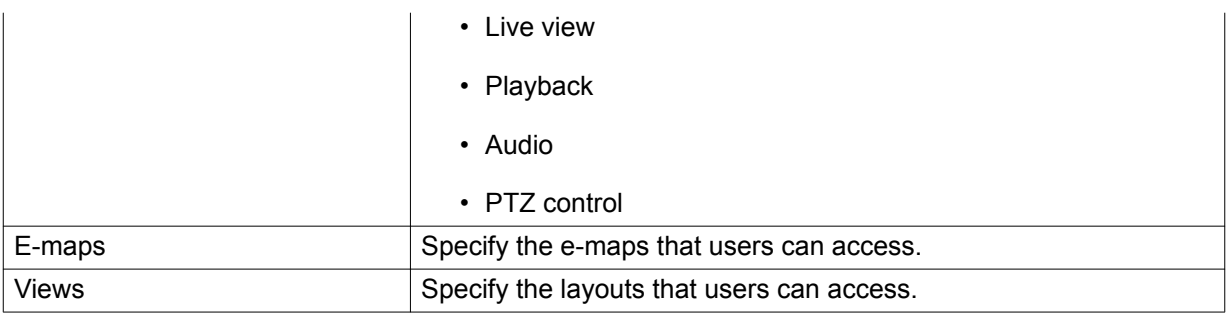

#### **5.** Click **OK**.

QVR Pro creates and adds the role to the role list.

### **Privilege Summary**

QVR Pro provides privilege summaries for users, user groups, roles, cameras, e-maps, and views.

## **Generating a Privilege Summary**

- **1.** Go to **Control Panel** > **Privilege** > **Privilege Summary** . The **Privilege Summary** screen appears.
- **2.** Specify the search criteria.

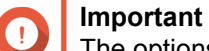

The options vary depending on the selected information.

- **3.** Click **OK**. QVR Pro generates the privilege summary.
- **4.** Optional: Click **Export**. QVR Pro exports the report as an HTML file and then downloads a copy to your computer.

# **7. Helpdesk**

QVR Pro provides a quick way to submit a ticket using Helpdesk.

## **Submitting a Helpdesk Ticket**

Submit a Helpdesk ticket to receive support from QNAP.

- **1.** Open Helpdesk using one of the following methods.
	- Click **Helpdesk** on the desktop.
	- Select **Helpdesk** on the main menu.
	- Click and then select **Help Request**.

The **Helpdesk** screen appears.

**2.** Complete the following information.

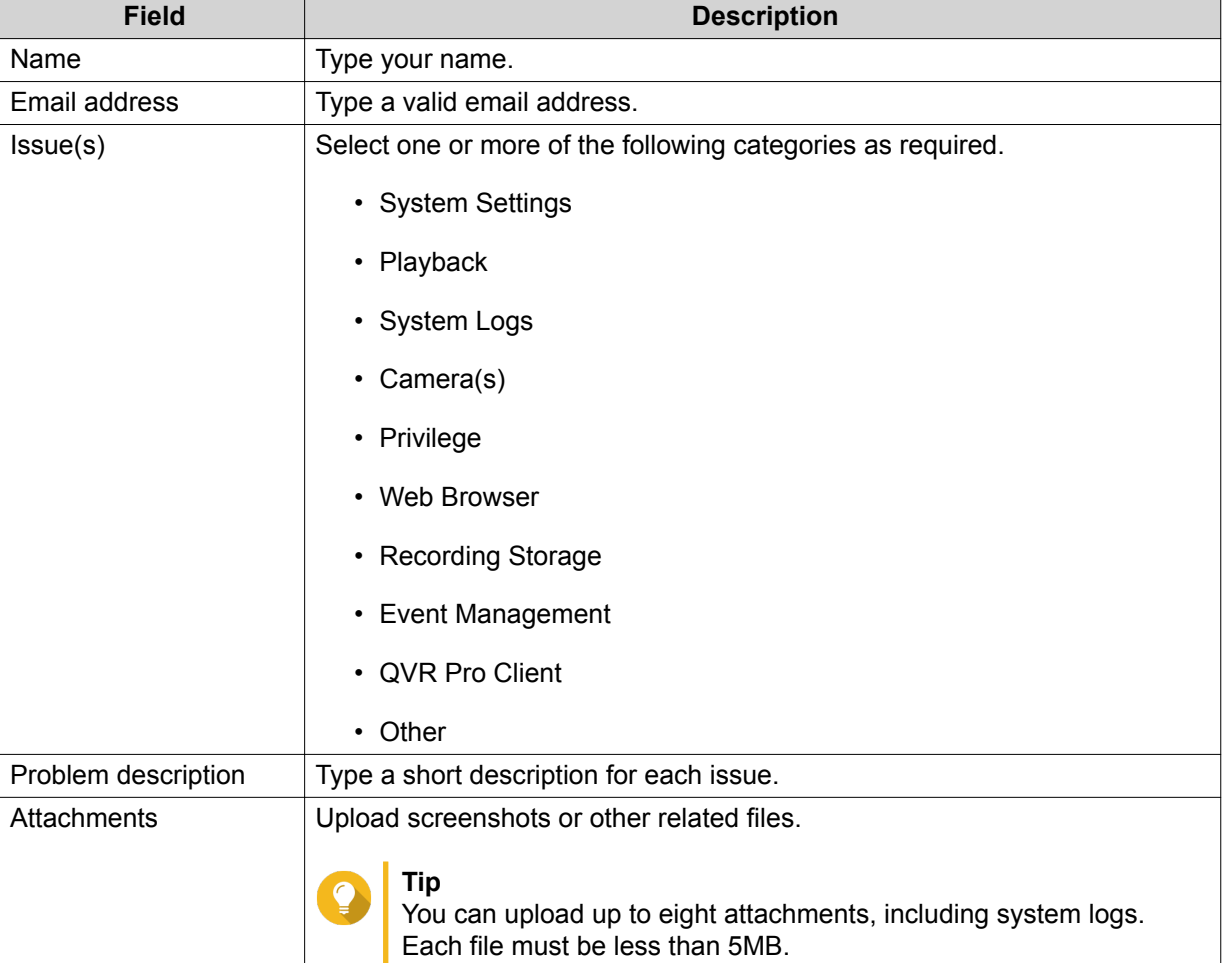

### **3.** Click **Submit**.

**Tip**

QVR Pro sends the ticket to the Helpdesk portal.

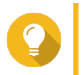

You can go to <https://helpdesk.qnap.com/> to check the status of your ticket.